## Inspiron 27 7000 Service Manual

Computer Model: Inspiron 27-7775 Regulatory Model: W16C Regulatory Type: W16C001

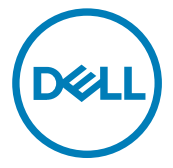

## Notes, cautions, and warnings

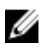

NOTE: A NOTE indicates important information that helps you make better use of your product.

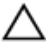

CAUTION: A CAUTION indicates either potential damage to hardware or loss of data and tells you how to avoid the problem.

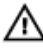

WARNING: A WARNING indicates a potential for property damage, personal injury, or death.

Copyright **©** 2017 Dell Inc. or its subsidiaries. All rights reserved. Dell, EMC, and other trademarks are trademarks of Dell Inc. or its subsidiaries. Other trademarks may be trademarks of their respective owners.

2017 - 05

Rev. A00

# **Contents**

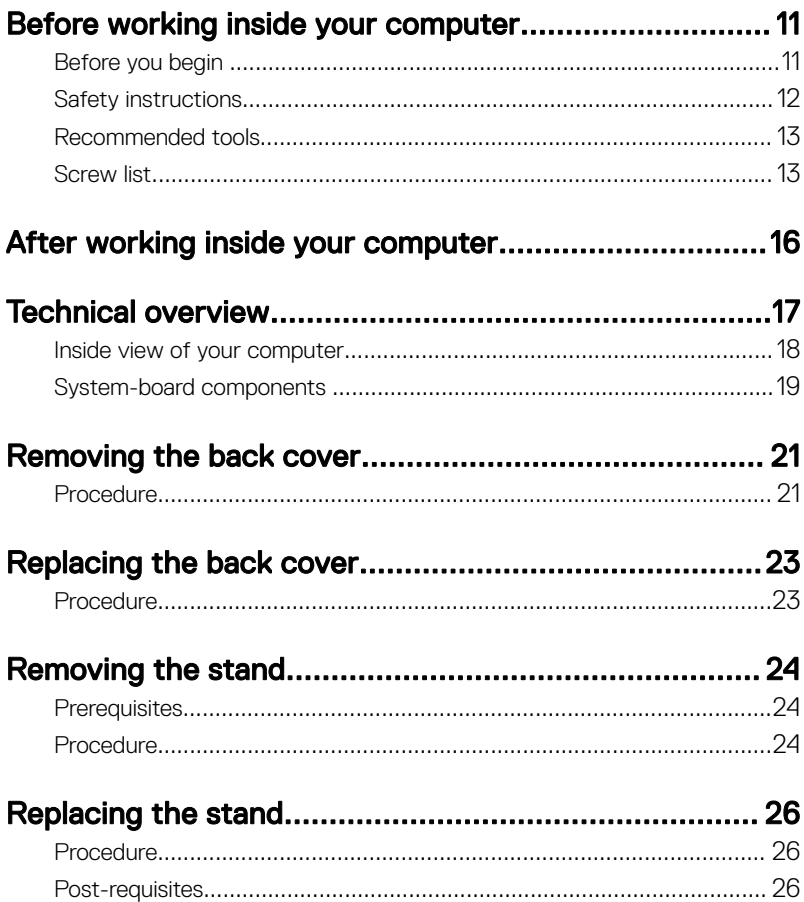

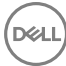

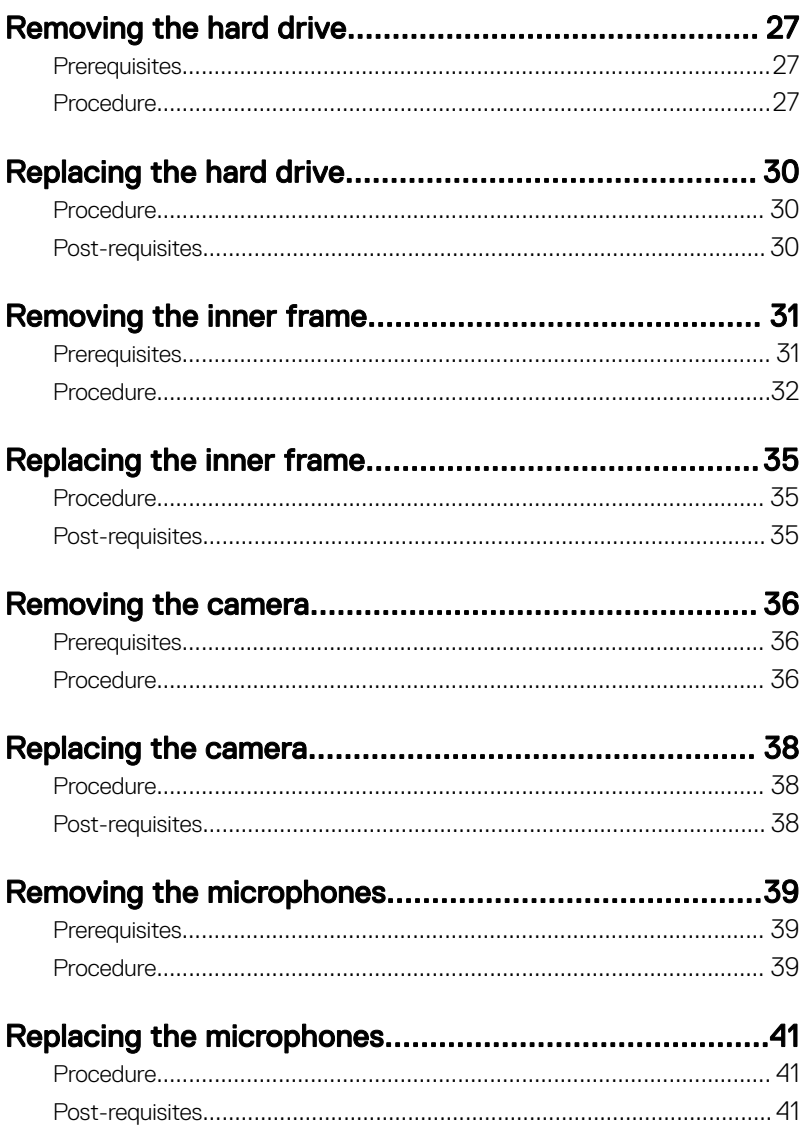

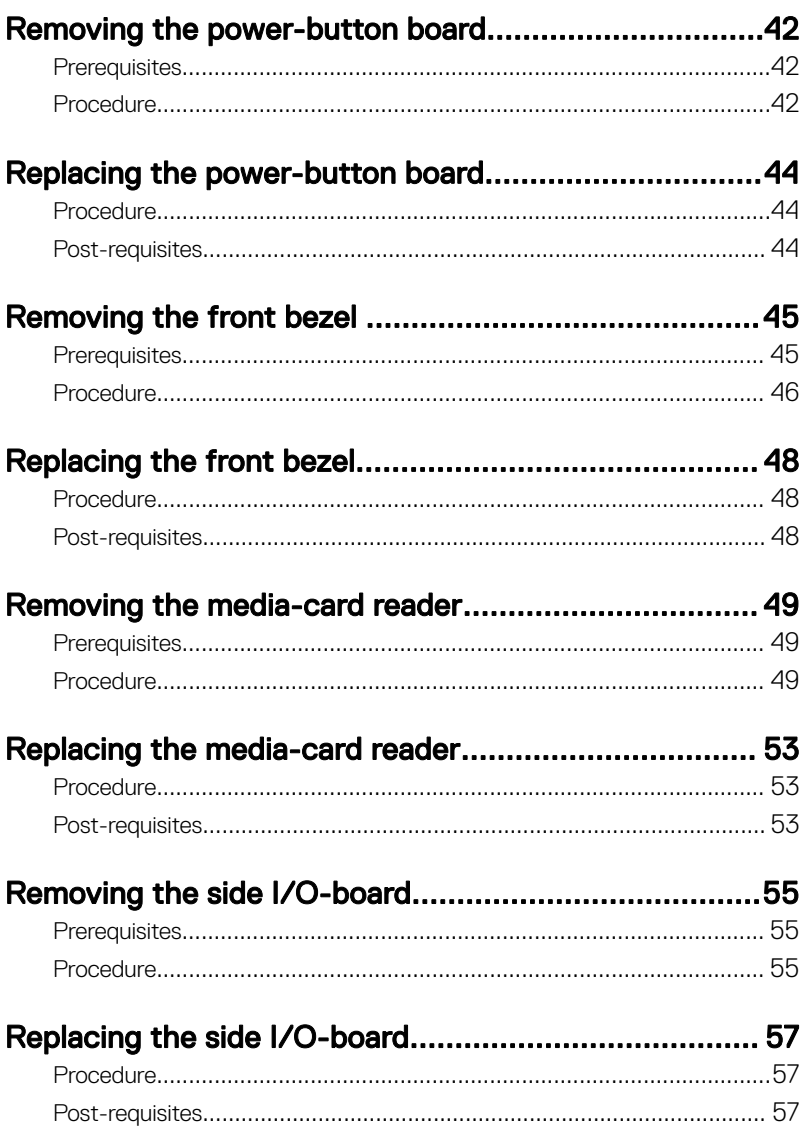

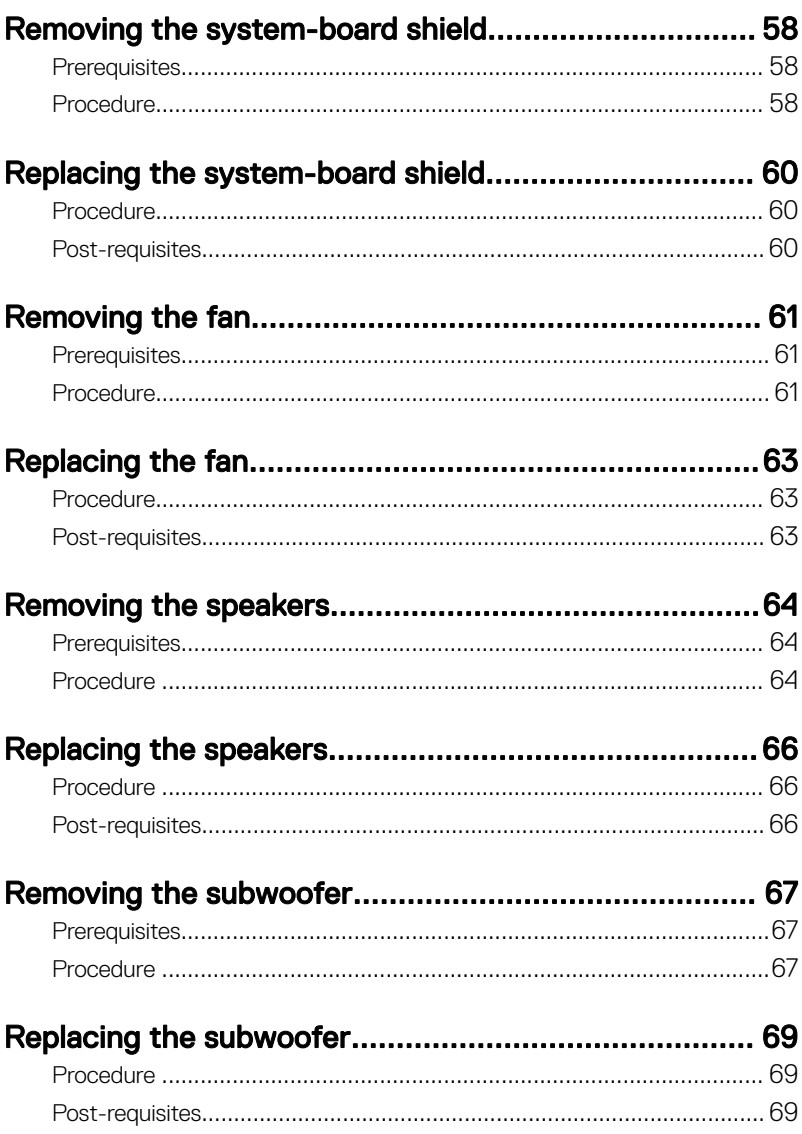

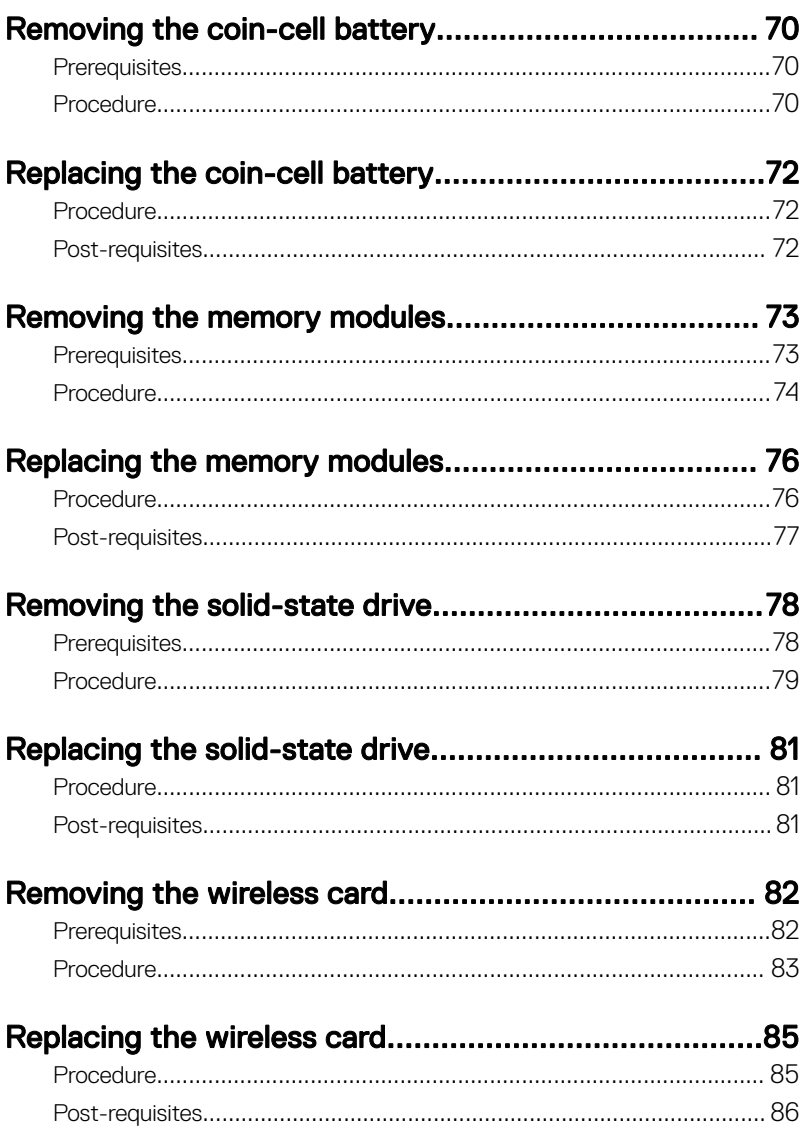

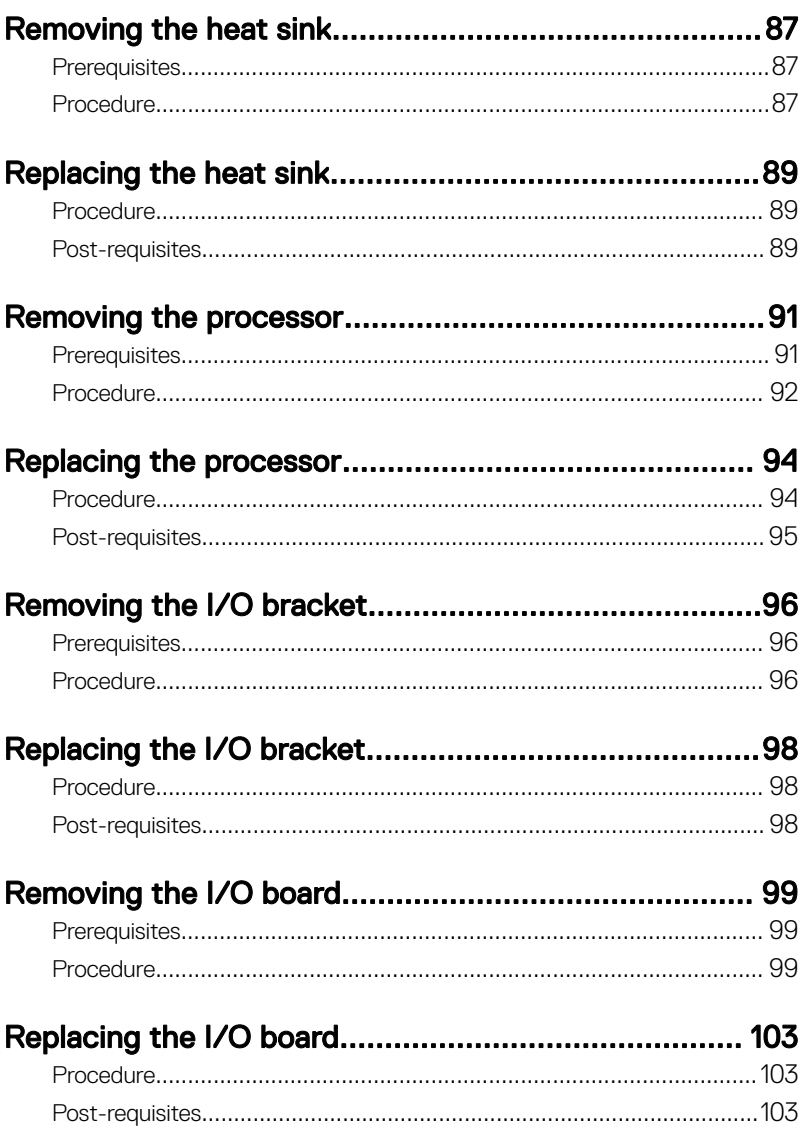

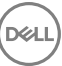

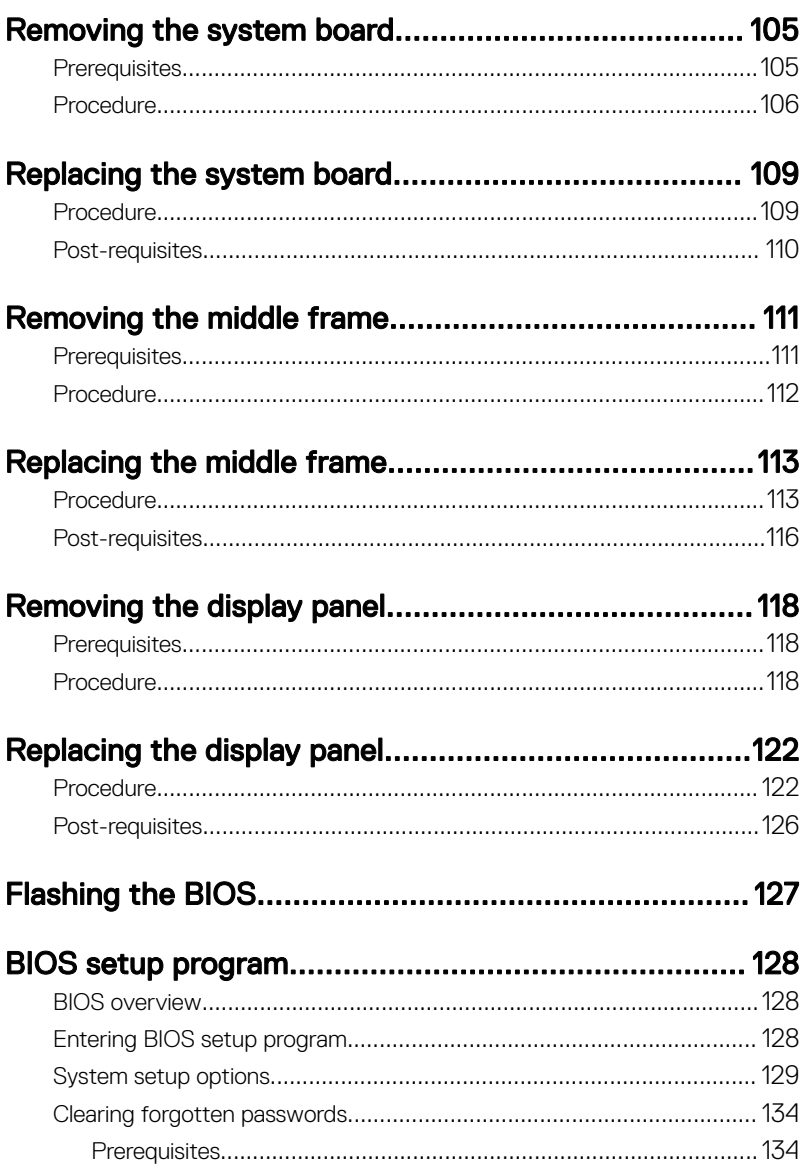

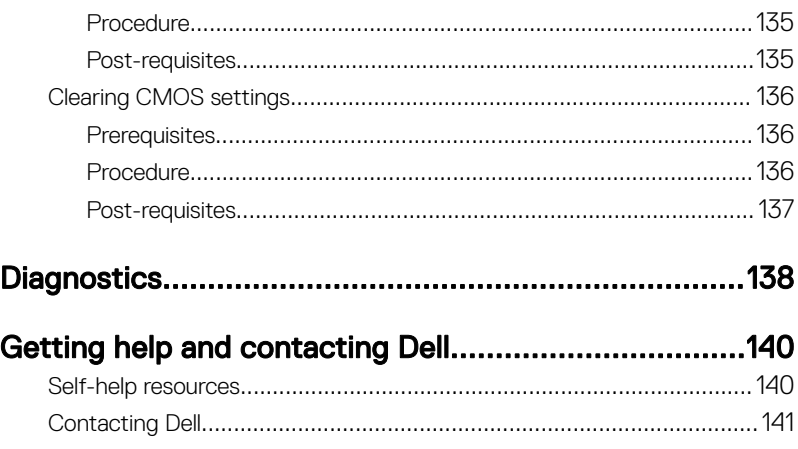

<span id="page-10-0"></span>**Identifier GUID-5D3B1051-9384-409A-8D5B-9B53BD496DE8**

**Status Released**

### Before working inside your computer

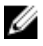

NOTE: The images in this document may differ from your computer depending on the configuration you ordered.

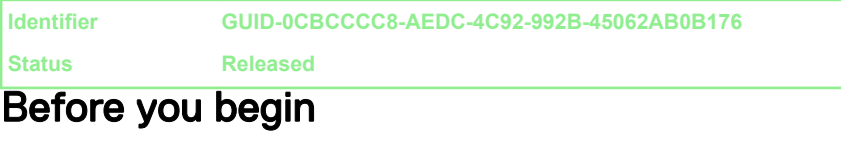

- 1 Save and close all open files and exit all open applications.
- 2 Shut down your computer. Click Start  $\rightarrow$  U Power  $\rightarrow$  Shut down.

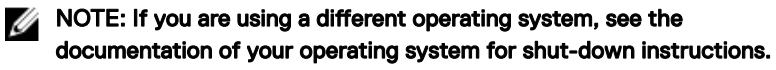

- **3** Disconnect your computer and all attached devices from their electrical outlets.
- 4 Disconnect all attached network devices and peripherals, such as keyboard, mouse, and monitor from your computer.
- 5 Remove any media card and optical disc from your computer, if applicable.
- 6 After the computer is unplugged, press and hold the power button for 5 seconds to ground the system board.

#### CAUTION: Place the computer on a flat, soft, and clean surface to avoid scratches on the display.

**7** Place the computer face down.

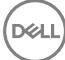

<span id="page-11-0"></span>**Identifier GUID-71128823-CE64-4E17-9439-DEE95AF668C4**

**Status Released**

#### Safety instructions

Use the following safety guidelines to protect your computer from potential damage and ensure your personal safety.

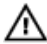

WARNING: Before working inside your computer, read the safety information that shipped with your computer. For more safety best practices, see the Regulatory Compliance home page at [www.dell.com/](http://www.dell.com/regulatory_compliance) [regulatory\\_compliance.](http://www.dell.com/regulatory_compliance)

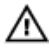

WARNING: Disconnect all power sources before opening the computer cover or panels. After you finish working inside the computer, replace all covers, panels, and screws before connecting to the electrical outlet.

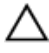

CAUTION: To avoid damaging the computer, ensure that the work surface is flat and clean.

CAUTION: To avoid damaging the components and cards, handle them by their edges, and avoid touching pins and contacts.

CAUTION: You should only perform troubleshooting and repairs as authorized or directed by the Dell technical assistance team. Damage due to servicing that is not authorized by Dell is not covered by your warranty. See the safety instructions that shipped with the product or at [www.dell.com/](http://www.dell.com/regulatory_compliance) [regulatory\\_compliance.](http://www.dell.com/regulatory_compliance)

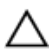

CAUTION: Before touching anything inside your computer, ground yourself by touching an unpainted metal surface, such as the metal at the back of the computer. While you work, periodically touch an unpainted metal surface to dissipate static electricity, which could harm internal components.

CAUTION: When you disconnect a cable, pull on its connector or on its pull tab, not on the cable itself. Some cables have connectors with locking tabs or thumb-screws that you must disengage before disconnecting the cable. When disconnecting cables, keep them evenly aligned to avoid bending any connector pins. When connecting cables, ensure that the ports and connectors are correctly oriented and aligned.

#### <span id="page-12-0"></span>CAUTION: Press and eject any installed card from the media-card reader.

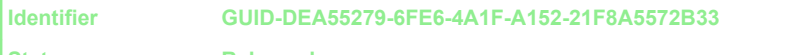

**Status Released**

#### Recommended tools

The procedures in this document may require the following tools:

- Phillips screwdriver
- Plastic scribe

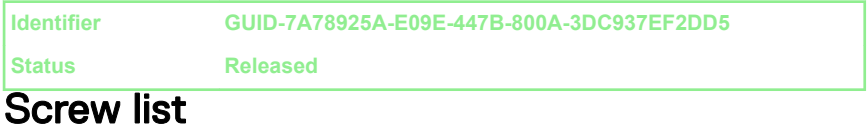

#### Table 1. Screw list

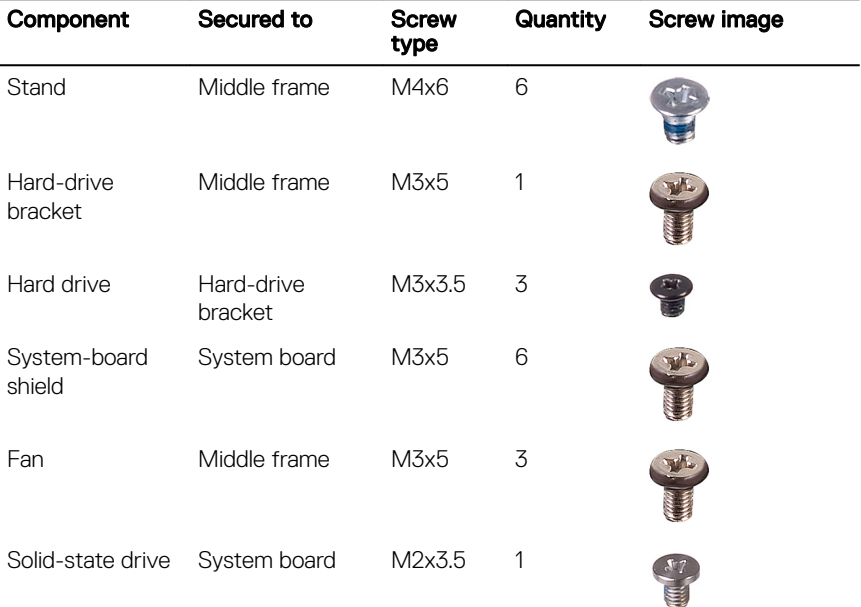

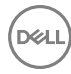

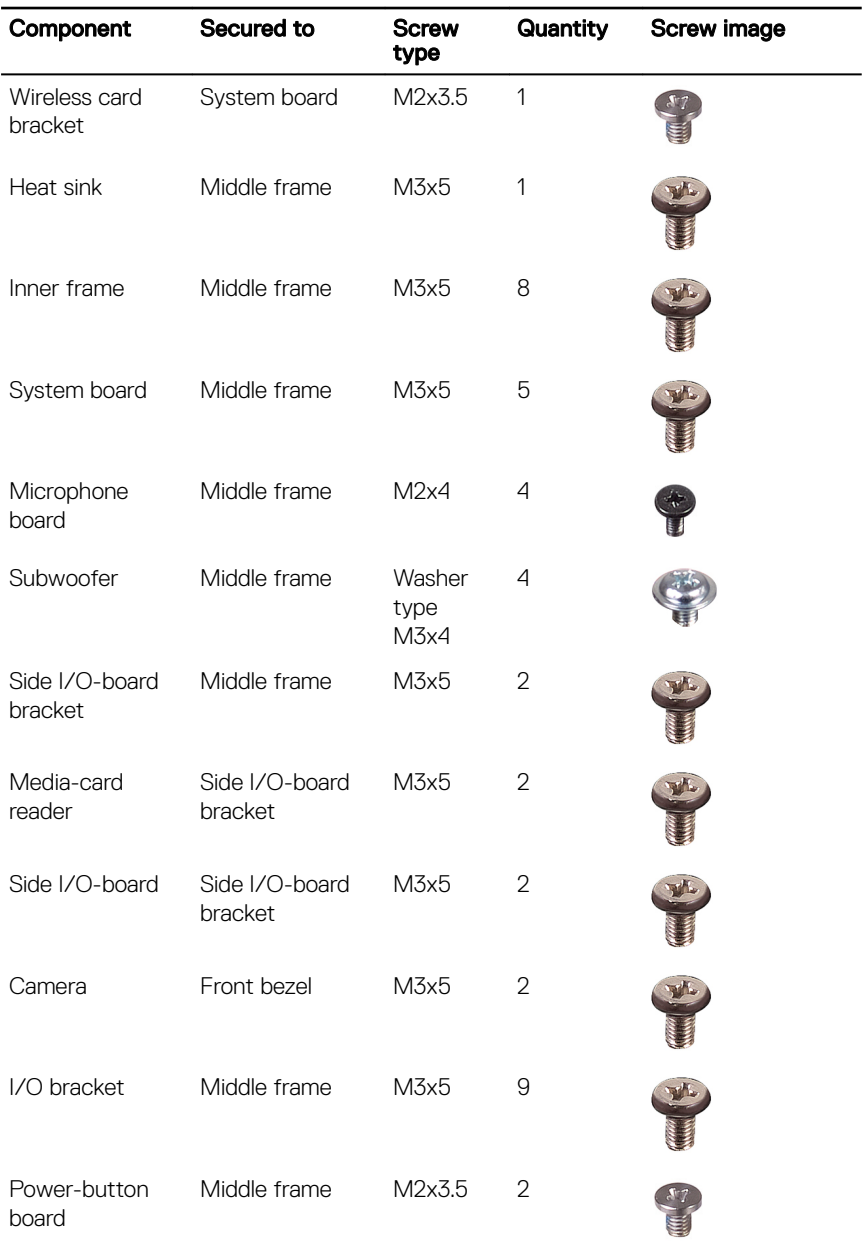

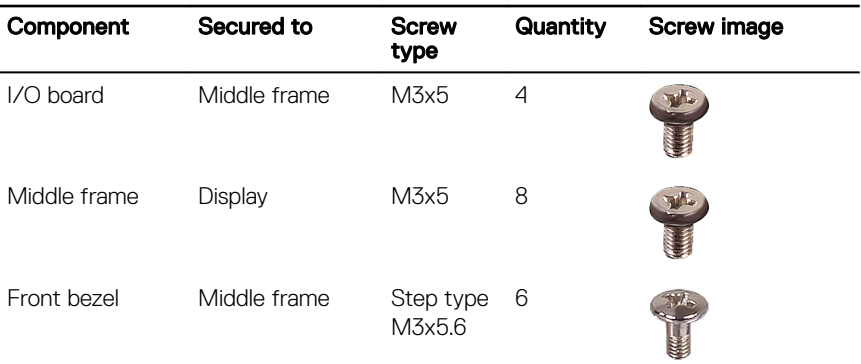

<span id="page-15-0"></span>**Identifier GUID-06588814-2678-4667-9FF9-C009F4BCE185**

**Status Released**

### After working inside your computer

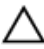

#### CAUTION: Leaving stray or loose screws inside your computer may severely damage your computer.

- 1 Replace all screws and ensure that no stray screws remain inside your computer.
- 2 Connect any external devices, peripherals, or cables you removed before working on your computer.
- **3** Replace any media cards, discs, or any other parts that you removed before working on your computer.
- 4 Connect your computer and all attached devices to their electrical outlets.
- **5** Turn on your computer.

<span id="page-16-0"></span>**Identifier GUID-93575C2B-9DA3-42EF-B01E-9C841B3CE7F5**

**Status Released**

## Technical overview

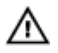

WARNING: Before working inside your computer, read the safety information that shipped with your computer and follow the steps in [Before](#page-10-0) [working inside your computer](#page-10-0). After working inside your computer, follow the instructions in [After working inside your computer.](#page-15-0) For more safety best practices, see the Regulatory Compliance home page at [www.dell.com/](http://www.dell.com/regulatory_compliance) [regulatory\\_compliance.](http://www.dell.com/regulatory_compliance)

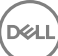

<span id="page-17-0"></span>

**Identifier GUID-839B4282-96FD-4A76-896D-C515AA711C21**

#### **Status Released**

### Inside view of your computer

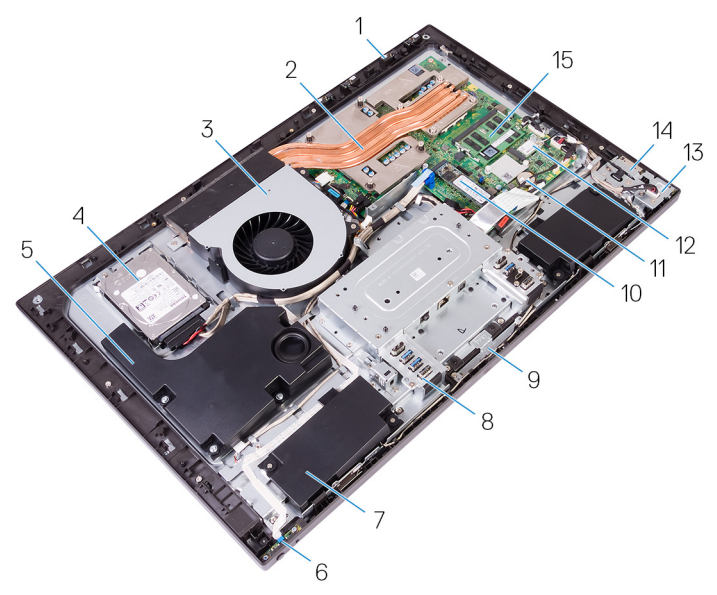

#### Figure 1. Inside view of your computer

- 1 microphone boards (4) 2 heat sink
- 
- 
- 7 speakers (2) 8 I/O bracket
- 
- 11 coin-cell battery 12 wireless card
- 
- 15 memory modules (2)
- 
- 3 fan 4 hard drive
- 5 subwoofer 6 power-button board
	-
- 9 camera module 10 solid-state drive (M.2)
	-
- 13 side I/O-board 14 media-card reader

<span id="page-18-0"></span>**Identifier GUID-214C1440-0239-4508-B474-79C9F4F76FCE**

#### **Status Released**

### System-board components

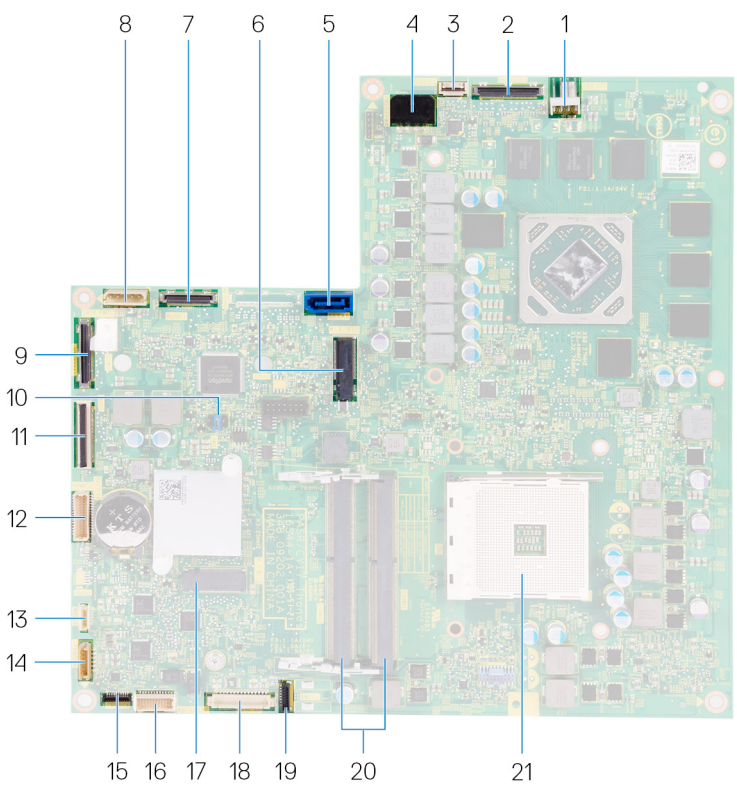

#### Figure 2. System-board components

- 1 fan-power cable connector (FAN\_SYS)
- 3 power-button board cable connector (0SDC1)
- 5 hard-drive data cable connector (SATA0)

2 display-cable connector (MB-DISPC)

4 power-cable connector (MB-DCPWR)

6 solid-state drive slot (M.2)

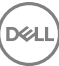

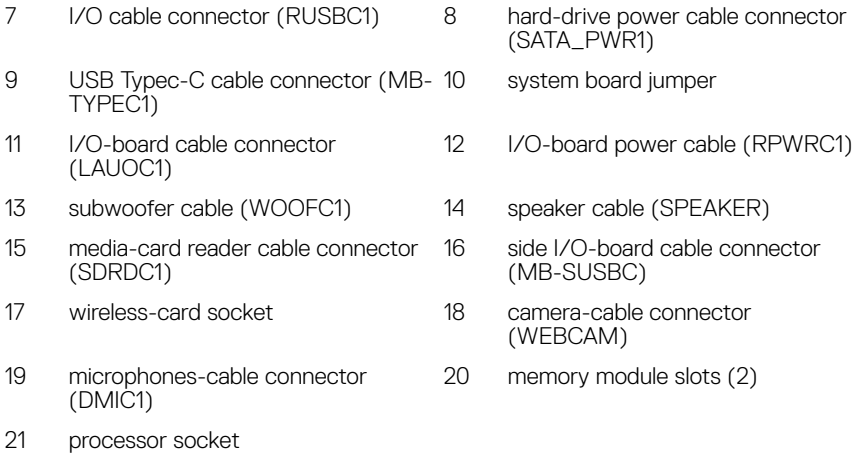

DEL

<span id="page-20-0"></span>**Identifier GUID-AE7F608F-4CAF-464A-B977-4C4D9BB3963A**

**Status Released**

## Removing the back cover

WARNING: Before working inside your computer, read the safety information that shipped with your computer and follow the steps in [Before](#page-10-0) [working inside your computer](#page-10-0). After working inside your computer, follow the instructions in [After working inside your computer.](#page-15-0) For more safety best practices, see the Regulatory Compliance home page at [www.dell.com/](http://www.dell.com/regulatory_compliance) [regulatory\\_compliance.](http://www.dell.com/regulatory_compliance)

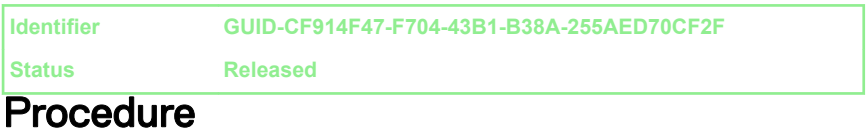

- 1 Place the computer on a clean and flat surface.
- 2 Loosen the two captive screws that secure the back cover to the inner frame.

3 Slide the back cover towards the top of the computer, and lift the back cover off the inner frame.

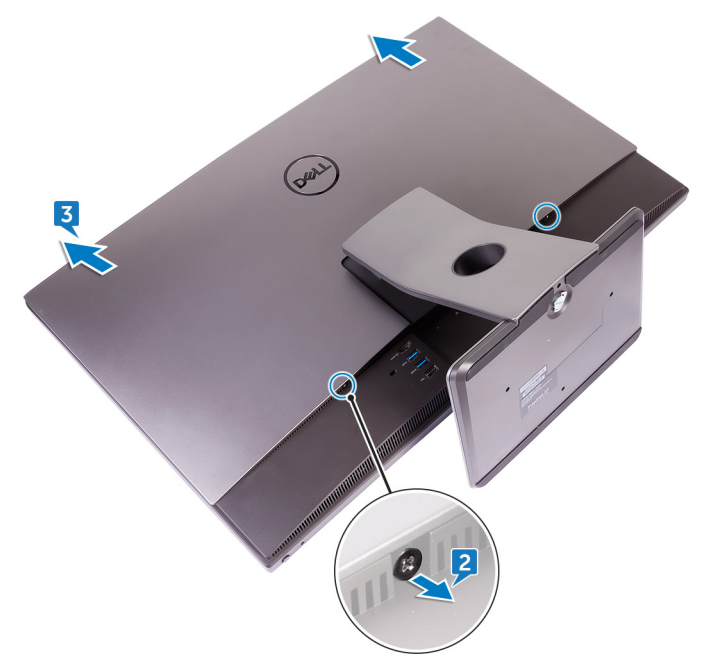

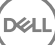

<span id="page-22-0"></span>**Identifier GUID-411D5FFA-086D-432E-9CE3-0ECBF9B7BA71**

**Status Released**

## Replacing the back cover

WARNING: Before working inside your computer, read the safety information that shipped with your computer and follow the steps in [Before](#page-10-0) [working inside your computer](#page-10-0). After working inside your computer, follow the instructions in [After working inside your computer.](#page-15-0) For more safety best practices, see the Regulatory Compliance home page at [www.dell.com/](http://www.dell.com/regulatory_compliance) [regulatory\\_compliance.](http://www.dell.com/regulatory_compliance)

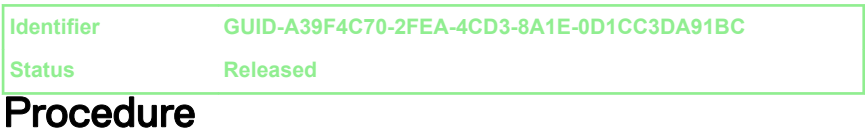

- 1 Align the tabs on the back cover with the slots on the inner frame.
- 2 Slide the back cover towards the bottom of the computer, and snap the back cover in place.
- **3** Tighten the captive screws that secure the back cover to the inner frame.

<span id="page-23-0"></span>**Identifier GUID-4BBD3587-8BDA-47F1-ACEB-3CE6AB50FBB3**

**Status Released**

## Removing the stand

WARNING: Before working inside your computer, read the safety information that shipped with your computer and follow the steps in [Before](#page-10-0) [working inside your computer](#page-10-0). After working inside your computer, follow the instructions in [After working inside your computer.](#page-15-0) For more safety best practices, see the Regulatory Compliance home page at [www.dell.com/](http://www.dell.com/regulatory_compliance) [regulatory\\_compliance.](http://www.dell.com/regulatory_compliance)

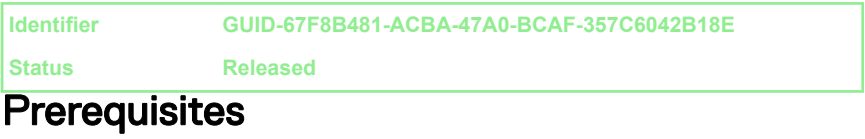

Remove the [back cover](#page-20-0).

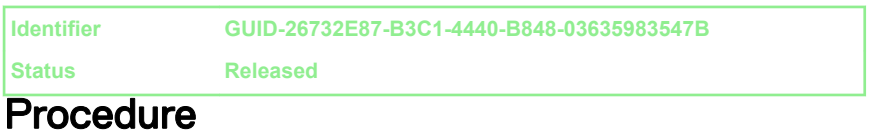

1 Remove the six screws (M4x6) that secure the stand to the middle frame.

2 Lift the stand off the computer.

DØ

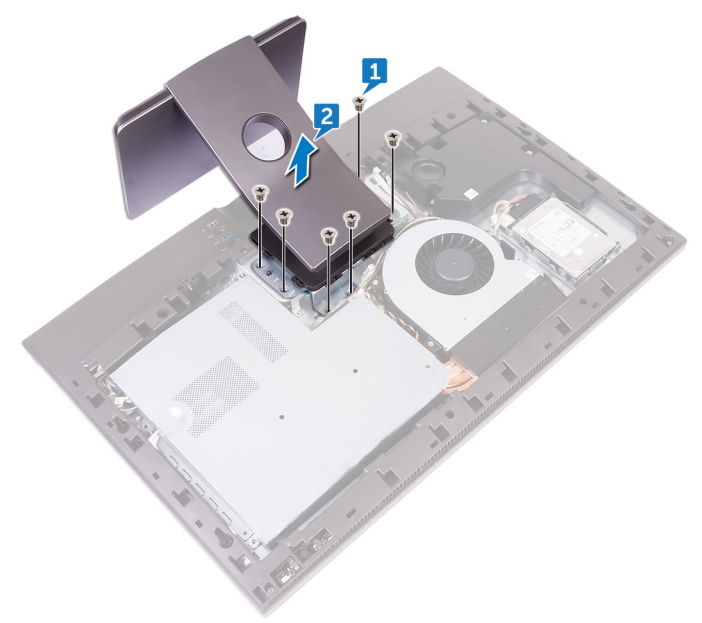

<span id="page-25-0"></span>**Identifier GUID-A1A7E0D7-52BF-4F80-84FE-DF5301AE97BA**

**Status Released**

## Replacing the stand

WARNING: Before working inside your computer, read the safety information that shipped with your computer and follow the steps in [Before](#page-10-0) [working inside your computer](#page-10-0). After working inside your computer, follow the instructions in [After working inside your computer.](#page-15-0) For more safety best practices, see the Regulatory Compliance home page at [www.dell.com/](http://www.dell.com/regulatory_compliance) [regulatory\\_compliance.](http://www.dell.com/regulatory_compliance)

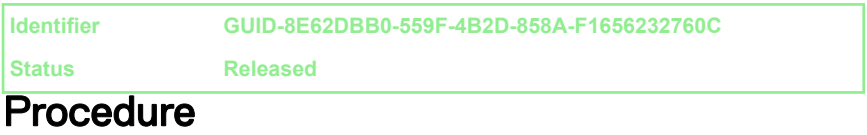

- 1 Align the screw holes on the stand with the screw holes on the middle frame.
- 2 Replace the six screws (M4x6) that secure the stand to the middle frame.

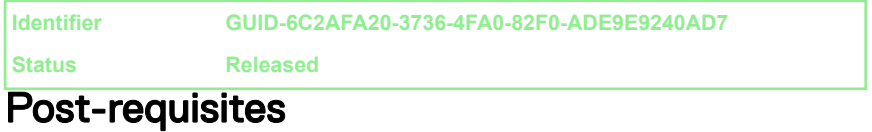

Replace the [back cover](#page-22-0).

<span id="page-26-0"></span>**Identifier GUID-5DE1E07B-4633-4536-ACBF-4A3067007FE0**

**Status Released**

## Removing the hard drive

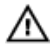

WARNING: Before working inside your computer, read the safety information that shipped with your computer and follow the steps in [Before](#page-10-0) [working inside your computer](#page-10-0). After working inside your computer, follow the instructions in [After working inside your computer.](#page-15-0) For more safety best practices, see the Regulatory Compliance home page at [www.dell.com/](http://www.dell.com/regulatory_compliance) [regulatory\\_compliance.](http://www.dell.com/regulatory_compliance)

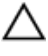

CAUTION: Hard drives are fragile. Exercise care when handling the hard drive.

CAUTION: To avoid data loss, do not remove the hard drive while the computer is in sleep or on state.

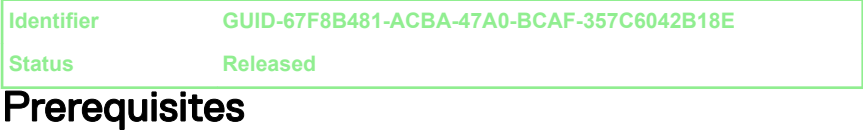

Remove the [back cover](#page-20-0).

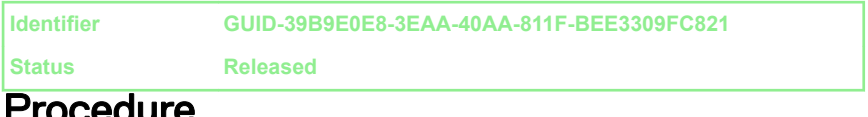

#### Procedure

- 1 Remove the screw (M3x5) that secures the hard-drive assembly to the middle frame.
- 2 Slide the hard-drive assembly out of the hard-drive slot and lift the hard-drive assembly off the computer.

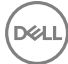

**3** Remove the power and data cable from the routing guides on the middle frame.

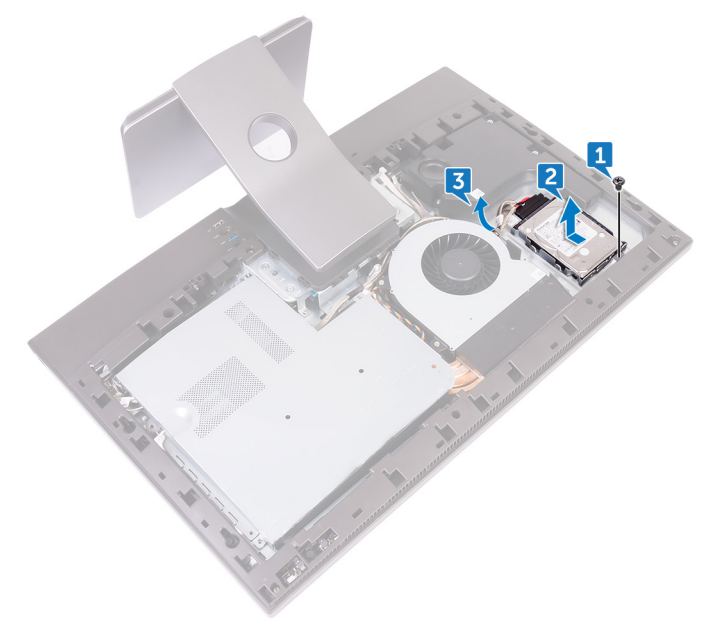

4 Disconnect the power and data cable from the hard drive.

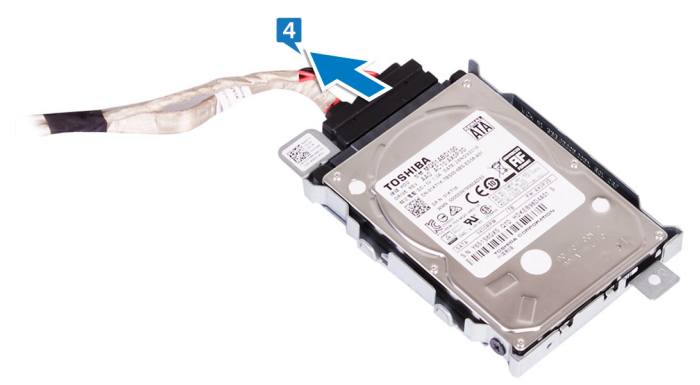

5 Remove the three screws (M3x3.5) that secure the hard drive to the hard-drive bracket.

Lift the hard drive off the hard-drive bracket.

**DEL** 

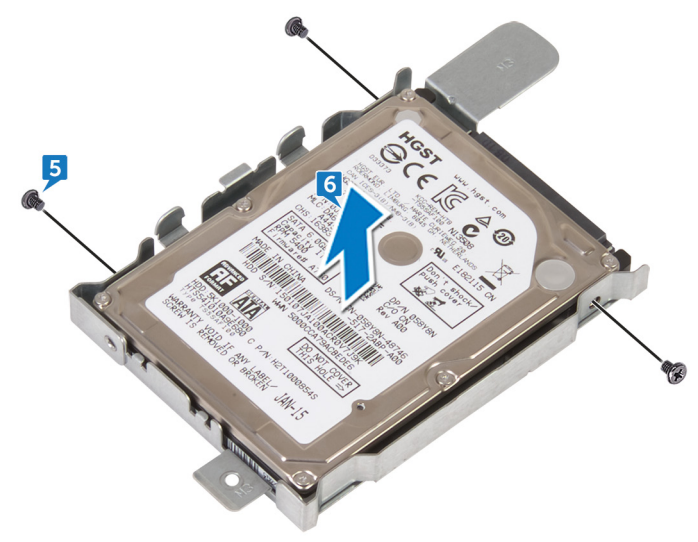

<span id="page-29-0"></span>**Identifier GUID-8D72BB77-0F8B-428E-A98E-FF7DA2CDA899**

**Status Released**

## Replacing the hard drive

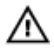

WARNING: Before working inside your computer, read the safety information that shipped with your computer and follow the steps in [Before](#page-10-0) [working inside your computer](#page-10-0). After working inside your computer, follow the instructions in [After working inside your computer.](#page-15-0) For more safety best practices, see the Regulatory Compliance home page at [www.dell.com/](http://www.dell.com/regulatory_compliance) [regulatory\\_compliance.](http://www.dell.com/regulatory_compliance)

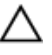

CAUTION: Hard drives are fragile. Exercise care when handling the hard drive.

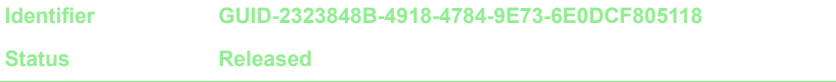

#### **Procedure**

- 1 Place the hard drive into the hard-drive bracket and align the screw holes on the hard-drive bracket with the screw holes on the hard drive.
- **2** Replace the three screws (M3x3.5) that secure the hard drive to the hard-drive bracket.
- **3** Connect the power and data cable to the hard drive.
- 4 Slide the hard-drive assembly into the hard-drive slot on the computer.
- **5** Replace the screw (M3x5) that secures the hard-drive assembly to the middle frame.

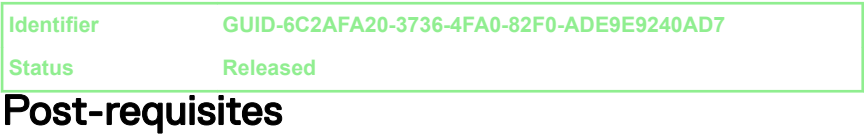

Replace the [back cover](#page-22-0).

<span id="page-30-0"></span>**Identifier GUID-D70E2888-388C-4C7A-8DBA-D6AE0E7AF9C5**

**Status Released**

## Removing the inner frame

WARNING: Before working inside your computer, read the safety /N information that shipped with your computer and follow the steps in [Before](#page-10-0) [working inside your computer](#page-10-0). After working inside your computer, follow the instructions in [After working inside your computer.](#page-15-0) For more safety best practices, see the Regulatory Compliance home page at [www.dell.com/](http://www.dell.com/regulatory_compliance) [regulatory\\_compliance.](http://www.dell.com/regulatory_compliance)

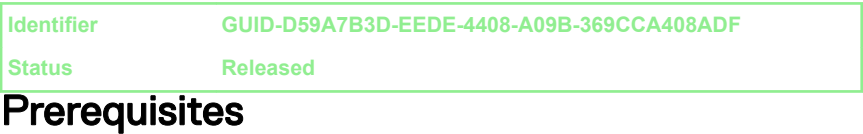

- 1 Remove the [back cover](#page-20-0).
- 2 Remove the [stand.](#page-23-0)

<span id="page-31-0"></span>**Identifier GUID-800CED0C-12CB-4250-B4EE-263BF77CD0AA**

**Status Released**

#### **Procedure**

1 Remove the eight screws (M3x5) that secure the inner frame to the middle frame.

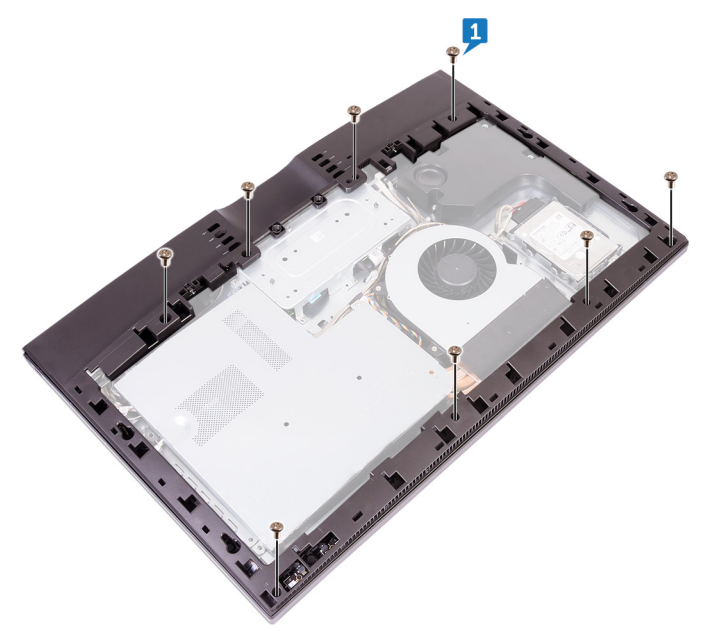

 $2$  Gently lift the inner frame inwards from the top-right corner to release the inner frame from the edges of the middle frame.

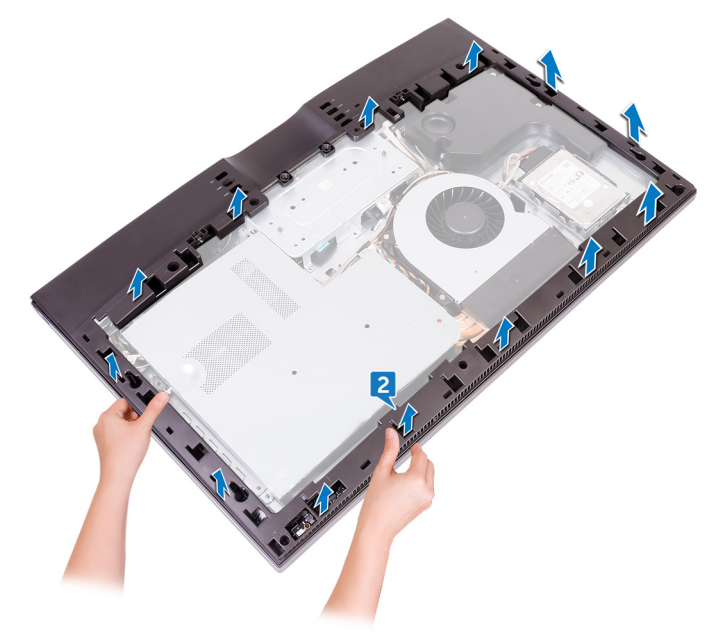

**DEL** 

 $3$  Avoiding contact with the I/O ports at the back of the computer, lift the inner frame upright from the middle frame.

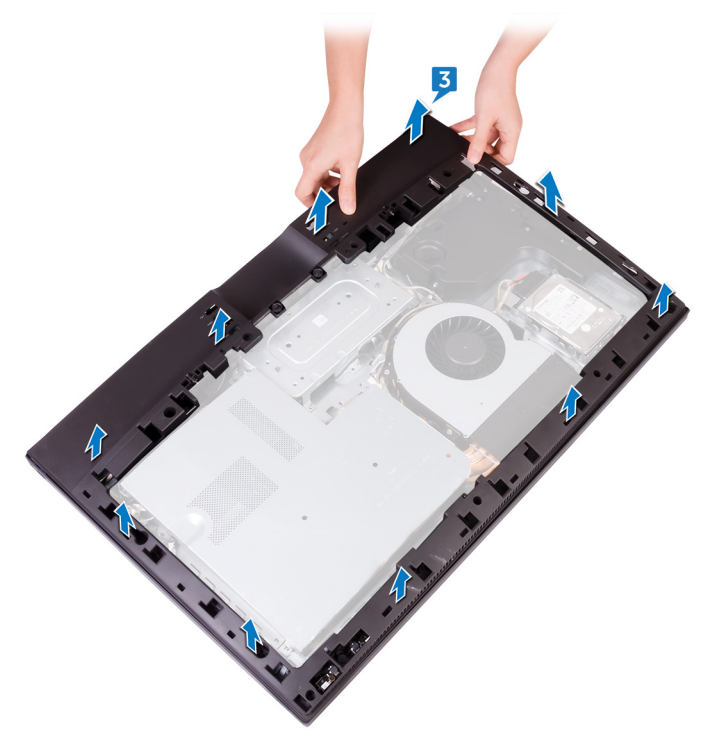

<span id="page-34-0"></span>**Identifier GUID-037F1F4F-9569-4D86-A8B5-B2ABD95EF213**

**Status Released**

## Replacing the inner frame

WARNING: Before working inside your computer, read the safety information that shipped with your computer and follow the steps in [Before](#page-10-0) [working inside your computer](#page-10-0). After working inside your computer, follow the instructions in [After working inside your computer.](#page-15-0) For more safety best practices, see the Regulatory Compliance home page at [www.dell.com/](http://www.dell.com/regulatory_compliance) [regulatory\\_compliance.](http://www.dell.com/regulatory_compliance)

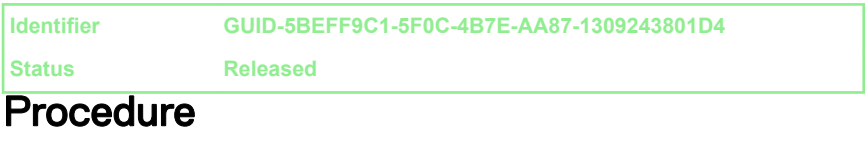

- 1 Align the I/O port covers on the inner frame with the I/O ports on the I/O board.
- 2 Align the screw holes on the inner frame with the screw holes on the middle frame.
- 3 Snap the inner frame into place.
- 4 Replace the eight screws (M3x5) that secure the inner frame to the middle frame.

**Identifier GUID-824DB7F2-DD6B-4A5B-8AFB-D64D2FD9CFEF Status Released**

### Post-requisites

- 1 Replace the [stand.](#page-25-0)
- 2 Replace the [back cover](#page-22-0).

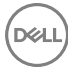

<span id="page-35-0"></span>**Identifier GUID-1FB16E7C-AF0C-4FA0-8736-EAD91D8969A8**

**Status Released**

### Removing the camera

WARNING: Before working inside your computer, read the safety information that shipped with your computer and follow the steps in [Before](#page-10-0) [working inside your computer](#page-10-0). After working inside your computer, follow

the instructions in [After working inside your computer.](#page-15-0) For more safety best practices, see the Regulatory Compliance home page at [www.dell.com/](http://www.dell.com/regulatory_compliance) [regulatory\\_compliance.](http://www.dell.com/regulatory_compliance)

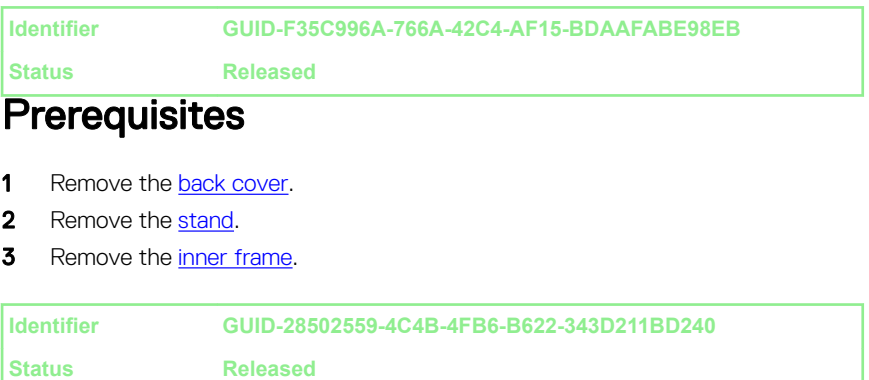

### **Procedure**

- 1 Remove the two screws (M3x5) that secure the camera assembly to the front bezel.
- 2 Lift the camera assembly and turn it over.
Disconnect the camera cable (WEBCAM) from the camera assembly.

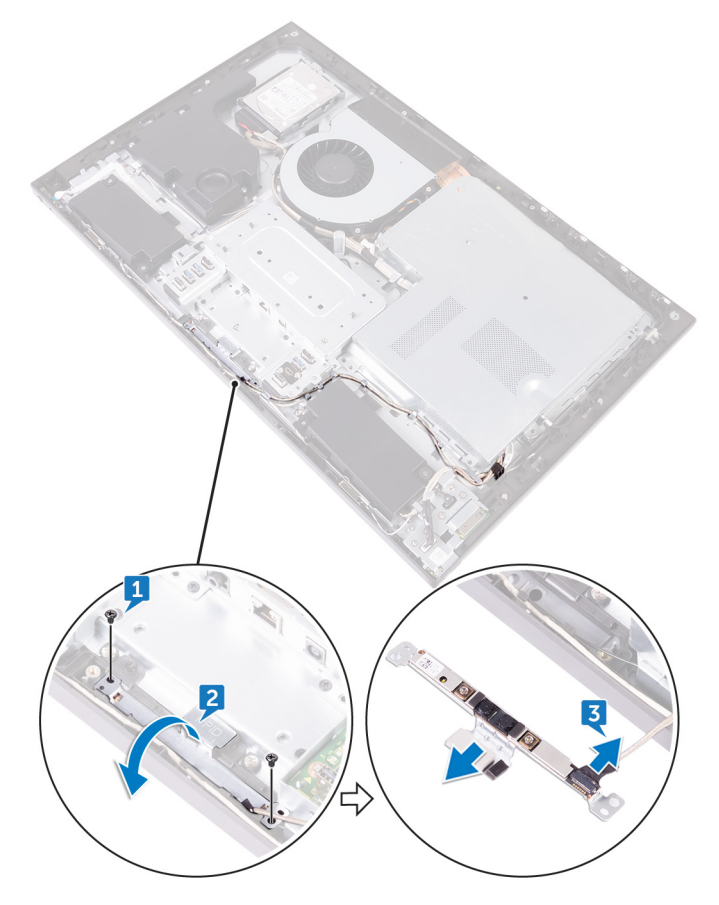

DØ

**Identifier GUID-690FF12D-2581-4326-8270-C4B813388FD3**

**Status Released**

### Replacing the camera

WARNING: Before working inside your computer, read the safety information that shipped with your computer and follow the steps in [Before](#page-10-0) [working inside your computer](#page-10-0). After working inside your computer, follow the instructions in [After working inside your computer.](#page-15-0) For more safety best practices, see the Regulatory Compliance home page at [www.dell.com/](http://www.dell.com/regulatory_compliance) [regulatory\\_compliance.](http://www.dell.com/regulatory_compliance)

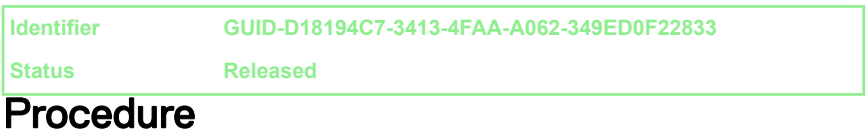

- 1 Connect the camera cable (WEBCAM) to the camera assembly.
- 2 Align the screw holes on the camera assembly with the screw holes on the front bezel.
- **3** Replace the two screws (M3x5) that secure camera assembly to the front bezel.

**Identifier GUID-5BE3AE14-06F3-4D93-8158-E706F91E6665**

**Status Released**

- 1 Replace the [inner frame.](#page-34-0)
- 2 Replace the [stand.](#page-25-0)
- 3 Replace the [back cover](#page-22-0).

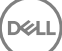

**Identifier GUID-4A66256A-A5D7-4E79-972B-16EC49B5A599**

**Status Released**

### Removing the microphones

WARNING: Before working inside your computer, read the safety information that shipped with your computer and follow the steps in [Before](#page-10-0) [working inside your computer](#page-10-0). After working inside your computer, follow the instructions in [After working inside your computer.](#page-15-0) For more safety best practices, see the Regulatory Compliance home page at [www.dell.com/](http://www.dell.com/regulatory_compliance) [regulatory\\_compliance.](http://www.dell.com/regulatory_compliance)

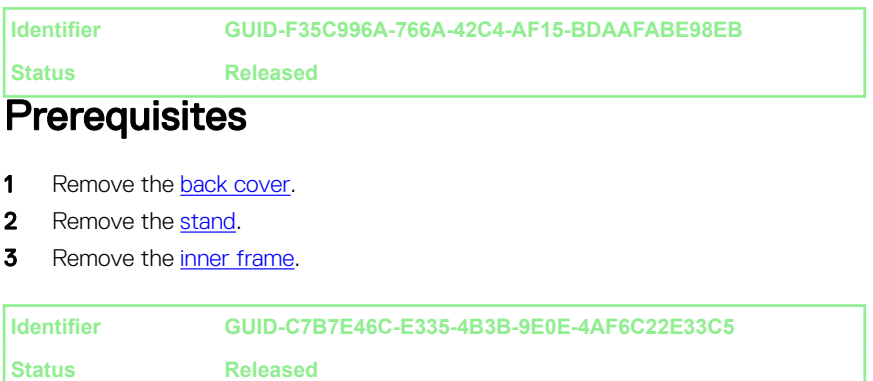

#### **Procedure**

- 1 Disconnect the microphones cable (DMIC1) from the microphone modules (4).
- 2 Remove the four screws (M2x4) that secure the microphone module to the middle frame.

 $3$  Using a plastic scribe, carefully pry and lift the microphone modules (4) with the cable off the slots on the middle frame.

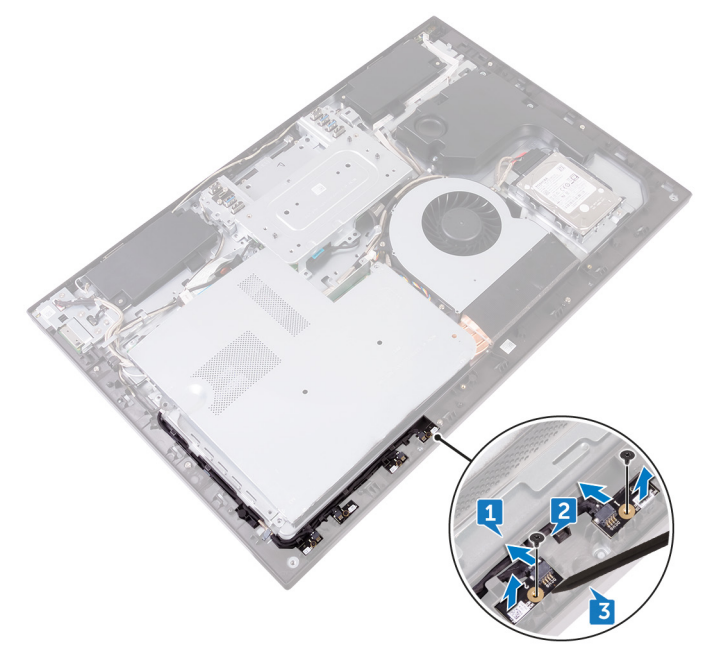

**Identifier GUID-3A2F1E45-BFAC-42D9-984B-18155ED41333**

**Status Released**

## Replacing the microphones

WARNING: Before working inside your computer, read the safety information that shipped with your computer and follow the steps in [Before](#page-10-0) [working inside your computer](#page-10-0). After working inside your computer, follow the instructions in [After working inside your computer.](#page-15-0) For more safety best practices, see the Regulatory Compliance home page at [www.dell.com/](http://www.dell.com/regulatory_compliance) [regulatory\\_compliance.](http://www.dell.com/regulatory_compliance)

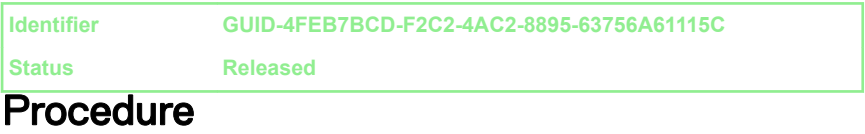

- 1 Using the alignment post, place the microphone modules (4) into their respective slots on the middle frame.
- 2 Replace the four screws (M2x4) that secures the microphone module to the middle frame.
- **3** Connect the microphones cable (DMIC1) to the microphone modules (4).

**Identifier GUID-5BE3AE14-06F3-4D93-8158-E706F91E6665**

**Status Released**

- 1 Replace the [inner frame.](#page-34-0)
- 2 Replace the [stand.](#page-25-0)
- 3 Replace the [back cover](#page-22-0).

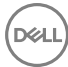

**Identifier GUID-A35BD2D5-B3B3-4708-AF1C-D61C58B9F952**

**Status Released**

### Removing the power-button board

WARNING: Before working inside your computer, read the safety ∧∖ information that shipped with your computer and follow the steps in [Before](#page-10-0) [working inside your computer](#page-10-0). After working inside your computer, follow the instructions in [After working inside your computer.](#page-15-0) For more safety best practices, see the Regulatory Compliance home page at [www.dell.com/](http://www.dell.com/regulatory_compliance) [regulatory\\_compliance.](http://www.dell.com/regulatory_compliance)

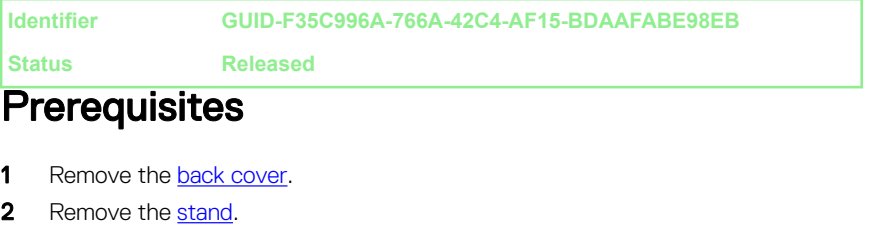

**3** Remove the [inner frame.](#page-30-0)

**Identifier GUID-0529F3FF-B349-427A-BA7C-8805F4692DE5 Status Released**

#### **Procedure**

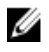

NOTE: Note the routing of the cable as you remove it so that you can reroute it correctly after you replace the power-button board.

- 1 Open the latch and disconnect the power-button board cable (0SDC1) from the power-button board.
- **2** Remove the two screws (M2x3.5) that secures the power-button board to middle frame.

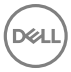

- $\overline{2}$ г J ٢
- **3** Lift the power-button board off the slot on the middle frame.

**Identifier GUID-FBA68EE4-1E13-4F28-9B84-362694B97060**

**Status Released**

### Replacing the power-button board

WARNING: Before working inside your computer, read the safety ΛN, information that shipped with your computer and follow the steps in [Before](#page-10-0) [working inside your computer](#page-10-0). After working inside your computer, follow the instructions in [After working inside your computer.](#page-15-0) For more safety best practices, see the Regulatory Compliance home page at [www.dell.com/](http://www.dell.com/regulatory_compliance) [regulatory\\_compliance.](http://www.dell.com/regulatory_compliance)

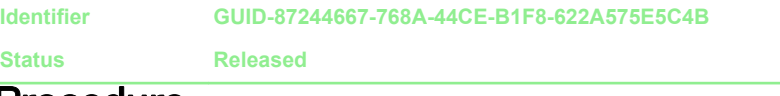

#### Procedure

- 1 Connect the power-button board cable (0SDC1) to the power-button board.
- 2 Using the alignment post, place the power-button board into the slots on the middle frame.
- 3 Align the screw holes on power-button board to the screw holes on middle frame.
- 4 Replace the two screws (M2x3.5) that secures the power-button board to middle frame.

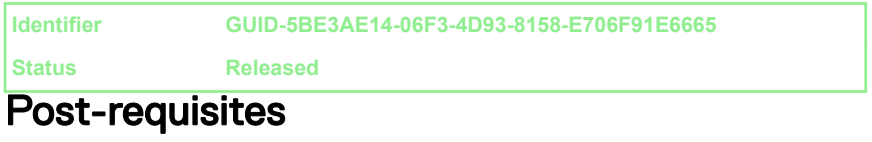

- 1 Replace the [inner frame.](#page-34-0)
- 2 Replace the [stand.](#page-25-0)
- 3 Replace the [back cover](#page-22-0).

**Identifier GUID-E782B6FD-6208-4460-8AD1-2CF3F3D81247**

**Status Released**

### Removing the front bezel

WARNING: Before working inside your computer, read the safety  $\sqrt{N}$ information that shipped with your computer and follow the steps in [Before](#page-10-0) [working inside your computer](#page-10-0). After working inside your computer, follow the instructions in [After working inside your computer.](#page-15-0) For more safety best practices, see the Regulatory Compliance home page at [www.dell.com/](http://www.dell.com/regulatory_compliance) [regulatory\\_compliance.](http://www.dell.com/regulatory_compliance)

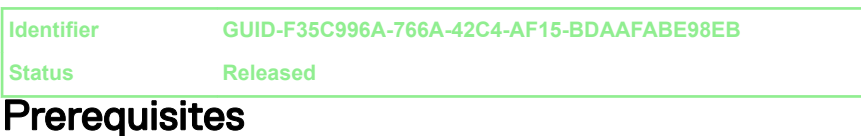

- **1** Remove the [back cover](#page-20-0).
- 2 Remove the [stand.](#page-23-0)
- **3** Remove the [inner frame.](#page-30-0)

**Identifier GUID-5931EF4F-2EAA-463D-886C-090DE463D52B**

**Status Released**

#### **Procedure**

1 Remove the six screws (Step type M3x5.6) that secure the front bezel to the display panel.

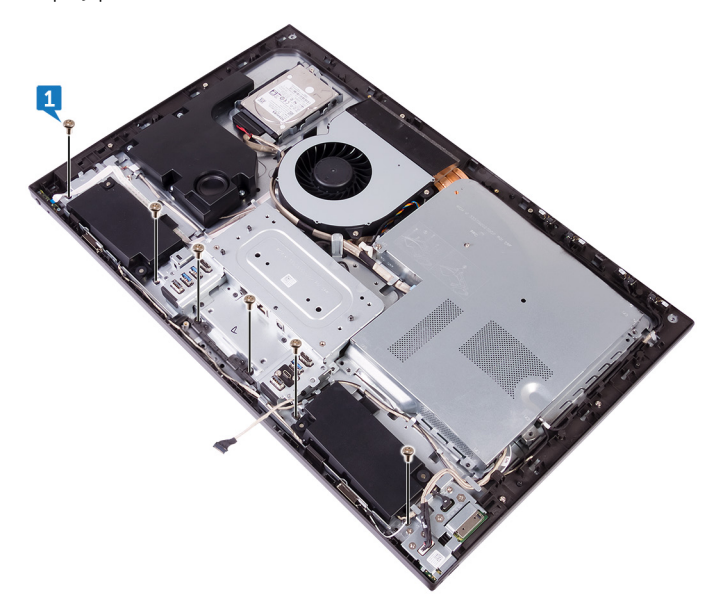

2 Turn the display panel over.

Release the front bezel from the edges and lift it off the display panel.

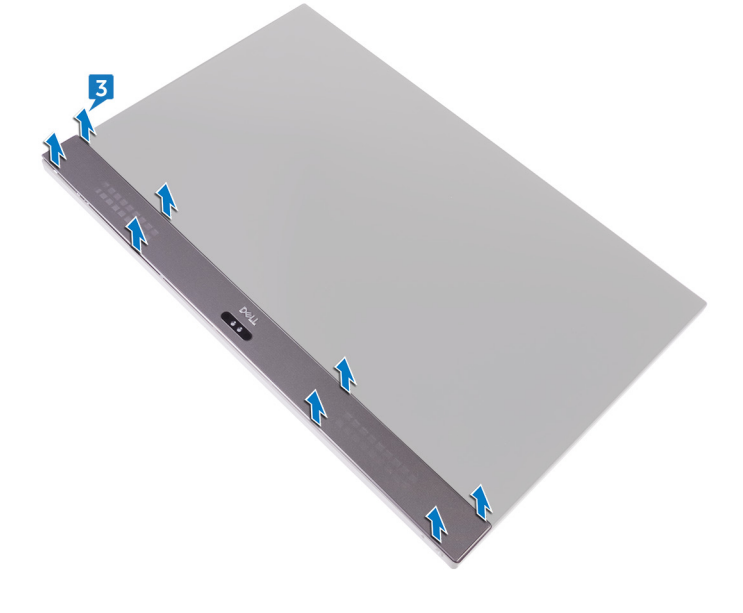

DØ

**Identifier GUID-60F23EC0-94F6-45C6-B6CD-17F914DA5206**

**Status Released**

### Replacing the front bezel

WARNING: Before working inside your computer, read the safety information that shipped with your computer and follow the steps in [Before](#page-10-0) [working inside your computer](#page-10-0). After working inside your computer, follow the instructions in [After working inside your computer.](#page-15-0) For more safety best practices, see the Regulatory Compliance home page at [www.dell.com/](http://www.dell.com/regulatory_compliance) [regulatory\\_compliance.](http://www.dell.com/regulatory_compliance)

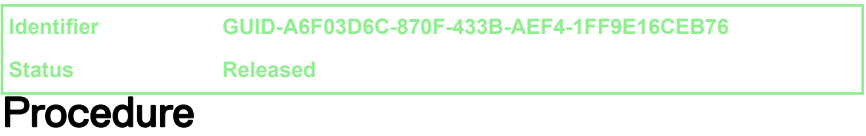

- 1 Place the front bezel on the display panel and snap it into place.
- 2 Replace the six screws (Step type M3x5.6) that secure the front bezel to the display panel.

**Identifier GUID-5BE3AE14-06F3-4D93-8158-E706F91E6665**

**Status Released**

- **1** Replace the [inner frame.](#page-34-0)
- 2 Replace the [stand.](#page-25-0)
- 3 Replace the [back cover](#page-22-0).

<span id="page-48-0"></span>**Identifier GUID-8463F48A-CCD9-49E5-BB12-65A95A85DBFF**

**Status Released**

# Removing the media-card reader

WARNING: Before working inside your computer, read the safety information that shipped with your computer and follow the steps in [Before](#page-10-0) [working inside your computer](#page-10-0). After working inside your computer, follow the instructions in [After working inside your computer.](#page-15-0) For more safety best practices, see the Regulatory Compliance home page at [www.dell.com/](http://www.dell.com/regulatory_compliance) [regulatory\\_compliance.](http://www.dell.com/regulatory_compliance)

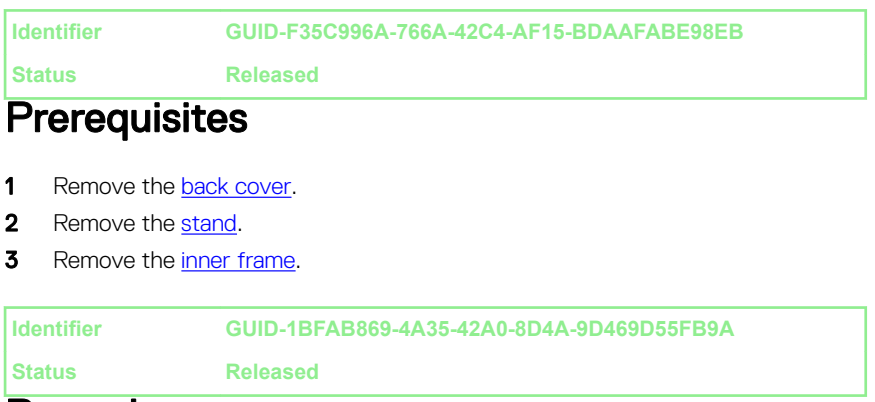

#### Procedure

- 1 Disconnect the media-card reader cable (SDRDC1) from the media-card reader.
- 2 Disconnect the side I/O-board cable (MB-SUSBC) from the side I/O-board.

**3** Note the routing of the side I/O-board cable (MB-SUSBC) and remove it from the routing guides on the middle frame.

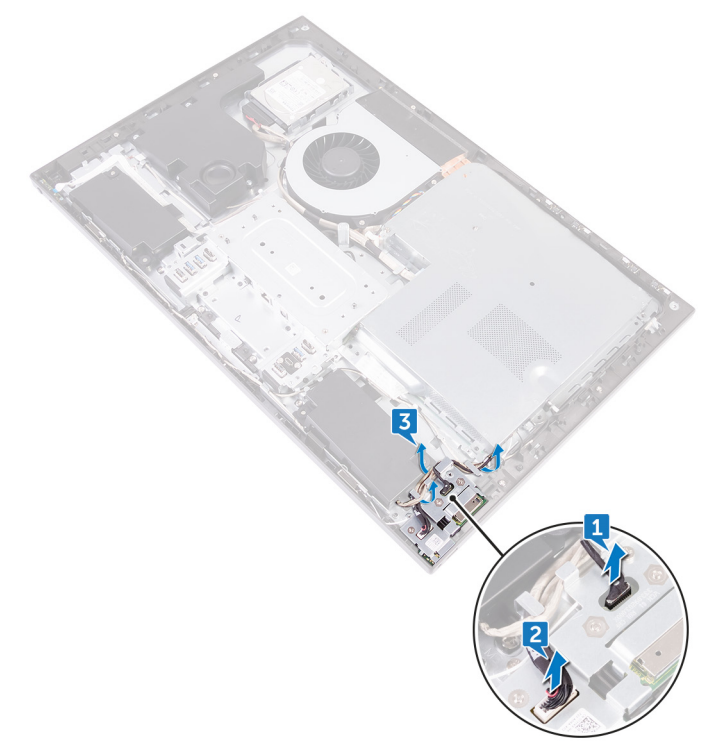

4 Remove two screws (M3x5) that secure the side I/O-board bracket to the middle frame.

**5** Lift the side I/O-board bracket off the middle frame.

DØ

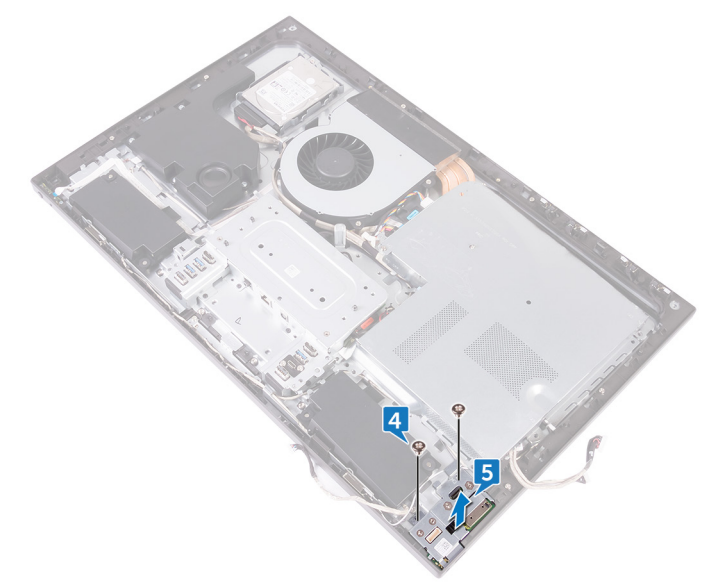

6 Remove the two screws (M3x5) that secure the media-card reader to the side I/O-board bracket.

7 Lift the media-card reader off the side I/O-board bracket.

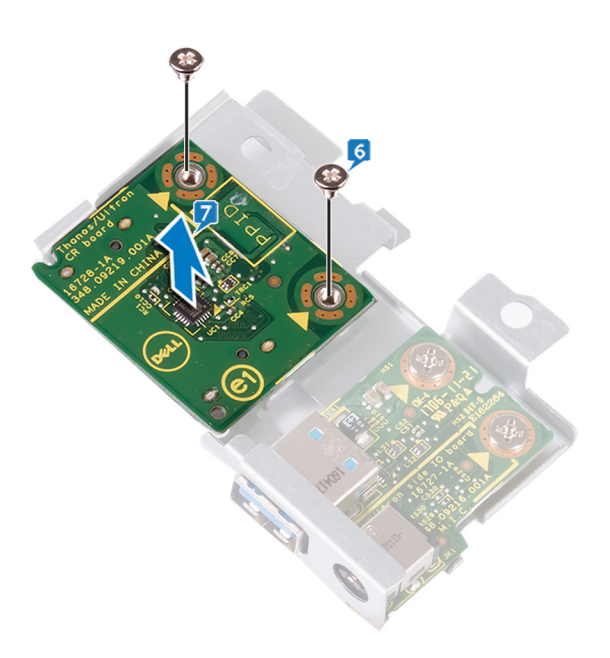

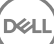

<span id="page-52-0"></span>**Identifier GUID-5B4BA881-7BC3-40C6-8E48-8B01E3134AE5**

**Status Released**

# Replacing the media-card reader

WARNING: Before working inside your computer, read the safety information that shipped with your computer and follow the steps in [Before](#page-10-0) [working inside your computer](#page-10-0). After working inside your computer, follow the instructions in [After working inside your computer.](#page-15-0) For more safety best practices, see the Regulatory Compliance home page at [www.dell.com/](http://www.dell.com/regulatory_compliance) [regulatory\\_compliance.](http://www.dell.com/regulatory_compliance)

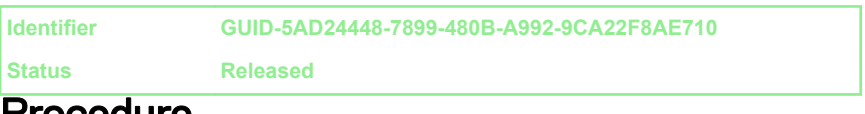

#### Procedure

- 1 Align the screw holes on the media-card reader to the screw holes on the side I/O-board bracket.
- 2 Replace the two screws (M3x5) that secure the media-card reader to the side I/O-board bracket.
- **3** Using the alignment post, place the side-I/O bracket on the middle frame.
- 4 Align the screw holes on the side I/O-board bracket to the screw holes on the middle frame.
- 5 Replace the two screws (M3x5) that secure the side I/O-board bracket to the middle frame.
- 6 Connect the side I/O-board cable (MB-SUSBC) to the side I/O-board.
- 7 Connect the media-card reader cable (SDRDC1) to the media-card reader.

**Identifier GUID-5BE3AE14-06F3-4D93-8158-E706F91E6665**

**Status Released**

#### Post-requisites

1 Replace the [inner frame.](#page-34-0)

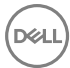

- 2 Replace the [stand.](#page-25-0)
- 3 Replace the **back cover**.

**Identifier GUID-7A647C13-3614-4248-8625-5BB2EBA6CAE1**

**Status Released**

### Removing the side I/O-board

WARNING: Before working inside your computer, read the safety information that shipped with your computer and follow the steps in [Before](#page-10-0) [working inside your computer](#page-10-0). After working inside your computer, follow the instructions in [After working inside your computer.](#page-15-0) For more safety best practices, see the Regulatory Compliance home page at [www.dell.com/](http://www.dell.com/regulatory_compliance) [regulatory\\_compliance.](http://www.dell.com/regulatory_compliance)

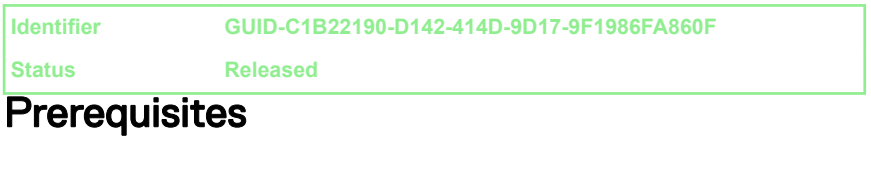

- 1 Remove the [back cover](#page-20-0).
- 2 Remove the [stand.](#page-23-0)
- **3** Remove the [inner frame.](#page-30-0)
- 4 Follow the procedure from step 1 to step 6 in "[Removing the media-card reader](#page-48-0)".

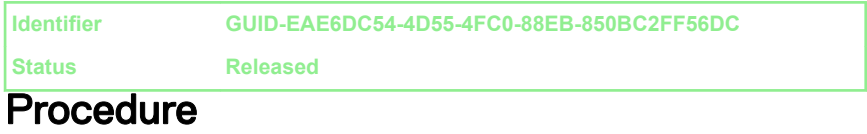

1 Remove two screws (M3x5) that secure the side I/O-board to the side I/Oboard bracket.

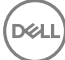

2 Slide and lift the side I/O-board off the side I/O-board bracket.

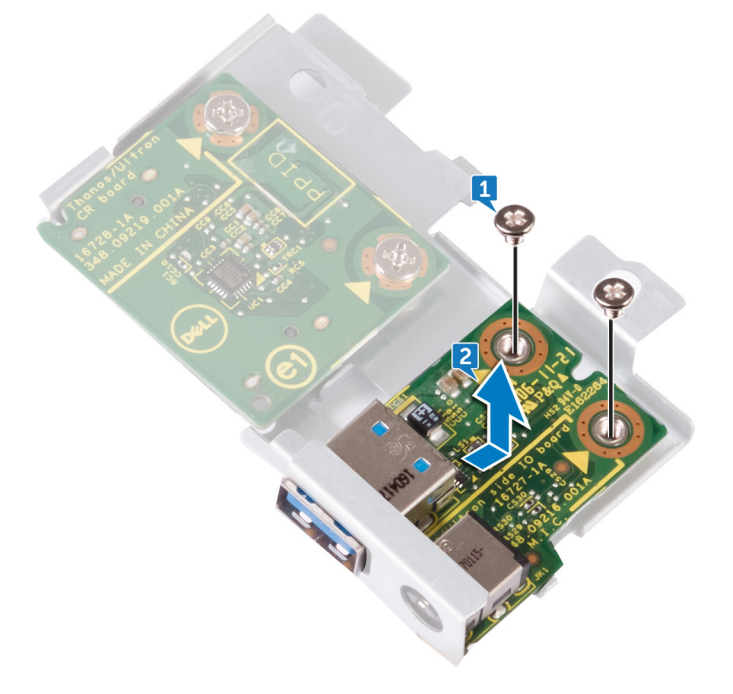

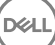

**Identifier GUID-2EFE7E92-337F-4710-A2AB-08FF9D39DEFF**

**Status Released**

# Replacing the side I/O-board

WARNING: Before working inside your computer, read the safety information that shipped with your computer and follow the steps in [Before](#page-10-0) [working inside your computer](#page-10-0). After working inside your computer, follow the instructions in [After working inside your computer.](#page-15-0) For more safety best practices, see the Regulatory Compliance home page at [www.dell.com/](http://www.dell.com/regulatory_compliance) [regulatory\\_compliance.](http://www.dell.com/regulatory_compliance)

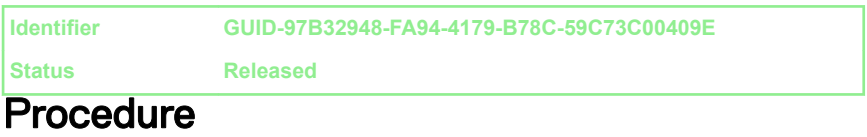

- 1 Slide the side I/O-board into the slots on the side I/O-board bracket.
- 2 Align the screw holes on the side I/O-board with the screw holes on the side I/O-board bracket.
- 3 Replace the two screws (M3x5) that secure the side I/O-board to the side I/Oboard bracket.

**Identifier GUID-E12874A0-3312-443D-9D5A-7BB5A10BD261**

**Status Released**

- 1 Follow the procedure from step 3 to step 7 in ["Replacing the media-card reader](#page-52-0)".
- 2 Replace the [inner frame.](#page-34-0)
- 3 Replace the [stand.](#page-25-0)
- 4 Replace the [back cover](#page-22-0).

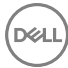

<span id="page-57-0"></span>**Identifier GUID-342B5CBF-63A8-4038-B670-4F7C53E1E5DE**

**Status Released**

### Removing the system-board shield

WARNING: Before working inside your computer, read the safety ∧∖ information that shipped with your computer and follow the steps in [Before](#page-10-0) [working inside your computer](#page-10-0). After working inside your computer, follow the instructions in [After working inside your computer.](#page-15-0) For more safety best practices, see the Regulatory Compliance home page at [www.dell.com/](http://www.dell.com/regulatory_compliance) [regulatory\\_compliance.](http://www.dell.com/regulatory_compliance)

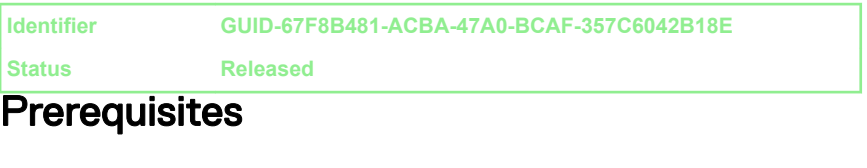

Remove the [back cover](#page-20-0).

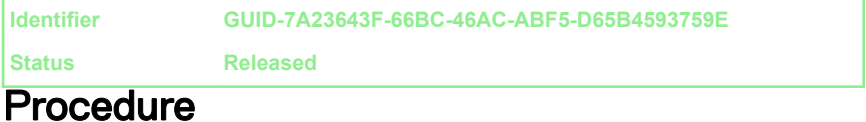

1 Remove the six screws (M3x5) that secure the system-board shield to the middle frame.

Lift the system-board shield off the middle frame.

**DEL** 

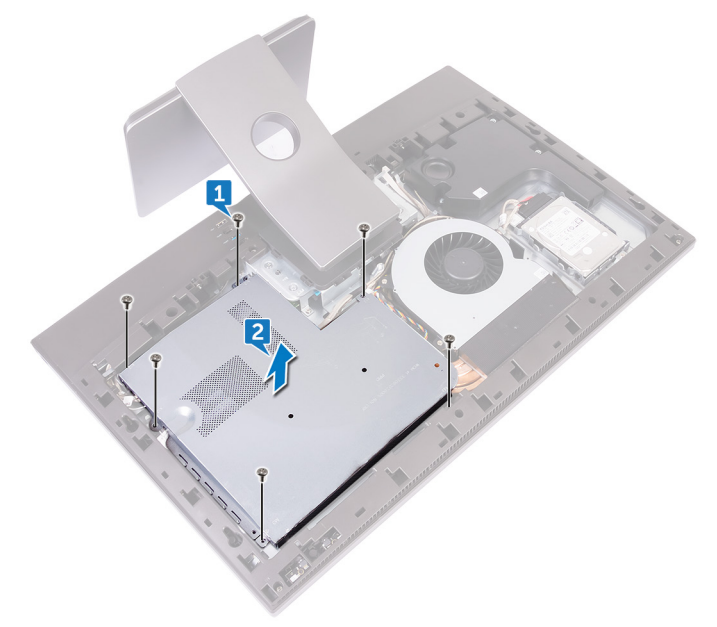

<span id="page-59-0"></span>**Identifier GUID-5274B19C-AEEA-4EF8-952E-C1CDE89980E4**

**Status Released**

### Replacing the system-board shield

WARNING: Before working inside your computer, read the safety ⚠ information that shipped with your computer and follow the steps in [Before](#page-10-0) [working inside your computer](#page-10-0). After working inside your computer, follow the instructions in [After working inside your computer.](#page-15-0) For more safety best practices, see the Regulatory Compliance home page at [www.dell.com/](http://www.dell.com/regulatory_compliance) [regulatory\\_compliance.](http://www.dell.com/regulatory_compliance)

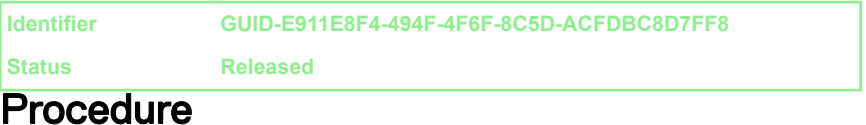

- 1 Align the screw holes on the system-board shield with the screw holes on the middle frame.
- 2 Replace the six screws (M3x5) that secure the system-board shield to the middle frame.

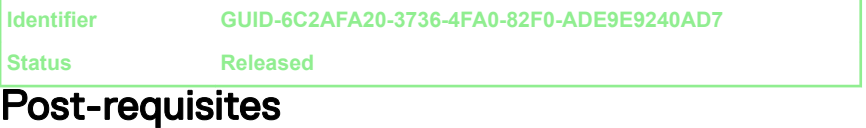

Replace the [back cover](#page-22-0).

**Identifier GUID-FAA962E5-AD4D-4E85-BCA3-D99993D9AFD2**

**Status Released**

### Removing the fan

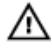

WARNING: Before working inside your computer, read the safety information that shipped with your computer and follow the steps in [Before](#page-10-0) [working inside your computer](#page-10-0). After working inside your computer, follow the instructions in [After working inside your computer.](#page-15-0) For more safety best practices, see the Regulatory Compliance home page at [www.dell.com/](http://www.dell.com/regulatory_compliance) [regulatory\\_compliance.](http://www.dell.com/regulatory_compliance)

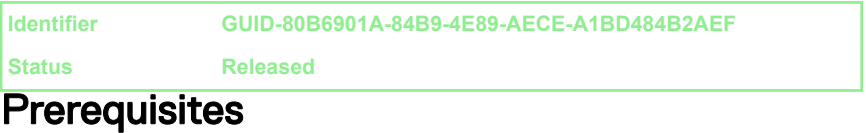

- **1** Remove the [back cover](#page-20-0).
- 2 Remove the [system-board shield](#page-57-0).

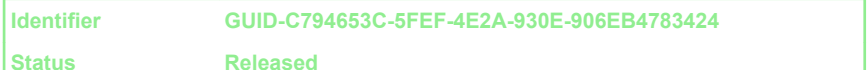

#### **Procedure**

- 1 Disconnect the fan-power cable (FAN\_SYS) from the system board.
- **2** Remove the fan-power cable (FAN\_SYS) from the routing guides.
- **3** Remove the three screws (M3x5) that secure the fan to the middle frame.

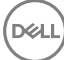

Lift the fan along with its cable off the computer.

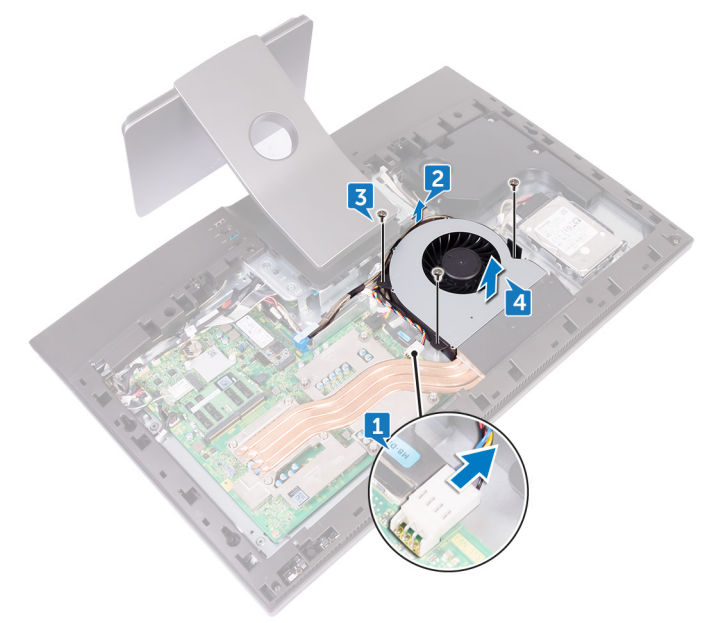

**Identifier GUID-2596AFC0-F1E8-4A0E-A603-7D2CFE582ECE**

**Status Released**

# Replacing the fan

WARNING: Before working inside your computer, read the safety information that shipped with your computer and follow the steps in [Before](#page-10-0) [working inside your computer](#page-10-0). After working inside your computer, follow the instructions in [After working inside your computer.](#page-15-0) For more safety best practices, see the Regulatory Compliance home page at [www.dell.com/](http://www.dell.com/regulatory_compliance) [regulatory\\_compliance.](http://www.dell.com/regulatory_compliance)

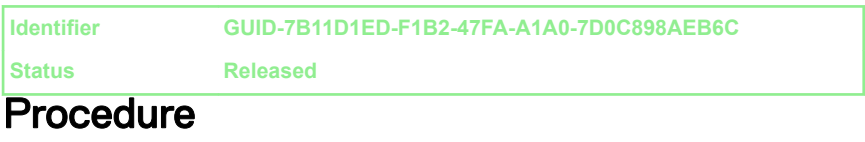

- 1 Align the screw holes on the fan with the screw holes on the middle frame.
- 2 Replace the three screws (M3x5) that secure the fan to the middle frame.
- **3** Route the fan-power cable (FAN\_SYS) through the routing guides.
- 4 Connect the fan-power cable (FAN SYS) to the system board.

**Identifier GUID-352452C2-A4B4-43B4-9917-C72AF18BDA02**

**Status Released**

- Replace the [system-board shield](#page-59-0).
- 2 Replace the [back cover](#page-22-0).

**Identifier GUID-BF7F1ECA-BC62-4949-B1BE-EC64E351719E**

**Status Released**

### Removing the speakers

WARNING: Before working inside your computer, read the safety information that shipped with your computer and follow the steps in [Before](#page-10-0) [working inside your computer](#page-10-0). After working inside your computer, follow the instructions in [After working inside your computer.](#page-15-0) For more safety best practices, see the Regulatory Compliance home page at [www.dell.com/](http://www.dell.com/regulatory_compliance) [regulatory\\_compliance.](http://www.dell.com/regulatory_compliance)

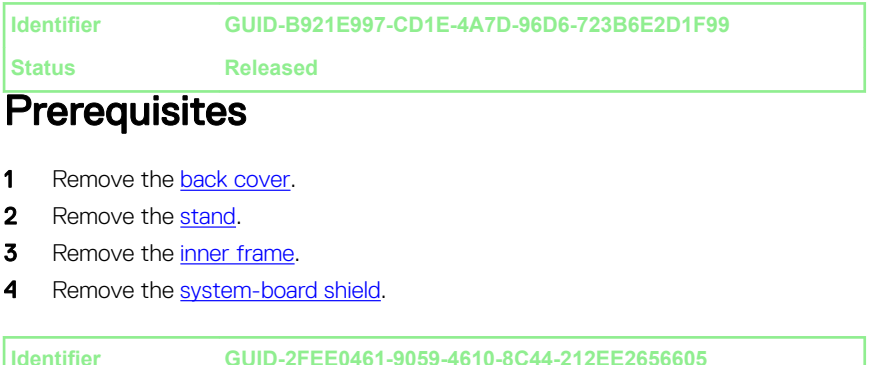

#### **Procedure**

**Status Released**

- Disconnect the speaker cable (SPEAKER) from the system board.
- **2** Remove the speaker cable (SPEAKER) from the routing guides on the middle frame and note the position of the rubber grommets on the middle frame.

Lift the speakers along with the cable off the middle frame.

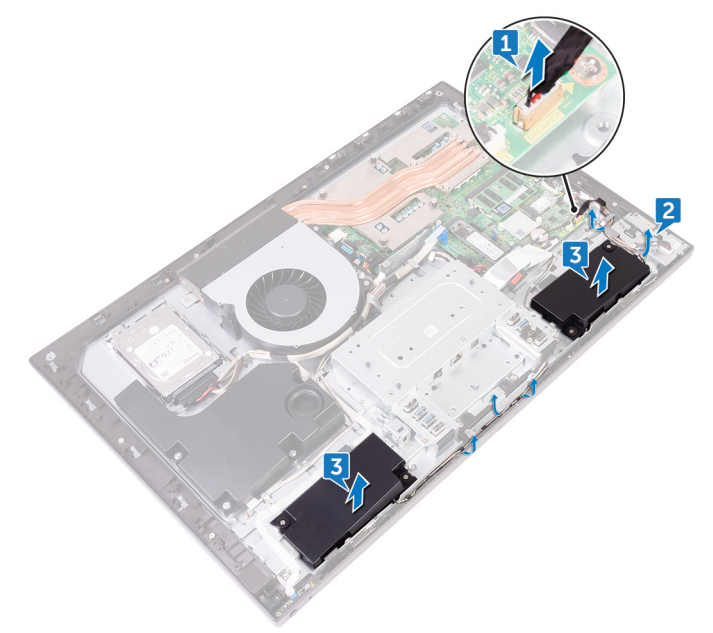

DØ

**Identifier GUID-40DC76F7-B3EC-450A-848E-632D68C352E2**

**Status Released**

### Replacing the speakers

WARNING: Before working inside your computer, read the safety information that shipped with your computer and follow the steps in [Before](#page-10-0) [working inside your computer](#page-10-0). After working inside your computer, follow the instructions in [After working inside your computer.](#page-15-0) For more safety best practices, see the Regulatory Compliance home page at [www.dell.com/](http://www.dell.com/regulatory_compliance) [regulatory\\_compliance.](http://www.dell.com/regulatory_compliance)

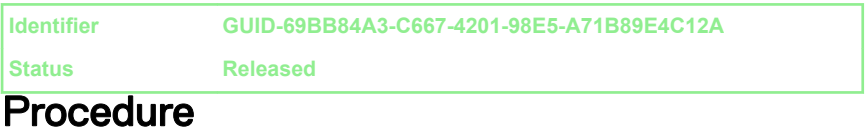

- 1 Using the alignment posts and rubber grommets on the middle frame, place the speakers on the middle frame.
- 2 Route the speaker cable (SPEAKER) through the routing guides on middle frame.
- **3** Connect the speaker cable (SPEAKER) to the system board.

**Identifier GUID-FC905C12-5D10-4857-AB3A-4AD62CEE2D88**

**Status Released**

- 1 Replace the [system-board shield](#page-59-0).
- 2 Replace the [inner frame.](#page-34-0)
- 3 Replace the [stand.](#page-25-0)
- 4 Replace the [back cover](#page-22-0).

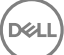

**Identifier GUID-CCE0D2B8-1FAA-48F5-9D85-1746B662EC00**

**Status Released**

### Removing the subwoofer

WARNING: Before working inside your computer, read the safety information that shipped with your computer and follow the steps in [Before](#page-10-0) [working inside your computer](#page-10-0). After working inside your computer, follow the instructions in [After working inside your computer.](#page-15-0) For more safety best practices, see the Regulatory Compliance home page at [www.dell.com/](http://www.dell.com/regulatory_compliance) [regulatory\\_compliance.](http://www.dell.com/regulatory_compliance)

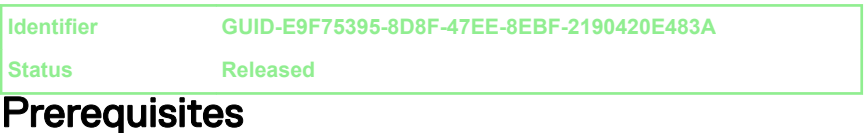

- **1** Remove the [back cover](#page-20-0).
- 2 Remove the [system-board shield](#page-57-0).

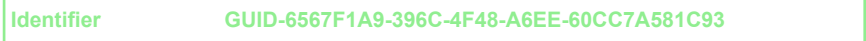

**Status Released**

#### **Procedure**

- 1 Disconnect the subwoofer cable (WOOFC1) from the system board.
- **2** Remove the subwoofer cable (WOOFC1) from the routing guides on the middle frame.
- **3** Remove the four screws (Washer type M3x4) that secure the subwoofer to the middle frame.

4 Lift the subwoofer along with the cable off the middle frame.

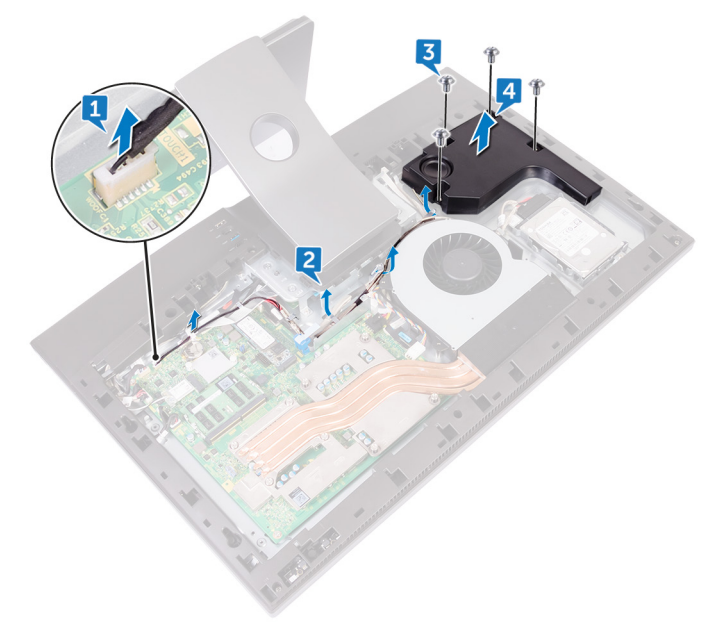

**Identifier GUID-843C6FE2-25D0-48C6-8EB2-9829A89CC1C8**

**Status Released**

### Replacing the subwoofer

WARNING: Before working inside your computer, read the safety information that shipped with your computer and follow the steps in [Before](#page-10-0) [working inside your computer](#page-10-0). After working inside your computer, follow the instructions in [After working inside your computer.](#page-15-0) For more safety best practices, see the Regulatory Compliance home page at [www.dell.com/](http://www.dell.com/regulatory_compliance) [regulatory\\_compliance.](http://www.dell.com/regulatory_compliance)

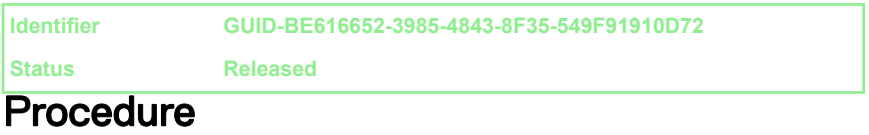

- 1 Align the screw holes on the subwoofer with the screw holes on the middle frame.
- 2 Replace the four screws (Washer type M3x4) that secure the subwoofer to the middle frame.
- **3** Route the subwoofer cable (WOOFC1) through the routing guides on middle frame and connect it to the system board.

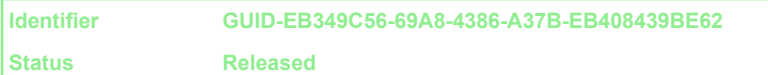

- 1 Replace the [system-board shield](#page-59-0).
- 2 Replace the [back cover](#page-22-0).

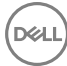

**Identifier GUID-30EEBC49-DE3E-4C3F-8226-86CE5F32F388**

**Status Released**

### Removing the coin-cell battery

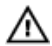

WARNING: Before working inside your computer, read the safety information that shipped with your computer and follow the steps in [Before](#page-10-0) [working inside your computer](#page-10-0). After working inside your computer, follow the instructions in [After working inside your computer.](#page-15-0) For more safety best practices, see the Regulatory Compliance home page at [www.dell.com/](http://www.dell.com/regulatory_compliance) [regulatory\\_compliance.](http://www.dell.com/regulatory_compliance)

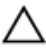

CAUTION: Removing the coin-cell battery resets the BIOS setup program's settings to default. It is recommended that you note the BIOS setup program's settings before removing the coin-cell battery.

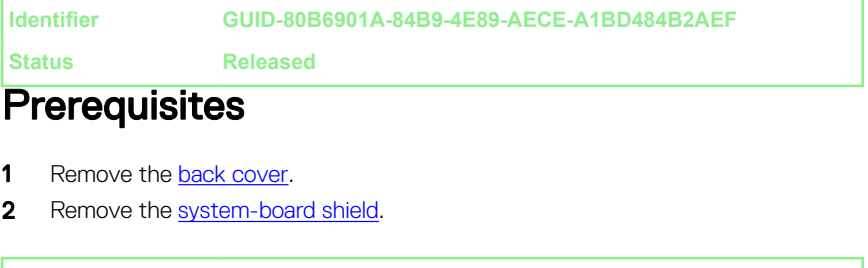

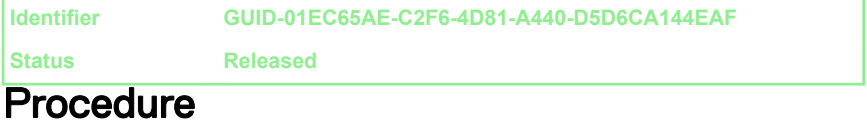

- 1 Locate the coin-cell battery on the system board.
- 2 Peel the rubber coin-cell holder from the system board.

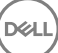

3 Using a plastic scribe, press the coin-cell battery holder until the coin-cell battery pops up.

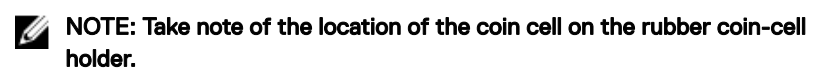

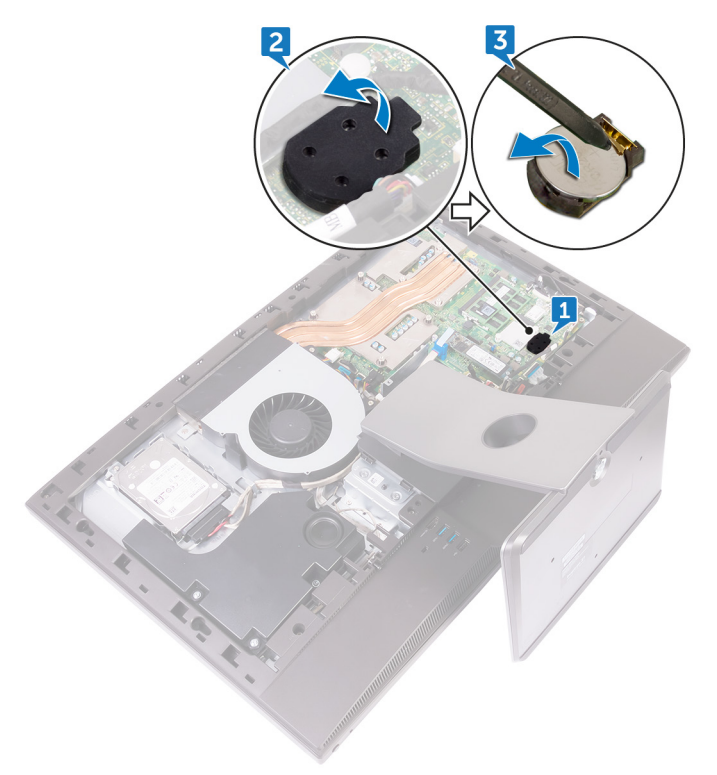

**Identifier GUID-5E22F4A0-F01F-4522-8155-BE22A8CA6E5F**

**Status Released**

# Replacing the coin-cell battery

WARNING: Before working inside your computer, read the safety information that shipped with your computer and follow the steps in [Before](#page-10-0) [working inside your computer](#page-10-0). After working inside your computer, follow the instructions in [After working inside your computer.](#page-15-0) For more safety best practices, see the Regulatory Compliance home page at [www.dell.com/](http://www.dell.com/regulatory_compliance) [regulatory\\_compliance.](http://www.dell.com/regulatory_compliance)

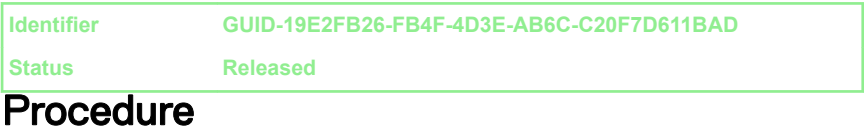

- 1 Insert the coin-cell battery into the battery socket on the system board with the positive-side facing up.
- 2 Adhere the rubber coin-cell holder to the coin-cell battery.

**Identifier GUID-352452C2-A4B4-43B4-9917-C72AF18BDA02 Status Released**

- 1 Replace the [system-board shield](#page-59-0).
- 2 Replace the [back cover](#page-22-0).

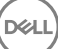
<span id="page-72-0"></span>**Identifier GUID-AAC0DC5A-1680-492D-804F-52F812D409C2**

**Status Released**

### Removing the memory modules

WARNING: Before working inside your computer, read the safety information that shipped with your computer and follow the steps in [Before](#page-10-0) [working inside your computer](#page-10-0). After working inside your computer, follow the instructions in [After working inside your computer.](#page-15-0) For more safety best practices, see the Regulatory Compliance home page at [www.dell.com/](http://www.dell.com/regulatory_compliance)

[regulatory\\_compliance.](http://www.dell.com/regulatory_compliance)

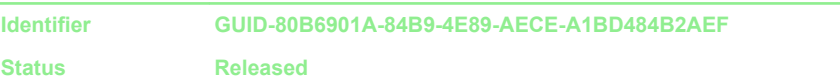

#### **Prerequisites**

- **1** Remove the [back cover](#page-20-0).
- 2 Remove the [system-board shield](#page-57-0).

**Identifier GUID-4D91EF9F-1C7D-44E4-B636-96D7AAA7DFE3**

**Status Released**

### **Procedure**

**1** Locate the memory modules on the system board.

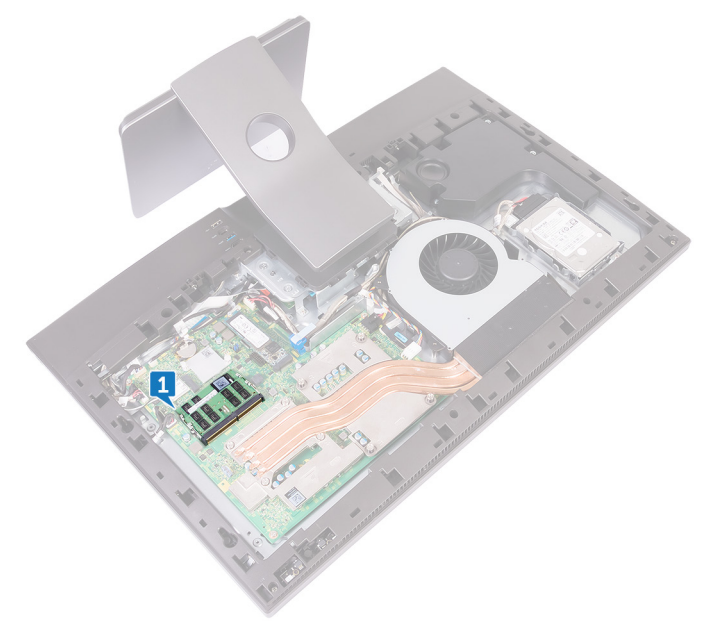

2 Using your fingertips, gently spread apart the securing clips at each end of the memory-module slot until the memory module pops up.

Slide and remove the memory module from the memory-module slot.

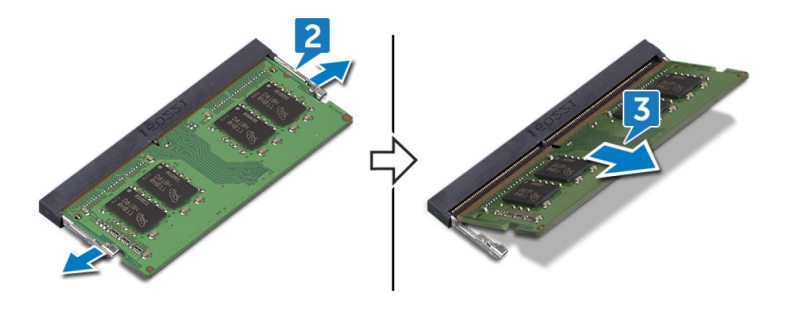

**Identifier GUID-1F5023F5-9868-4AAF-A9F5-BFB400CD890A**

**Status Released**

# Replacing the memory modules

WARNING: Before working inside your computer, read the safety information that shipped with your computer and follow the steps in [Before](#page-10-0) [working inside your computer](#page-10-0). After working inside your computer, follow the instructions in [After working inside your computer.](#page-15-0) For more safety best practices, see the Regulatory Compliance home page at [www.dell.com/](http://www.dell.com/regulatory_compliance) [regulatory\\_compliance.](http://www.dell.com/regulatory_compliance)

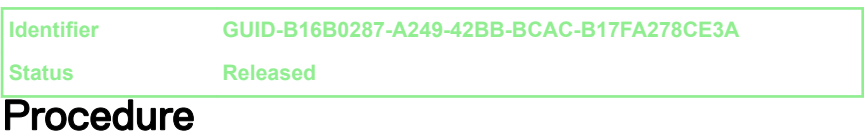

- 1 Align the notch on the memory module with the tab on the memory-module slot.
- **2** Slide the memory module firmly into the slot at an angle.
- 3 Gently press the memory module down until it clicks into place.

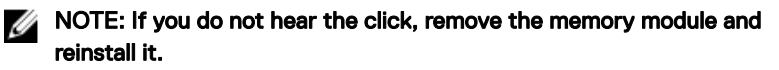

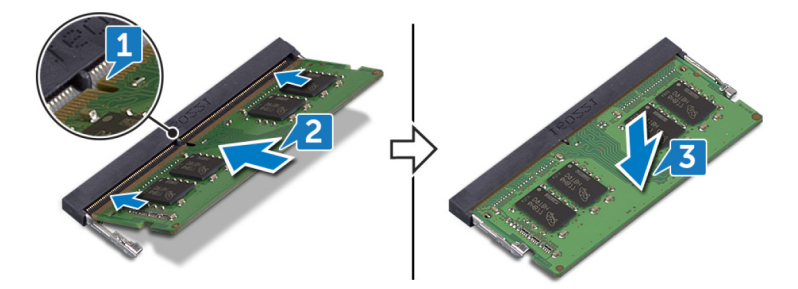

**Identifier GUID-352452C2-A4B4-43B4-9917-C72AF18BDA02**

**Status Released**

### Post-requisites

- 1 Replace the [system-board shield](#page-59-0).
- 2 Replace the [back cover](#page-22-0).

<span id="page-77-0"></span>**Identifier GUID-1C25F362-25CF-40CD-8A9B-2B98FB94F5FC**

**Status Released**

# Removing the solid-state drive

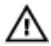

WARNING: Before working inside your computer, read the safety information that shipped with your computer and follow the steps in [Before](#page-10-0) [working inside your computer](#page-10-0). After working inside your computer, follow the instructions in [After working inside your computer.](#page-15-0) For more safety best practices, see the Regulatory Compliance home page at [www.dell.com/](http://www.dell.com/regulatory_compliance) [regulatory\\_compliance.](http://www.dell.com/regulatory_compliance)

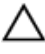

CAUTION: Solid-state drives are fragile. Exercise care when handling the solid-state drive.

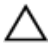

CAUTION: To avoid data loss, do not remove the solid-state drive while the computer is in sleep or on state.

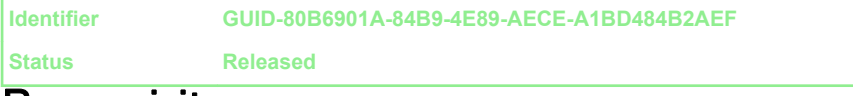

### Prerequisites

- **1** Remove the [back cover](#page-20-0).
- 2 Remove the [system-board shield](#page-57-0).

**Identifier GUID-42D53C65-E4EC-4D23-8E57-0591692982E6**

**Status Released**

### **Procedure**

**1** Locate the solid-state drive slot on the system board.

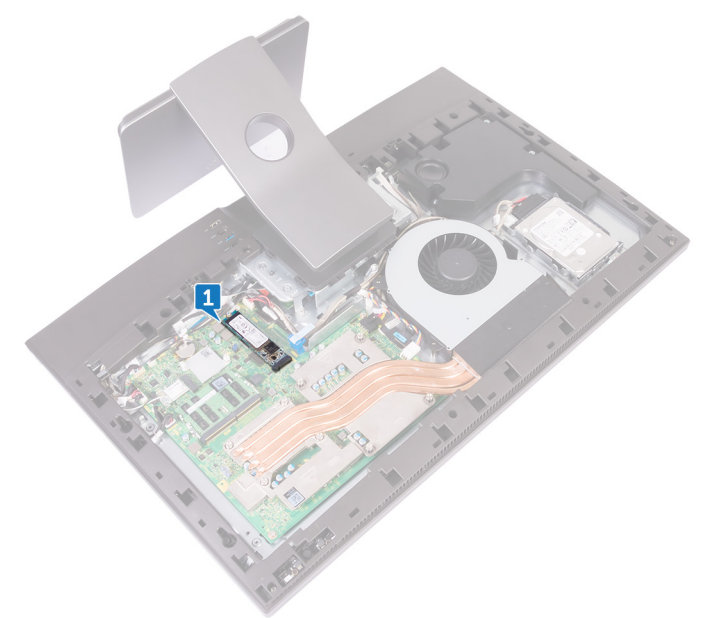

**2** Remove the screw (M2x3.5) that secures the solid-state drive to the system board.

Slide and remove the solid-state drive from the solid-state drive slot.

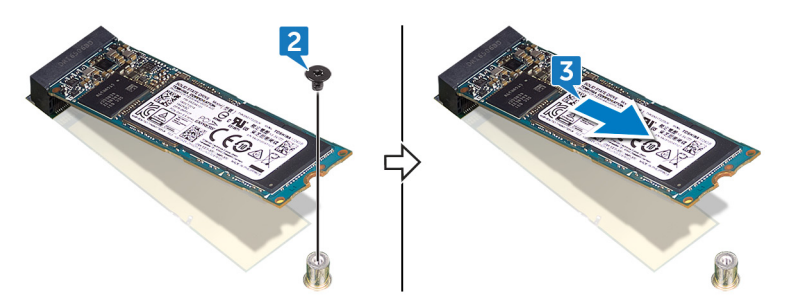

**Identifier GUID-792E5316-8EFA-4894-AE68-995416D3FD47**

**Status Released**

# Replacing the solid-state drive

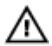

WARNING: Before working inside your computer, read the safety information that shipped with your computer and follow the steps in [Before](#page-10-0) [working inside your computer](#page-10-0). After working inside your computer, follow the instructions in [After working inside your computer.](#page-15-0) For more safety best practices, see the Regulatory Compliance home page at [www.dell.com/](http://www.dell.com/regulatory_compliance) [regulatory\\_compliance.](http://www.dell.com/regulatory_compliance)

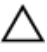

CAUTION: Solid-state drives are fragile. Exercise care when handling the solid-state drive.

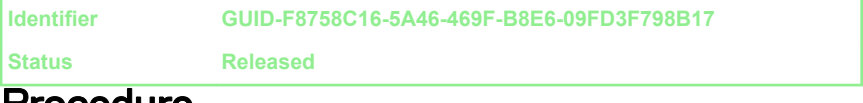

#### Procedure

- 1 Align the notch on the solid-state drive with the tab on the solid-state drive slot.
- 2 Slide the solid-state drive into the solid-state drive slot.
- **3** Replace the screw (M2x3.5) that secures the solid-state drive to the system board.

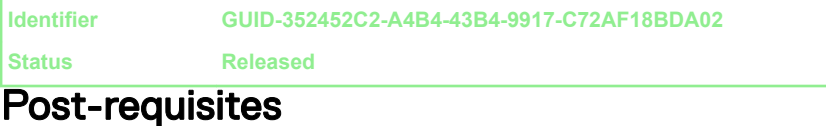

- 1 Replace the [system-board shield](#page-59-0).
- 2 Replace the [back cover](#page-22-0).

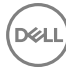

<span id="page-81-0"></span>**Identifier GUID-4AF7A7F4-79DC-43F4-A4DF-63362F890FB6**

**Status Released**

### Removing the wireless card

WARNING: Before working inside your computer, read the safety Æ. information that shipped with your computer and follow the steps in [Before](#page-10-0) [working inside your computer](#page-10-0). After working inside your computer, follow the instructions in [After working inside your computer.](#page-15-0) For more safety best practices, see the Regulatory Compliance home page at [www.dell.com/](http://www.dell.com/regulatory_compliance) [regulatory\\_compliance.](http://www.dell.com/regulatory_compliance)

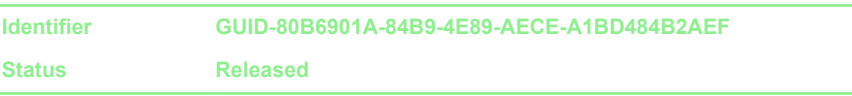

#### **Prerequisites**

- **1** Remove the [back cover](#page-20-0).
- 2 Remove the [system-board shield](#page-57-0).

**Identifier GUID-7B564BCC-296F-47A5-B6DA-E0E3B445E3F9**

**Status Released**

### **Procedure**

**1** Locate the wireless card on the system board.

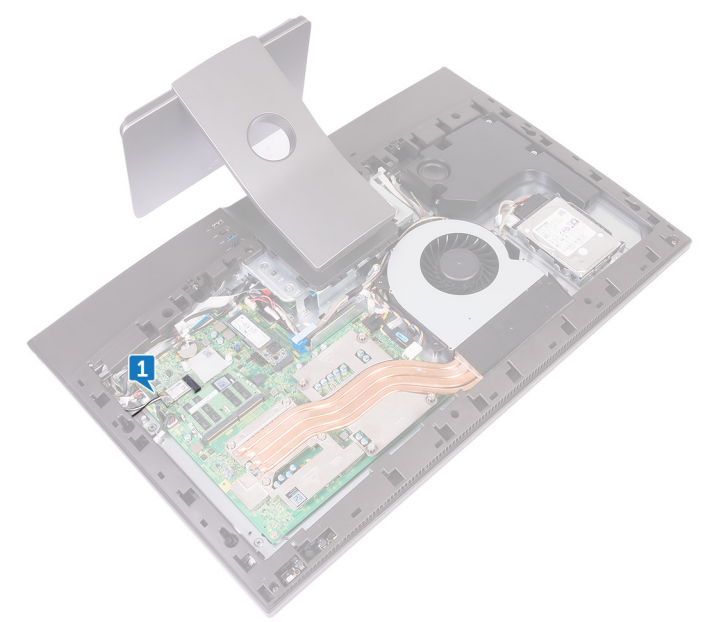

- 2 Remove the screw (M2x3.5) that secures the wireless-card bracket and the wireless card to the system board.
- 3 Slide and lift the wireless-card bracket off the wireless card.
- 4 Disconnect the antenna cables from the wireless card.

83

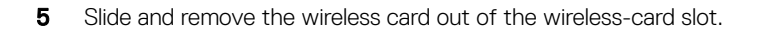

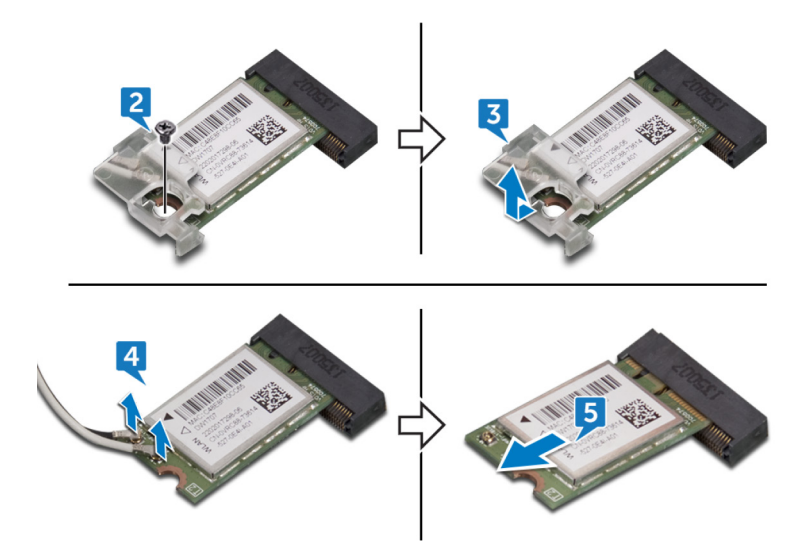

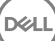

**Identifier GUID-94E88AEC-6F12-4B0E-AA6A-B28D8E200225**

**Status Released**

# Replacing the wireless card

WARNING: Before working inside your computer, read the safety information that shipped with your computer and follow the steps in [Before](#page-10-0) [working inside your computer](#page-10-0). After working inside your computer, follow the instructions in [After working inside your computer.](#page-15-0) For more safety best practices, see the Regulatory Compliance home page at [www.dell.com/](http://www.dell.com/regulatory_compliance) [regulatory\\_compliance.](http://www.dell.com/regulatory_compliance)

#### **Identifier GUID-C59E343D-43EF-4D6D-BA39-3810CAE72B81**

**Status Released**

#### **Procedure**

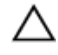

#### CAUTION: To avoid damaging the wireless card, do not place any cables under it.

- 1 Align the notch on the wireless card with the tab on the wireless-card slot and slide the wireless card into the wireless-card slot.
- 2 Connect the antenna cables to the wireless card.

The following table provides the antenna-cable color scheme for the wireless card supported by your computer.

#### Table 2. Wireless card colour scheme

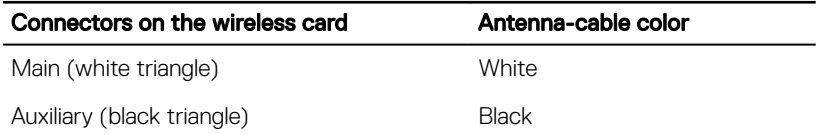

**3** Press down the other end of the wireless card and align the screw hole on the wireless-card bracket and wireless card with the screw hole on the system board.

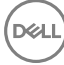

4 Replace the screw (M2x3.5) that secures the wireless-card bracket and the wireless card to the system board.

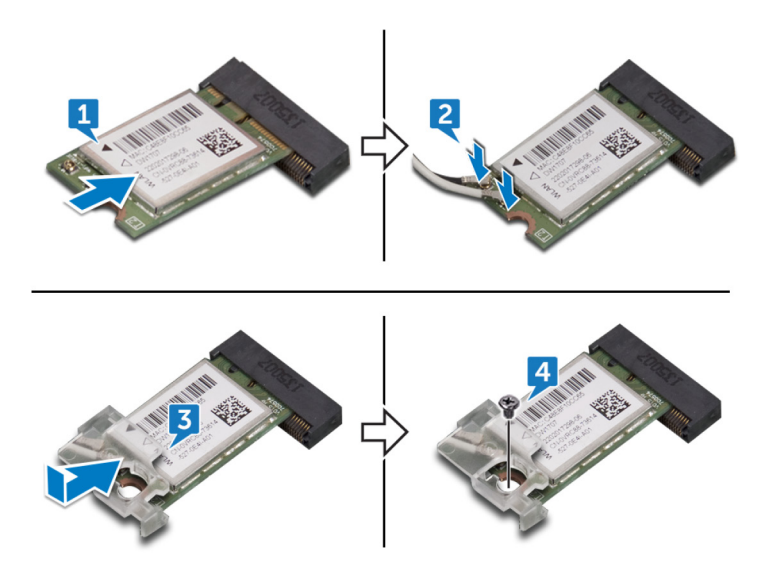

**Identifier GUID-352452C2-A4B4-43B4-9917-C72AF18BDA02**

**Status Released**

### Post-requisites

- 1 Replace the [system-board shield](#page-59-0).
- 2 Replace the **back cover**.

<span id="page-86-0"></span>**Identifier GUID-3AE08A92-614C-4411-90FB-8693F1DE2634**

**Status Released**

### Removing the heat sink

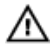

WARNING: Before working inside your computer, read the safety information that shipped with your computer and follow the steps in [Before](#page-10-0) [working inside your computer](#page-10-0). After working inside your computer, follow the instructions in [After working inside your computer.](#page-15-0) For more safety best practices, see the Regulatory Compliance home page at [www.dell.com/](http://www.dell.com/regulatory_compliance) [regulatory\\_compliance.](http://www.dell.com/regulatory_compliance)

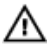

WARNING: The heat sink may become hot during normal operation. Allow sufficient time for the heat sink to cool before you touch it.

CAUTION: For maximum cooling of the processor, do not touch the heat transfer areas on the heat sink. The oils in your skin can reduce the heat transfer capability of the thermal grease.

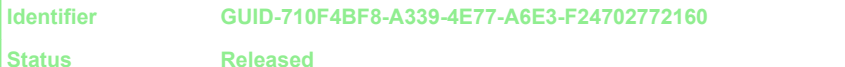

#### **Prerequisites**

- 1 Remove the [back cover](#page-20-0).
- 2 Remove the [system-board shield](#page-57-0).

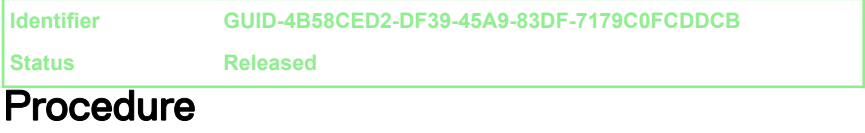

- 1 In sequential order (indicated on the heat sink), loosen the captive screws that secure the heat sink to the system board.
- 2 Remove the screw (M3x5) that secures the heat sink to the middle frame.

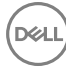

Lift the heat sink off the system board.

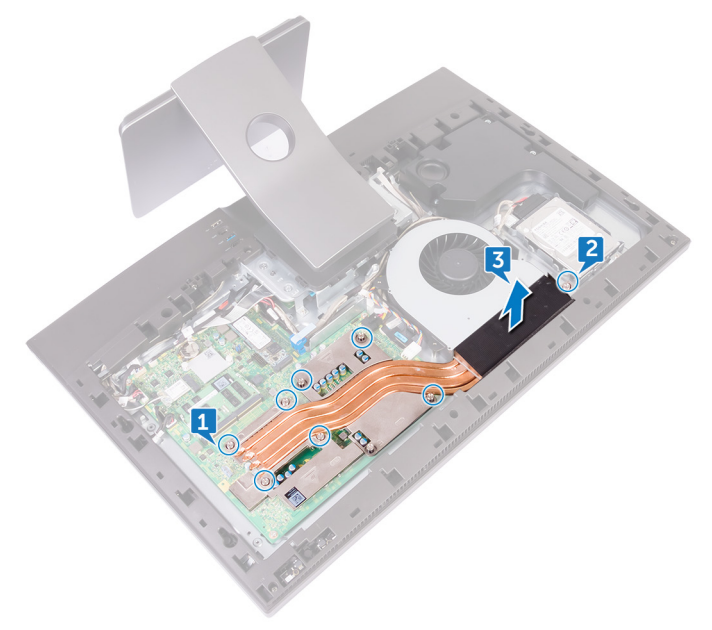

<span id="page-88-0"></span>**Identifier GUID-69332260-F504-4C70-A535-1E11124CC185**

**Status Released**

# Replacing the heat sink

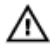

WARNING: Before working inside your computer, read the safety information that shipped with your computer and follow the steps in [Before](#page-10-0) [working inside your computer](#page-10-0). After working inside your computer, follow the instructions in [After working inside your computer.](#page-15-0) For more safety best practices, see the Regulatory Compliance home page at [www.dell.com/](http://www.dell.com/regulatory_compliance) [regulatory\\_compliance.](http://www.dell.com/regulatory_compliance)

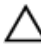

CAUTION: Incorrect alignment of the heat sink can damage the system board and processor.

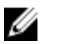

NOTE: The original thermal grease can be reused if the original system board and heat sink are reinstalled together. If either the system board or the heat sink is replaced, use the thermal pad provided in the kit to ensure that thermal conductivity is achieved.

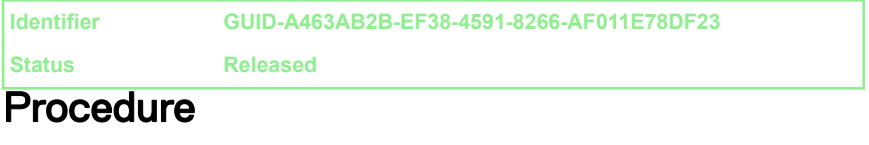

- 1 Align the captive screws on the heat sink with the screw holes on the system board.
- 2 In sequential order (indicated on the heat sink), tighten the captive screws that secure the heat sink to the system board.
- **3** Replace the screw (M3x5) that secures the heat sink to the middle frame.

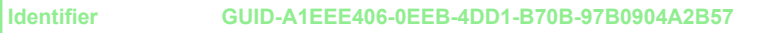

**Status Released**

### Post-requisites

1 Replace the [system-board shield](#page-59-0).

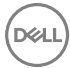

2 Replace the [back cover](#page-22-0).

<span id="page-90-0"></span>**Identifier GUID-54026723-901E-49A7-9E20-7404ECA98BFB**

**Status Released**

### Removing the processor

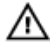

WARNING: Before working inside your computer, read the safety information that shipped with your computer and follow the steps in [Before](#page-10-0) [working inside your computer](#page-10-0). After working inside your computer, follow the instructions in [After working inside your computer.](#page-15-0) For more safety best practices, see the Regulatory Compliance home page at [www.dell.com/](http://www.dell.com/regulatory_compliance) [regulatory\\_compliance.](http://www.dell.com/regulatory_compliance)

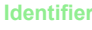

**Identifier GUID-0E3CB592-87B6-4C61-8846-77D46BC6DEC5**

**Status Released**

#### **Prerequisites**

- 1 Remove the [back cover](#page-20-0).
- 2 Remove the [system-board shield](#page-57-0).
- **3** Remove the [heat sink.](#page-86-0)

**Identifier GUID-BD95F2E4-9CBB-4317-989F-1FE9502D8800**

**Status Released**

### **Procedure**

**1** Locate the processor on the system board.

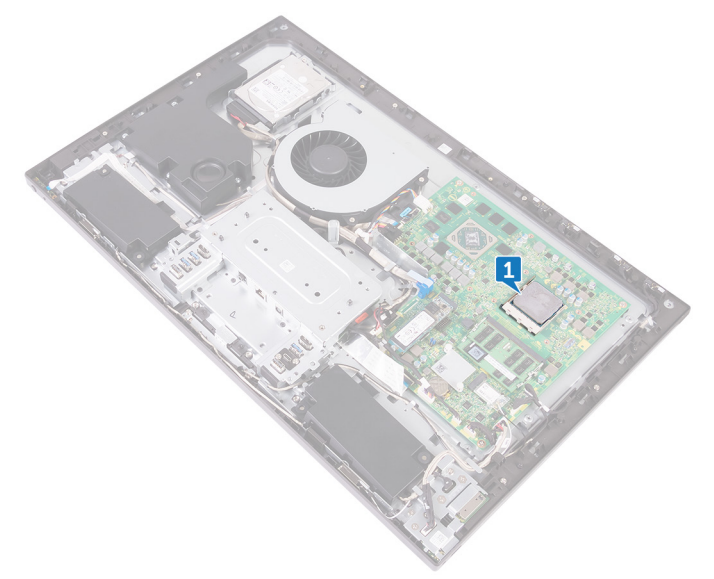

- 2 Press the release-lever down and then pull it outwards to release it from the securing tab.
- **3** Extend the release-lever completely to open the processor cover.

4 Gently lift the processor and remove it from the processor socket.

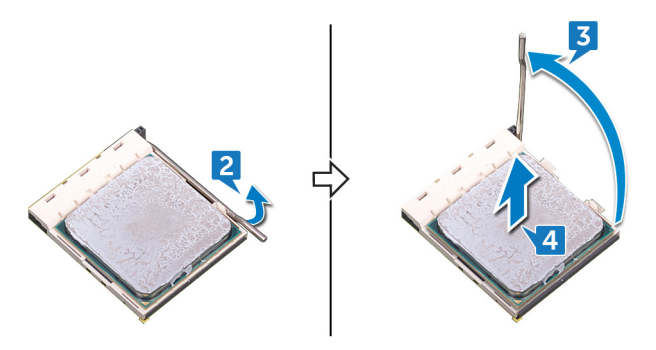

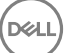

**Identifier GUID-08EA64DA-0940-45B5-9DEF-7609F5E6BB53**

**Status Released**

### Replacing the processor

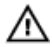

WARNING: Before working inside your computer, read the safety information that shipped with your computer and follow the steps in [Before](#page-10-0) [working inside your computer](#page-10-0). After working inside your computer, follow the instructions in [After working inside your computer.](#page-15-0) For more safety best practices, see the Regulatory Compliance home page at [www.dell.com/](http://www.dell.com/regulatory_compliance) [regulatory\\_compliance.](http://www.dell.com/regulatory_compliance)

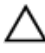

CAUTION: If either the processor or the heat sink is replaced, use the thermal grease provided in the kit to ensure that thermal conductivity is achieved.

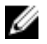

NOTE: A new processor ships with a thermal pad in the package. In some cases, the processor may ship with the thermal pad attached to it.

#### **Identifier GUID-EF7AC922-A25C-4BE5-BB21-6C6CBE2DEFBE**

**Status Released**

### **Procedure**

1 Ensure that the release lever on the processor socket is fully extended in the open position.

CAUTION: The pin-1 corner of the processor has a triangle that aligns with the triangle on the pin-1 corner on the processor socket. When the processor is properly seated, all four corners are aligned at the same height. If one or more corners of the processor are higher than the others, the processor is not seated properly.

2 Align the notches on the processor with the tabs on the processor socket and place the processor in the processor socket.

CAUTION: Ensure that the processor-cover notch is positioned underneath the alignment post.

3 When the processor is fully seated in the socket, pivot the release-lever down and place it under the tab on the processor cover.

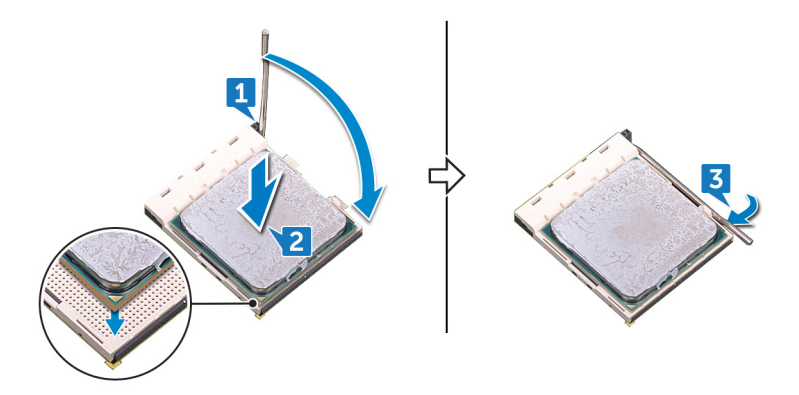

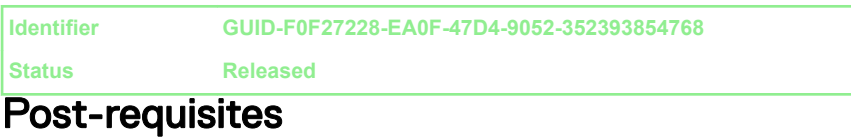

- 1 Replace the **heat-sink**.
- 2 Replace the [system-board shield](#page-59-0).
- 3 Replace the **back cover**.

DØ

<span id="page-95-0"></span>**Identifier GUID-4EB11C22-0492-4F16-83CE-A64092ACEB01**

**Status Released**

# Removing the I/O bracket

WARNING: Before working inside your computer, read the safety  $\sqrt{N}$ information that shipped with your computer and follow the steps in [Before](#page-10-0) [working inside your computer](#page-10-0). After working inside your computer, follow the instructions in [After working inside your computer.](#page-15-0) For more safety best practices, see the Regulatory Compliance home page at [www.dell.com/](http://www.dell.com/regulatory_compliance) [regulatory\\_compliance.](http://www.dell.com/regulatory_compliance)

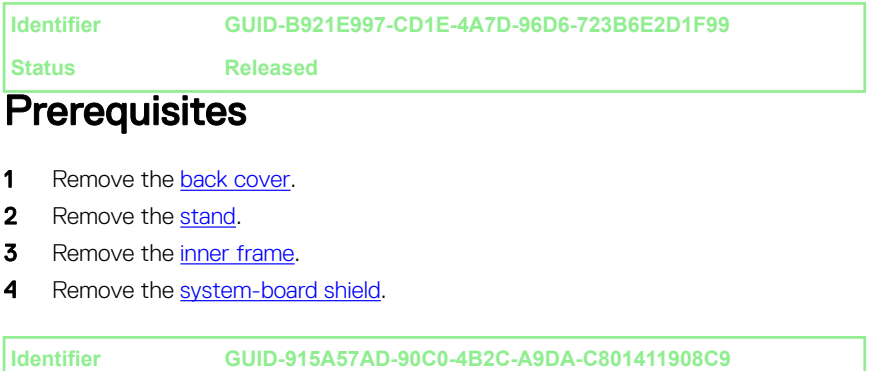

### **Procedure**

**Status Released**

1 Remove the nine screws (M3x5) that secure the I/O bracket to the middle frame.

2 Lift the I/O bracket off the middle frame.

DØ

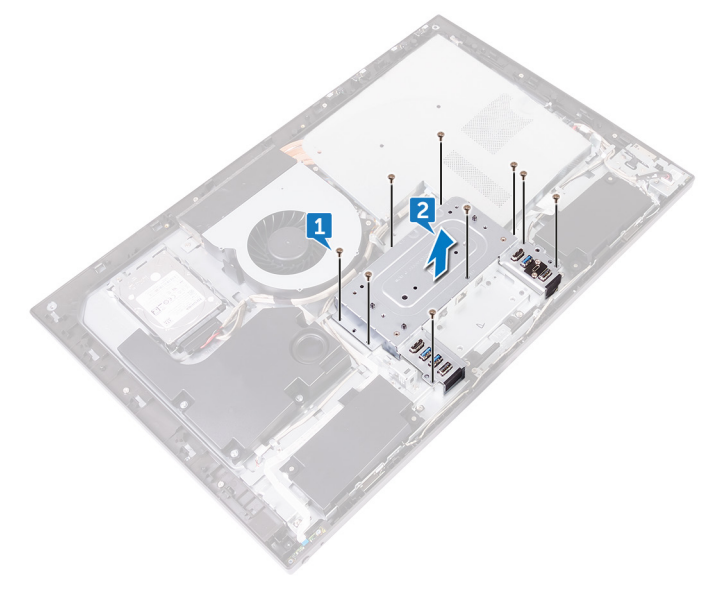

97

<span id="page-97-0"></span>**Identifier GUID-95E4D169-600E-4E8D-9A1E-709C6727D43A**

**Status Released**

# Replacing the I/O bracket

WARNING: Before working inside your computer, read the safety information that shipped with your computer and follow the steps in [Before](#page-10-0) [working inside your computer](#page-10-0). After working inside your computer, follow the instructions in [After working inside your computer.](#page-15-0) For more safety best practices, see the Regulatory Compliance home page at [www.dell.com/](http://www.dell.com/regulatory_compliance) [regulatory\\_compliance.](http://www.dell.com/regulatory_compliance)

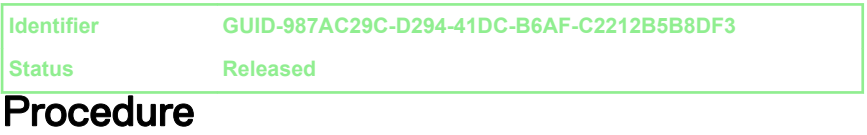

- 1 Align the screw holes on the I/O bracket with the screw holes on the middle frame.
- 2 Replace the nine screws (M3x5) that secure the I/O bracket to the middle frame.

**Identifier GUID-FC905C12-5D10-4857-AB3A-4AD62CEE2D88**

**Status Released**

#### Post-requisites

- 1 Replace the [system-board shield](#page-59-0).
- 2 Replace the [inner frame.](#page-34-0)
- **3** Replace the [stand.](#page-25-0)
- 4 Replace the [back cover](#page-22-0).

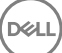

**Identifier GUID-DC61C8F1-86D0-49DE-B8D8-229750E714D6**

**Status Released**

## Removing the I/O board

WARNING: Before working inside your computer, read the safety information that shipped with your computer and follow the steps in [Before](#page-10-0) [working inside your computer](#page-10-0). After working inside your computer, follow the instructions in [After working inside your computer.](#page-15-0) For more safety best practices, see the Regulatory Compliance home page at [www.dell.com/](http://www.dell.com/regulatory_compliance) [regulatory\\_compliance.](http://www.dell.com/regulatory_compliance)

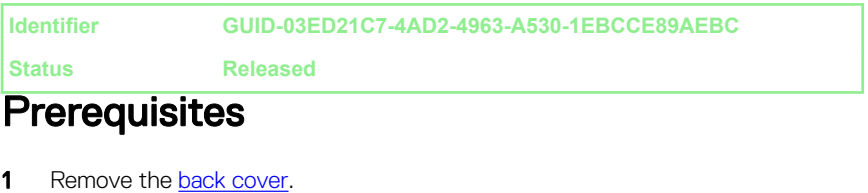

- 
- 2 Remove the [stand.](#page-23-0)
- **3** Remove the [inner frame.](#page-30-0)
- **4** Remove the [I/O board bracket](#page-95-0).

**Identifier GUID-B0E1BEBE-F10D-4240-A7FD-315377D7D3B0**

#### **Status Released** Procedure

- **1** Press down the latch on the power-cable connector and pull the connector to disconnect the power cable (SB-DCPWR) from the I/O board.
- 2 Using the pull tab, disconnect the USB Type-C cable (SB-TYPEC1) from the I/O board.
- **3** Using the pull tab, disconnect the display cable (SB-DISPC) from the I/O board.
- 4 Disconnect the I/O-board power cable (RPWRC1) from the I/O board.

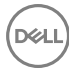

5 Take note of the cable routing and remove the cables from the routing guide on the I/O board.

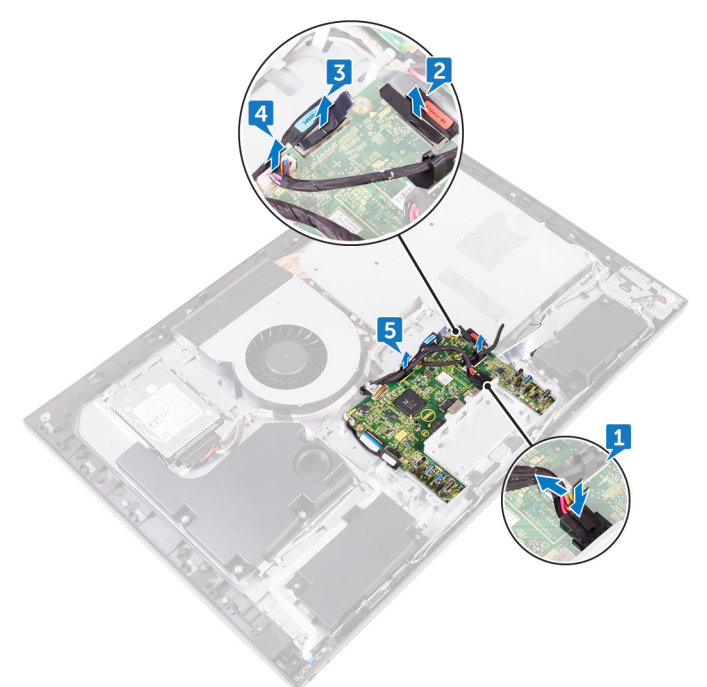

- 6 Open the latch and disconnect display-panel cable (EDPCN1) from the I/O board.
- 7 Disconnect the display converter cable (CONVERTER) from the I/O board.
- 8 Open the latch and disconnect the I/O-board cable (LAUOC1) from the I/O board.

9 Using the pull tab, disconnect the I/O cable (RUSBC1) from the I/O board.

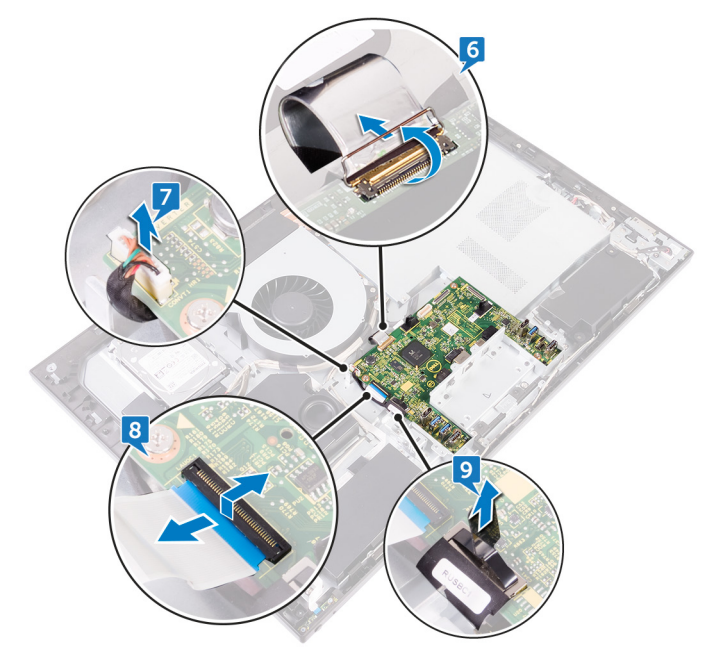

10 Remove the four screws (M3x5) that secure the I/O board to the middle frame.

DØ

11 Lift the I/O board off the middle frame.

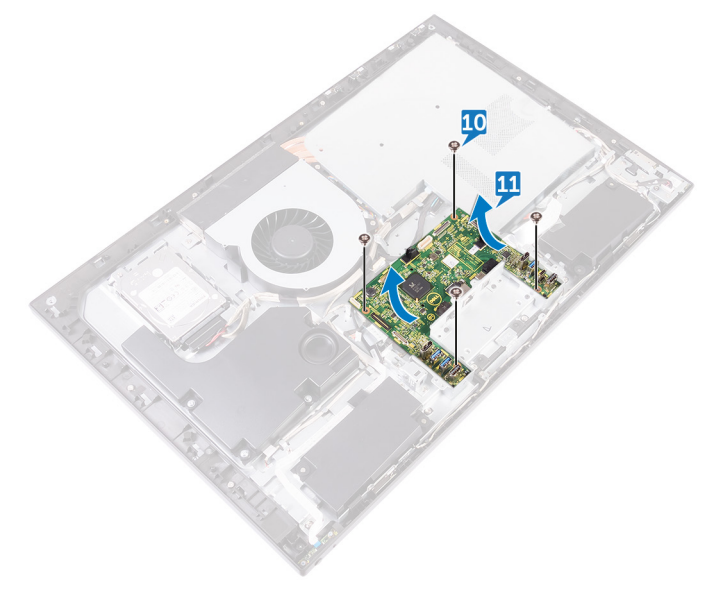

**Identifier GUID-98F27B1C-9F09-48EC-83D7-FC85C825E6A4**

**Status Released**

# Replacing the I/O board

WARNING: Before working inside your computer, read the safety information that shipped with your computer and follow the steps in [Before](#page-10-0) [working inside your computer](#page-10-0). After working inside your computer, follow the instructions in [After working inside your computer.](#page-15-0) For more safety best practices, see the Regulatory Compliance home page at [www.dell.com/](http://www.dell.com/regulatory_compliance) [regulatory\\_compliance.](http://www.dell.com/regulatory_compliance)

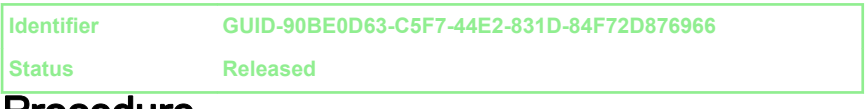

#### Procedure

- 1 Align the screw holes on the I/O board with the screw holes on the middle frame.
- 2 Replace the four screws (M3x5) that secure the I/O board to the middle frame.
- 3 Connect the I/O cable (RUSBC1), the I/O-board cable (LAUOC1), the display converter cable (CONVERTER), and the display-panel cable (EDPCN1) to the I/O board.
- 4 Route the I/O-board power cable (RPWRC1) and the power cable (SB-DCPWR) through the routing guides on the I/O board.
- 5 Connect the I/O-board power cable (RPWRC1), the display cable (SB-DISPC), the USB Type-C cable (SB-TYPEC1), and the power cable (SB-DCPWR) to the I/O board.

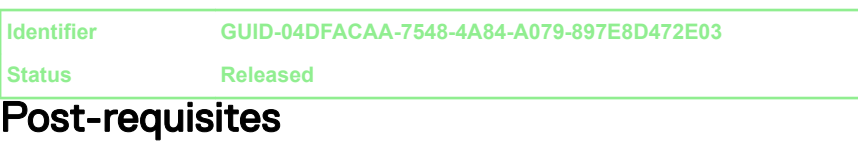

1 Replace the [I/O bracket](#page-97-0).

- 2 Replace the [inner frame.](#page-34-0)
- 3 Replace the [stand.](#page-25-0)
- 4 Replace the [back cover](#page-22-0).

**Identifier GUID-B54497E8-5AD5-4FF9-AD4A-F32FDBEDE1E8**

**Status Released**

### Removing the system board

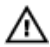

WARNING: Before working inside your computer, read the safety information that shipped with your computer and follow the steps in [Before](#page-10-0) [working inside your computer](#page-10-0). After working inside your computer, follow the instructions in [After working inside your computer.](#page-15-0) For more safety best practices, see the Regulatory Compliance home page at [www.dell.com/](http://www.dell.com/regulatory_compliance) [regulatory\\_compliance.](http://www.dell.com/regulatory_compliance)

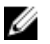

NOTE: Your computer's Service Tag is stored in the system board. You must enter the Service Tag in the BIOS setup program after you replace the system board.

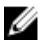

NOTE: Replacing the system board removes any changes you have made to the BIOS using the BIOS setup program. You must make the appropriate changes again after you replace the system board.

NOTE: Before disconnecting the cables from the system board, note the Ø location of the connectors so that you can reconnect the cables correctly after you replace the system board.

#### **Identifier GUID-FBBF0EEB-05FB-46DE-8B76-119C4EF76D05 Status Released**

#### **Prerequisites**

- **1** Remove the [back cover](#page-20-0).
- 2 Remove the [system-board shield](#page-57-0).
- 3 Remove the [memory modules](#page-72-0).
- **4** Remove the [solid-state drive.](#page-77-0)
- **5** Remove the [wireless card](#page-81-0).
- **6** Remove the [heat sink.](#page-86-0)
- **7** Remove the [processor.](#page-90-0)

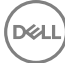

#### **Identifier GUID-C9EC8FC9-094E-4BAA-A0F1-891C28994FE3**

**Status Released**

#### **Procedure**

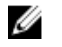

#### NOTE: To avoid any potential damage to the cables, ensure to release them from the routing guides.

- 1 Disconnect the fan-power cable (FAN\_SYS) from the system board.
- 2 Using the pull tab, disconnect the display cable (MB-DISPC) from the system board.
- 3 Open the latch and disconnect the power-button board cable (0SDC1) from the system board.
- 4 Press down the latch and disconnect the power cable (MB-DCPWR) from the system board.
- 5 Using the pull tab, disconnect the hard-drive data cable (SATA0) from the system board.

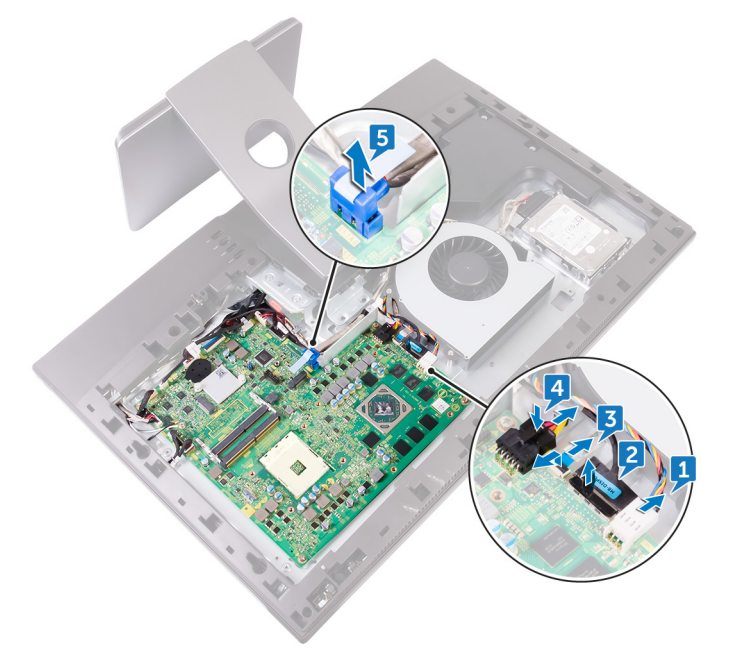

- 6 Using the pull tab, disconnect the I/O cable (RUSBC1) from the system board.
- 7 Disconnect the hard-drive power cable (SATA\_PWR1) from the system board.
- 8 Using the pull tab, disconnect the USB Type-C cable (MB-TYPEC1) from the system board.
- 9 Open the latch and disconnect the I/O-board cable (LAUOC1) from the system board.
- 10 Disconnect the I/O-board power cable (RPWRC1) from the system board.
- 11 Disconnect the subwoofer cable (WOOFC1) from the system board.
- 12 Disconnect the speaker cable (SPEAKER) from the system board.
- 13 Disconnect the media-card reader cable (SDRDC1) from the system board.
- 14 Disconnect the side I/O-board cable (MB-SUSBC) from the system board.
- **15** Disconnect the camera cable (WEBCAM) from the system board.
- **16** Disconnect the microphone cable (DMIC1) from the system board.

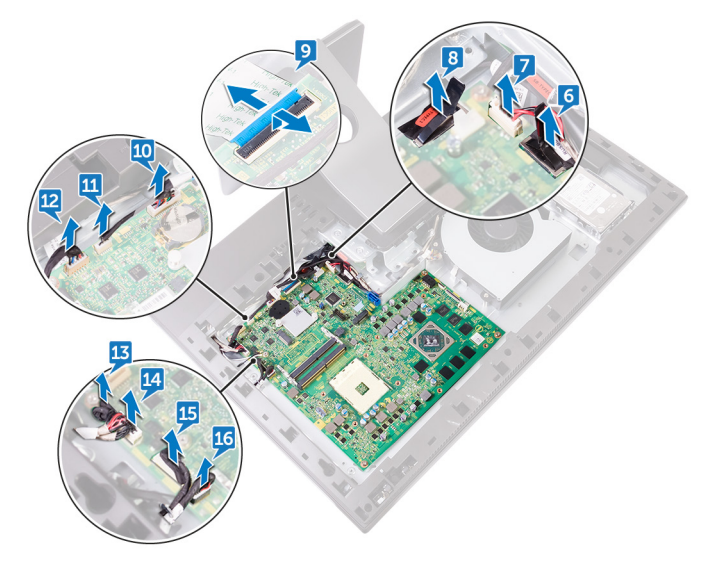

17 Remove the five screws ( $M3x5$ ) that secure the system board to the middle frame.

Lift the system board off the middle frame.

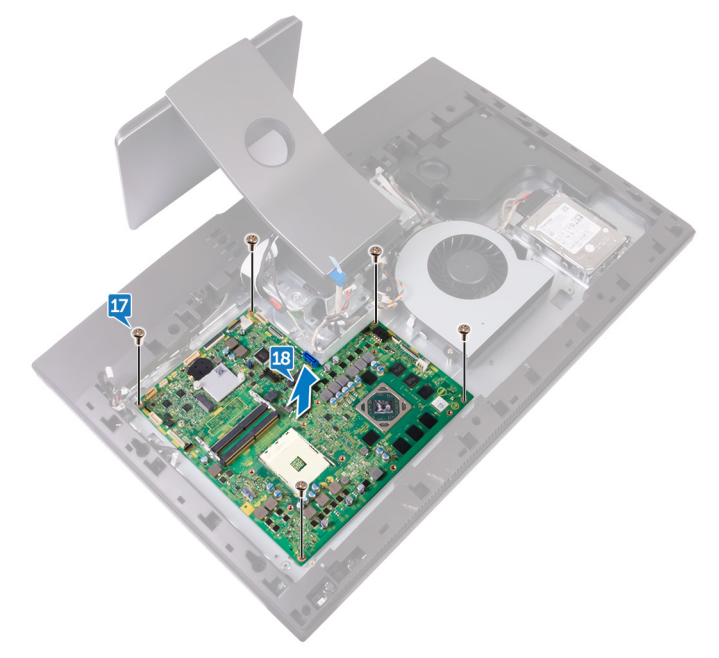

DØ
<span id="page-108-0"></span>**Identifier GUID-67274E98-E2F1-4B7B-A903-F38BA6B62028**

**Status Released**

## Replacing the system board

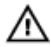

WARNING: Before working inside your computer, read the safety information that shipped with your computer and follow the steps in [Before](#page-10-0) [working inside your computer](#page-10-0). After working inside your computer, follow the instructions in [After working inside your computer.](#page-15-0) For more safety best practices, see the Regulatory Compliance home page at [www.dell.com/](http://www.dell.com/regulatory_compliance) [regulatory\\_compliance.](http://www.dell.com/regulatory_compliance)

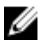

NOTE: Your computer's Service Tag is stored in the system board. You must enter the Service Tag in the BIOS setup program after you replace the system board.

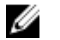

NOTE: Replacing the system board removes any changes you have made to the BIOS using the BIOS setup program. You must make the appropriate changes again after you replace the system board.

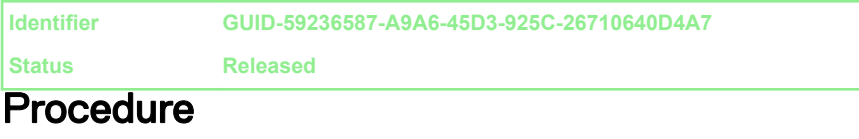

- 1 Align the screw holes on the system board with the screw holes on the middle frame.
- 2 Replace the five screws  $(M3x5)$  that secure the system board to the middle frame.
- 3 Connect the microphone cable (DMIC1), camera cable (WEBCAM), side I/Oboard cable (MB-SUSBC), media-card reader cable (SDRDC1), speaker cable (SPEAKER), subwoofer cable (WOOFC1), I/O-board power cable (RPWRC1), I/O-board cable (LAUOC1), USB Type-C cable (MB-TYPEC1), hard-drive power cable (SATA\_PWR1), and I/O cable (RUSBC1) to their respective connectors on the system board.

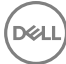

4 Connect the hard-drive data cable (SATA0), power cable (MB-DCPWR), powerbutton board cable (0SDC1), display cable (MB-DISPC) and fan-power cable (FAN\_SYS) to their respective connectors on the system board.

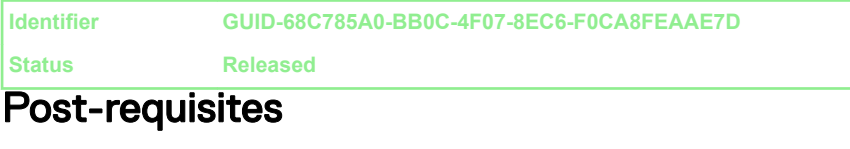

- 1 Replace the [processor.](#page-93-0)
- 2 Replace the [heat-sink.](#page-88-0)
- 3 Replace the [wireless card](#page-84-0).
- 4 Replace the [solid-state drive.](#page-80-0)
- **5** Replace the [memory modules](#page-75-0).
- 6 Replace the [system-board shield](#page-59-0).
- 7 Replace the [back cover](#page-22-0).

**Identifier GUID-665E66D0-54D4-403E-91DA-E6669EC906EC**

**Status Released**

## Removing the middle frame

WARNING: Before working inside your computer, read the safety /N information that shipped with your computer and follow the steps in [Before](#page-10-0) [working inside your computer](#page-10-0). After working inside your computer, follow the instructions in [After working inside your computer.](#page-15-0) For more safety best practices, see the Regulatory Compliance home page at [www.dell.com/](http://www.dell.com/regulatory_compliance) [regulatory\\_compliance.](http://www.dell.com/regulatory_compliance)

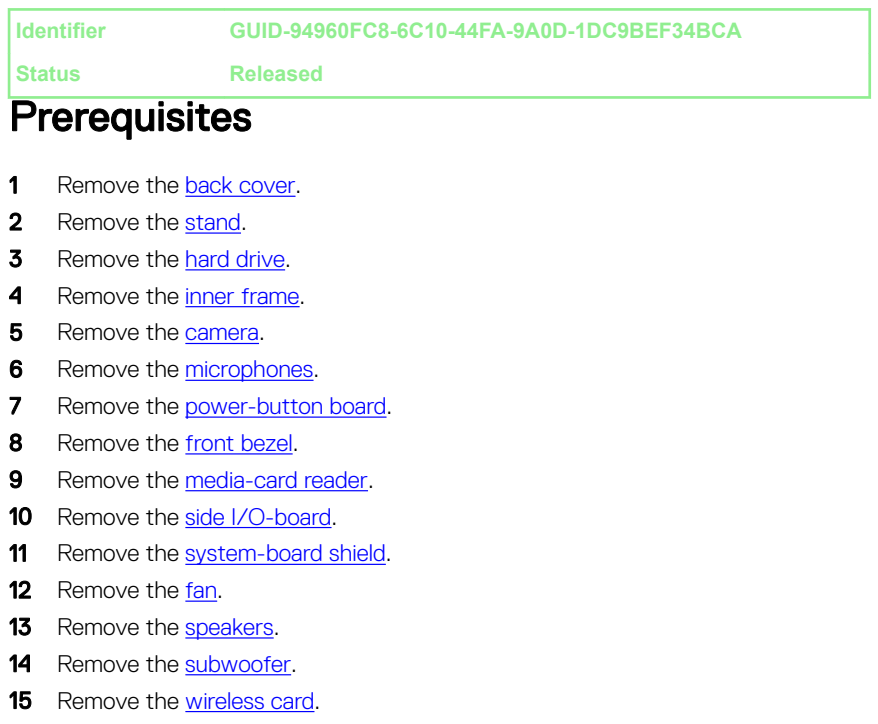

**16** Remove the [heat sink.](#page-86-0)

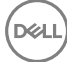

- 17 Remove the [I/O bracket](#page-95-0).
- 18 Remove the [I/O board.](#page-98-0)
- **19** Remove the [system board](#page-104-0).

**Identifier GUID-56B10331-AC3C-4D2D-AF01-1AA0736B381B**

**Status Released**

### **Procedure**

- 1 Press the tabs on the display converter cable (CONVERTER) and disconnect the cable from the display panel through its slot on the middle frame.
- 2 Remove the eight screws (M3x5) that secure the middle frame to display panel.
- **3** Gently lift the middle frame off the display panel at an angle.
- 4 Push the display-panel cable (EDPCN1) through the slot on the middle frame.

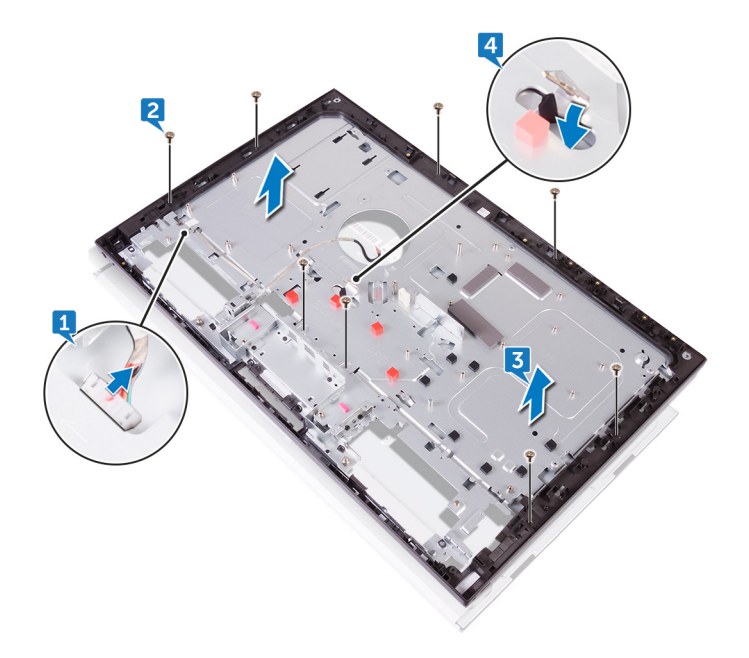

**Identifier GUID-27CA34A0-72DA-4F52-8342-74BFFC6F3B92**

**Status Released**

## Replacing the middle frame

WARNING: Before working inside your computer, read the safety Æ. information that shipped with your computer and follow the steps in [Before](#page-10-0) [working inside your computer](#page-10-0). After working inside your computer, follow the instructions in [After working inside your computer.](#page-15-0) For more safety best practices, see the Regulatory Compliance home page at [www.dell.com/](http://www.dell.com/regulatory_compliance) [regulatory\\_compliance.](http://www.dell.com/regulatory_compliance)

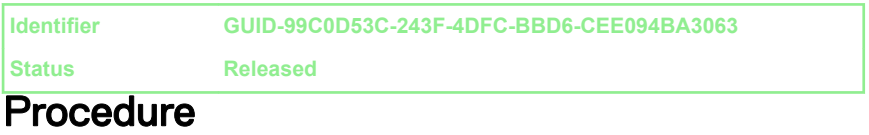

1 Push the display-panel cable (EDPCN1) through the slot on the middle frame.

 $2$  Aligning the display panel to the slot on the middle frame, slide the display panel into the slot on the middle frame.

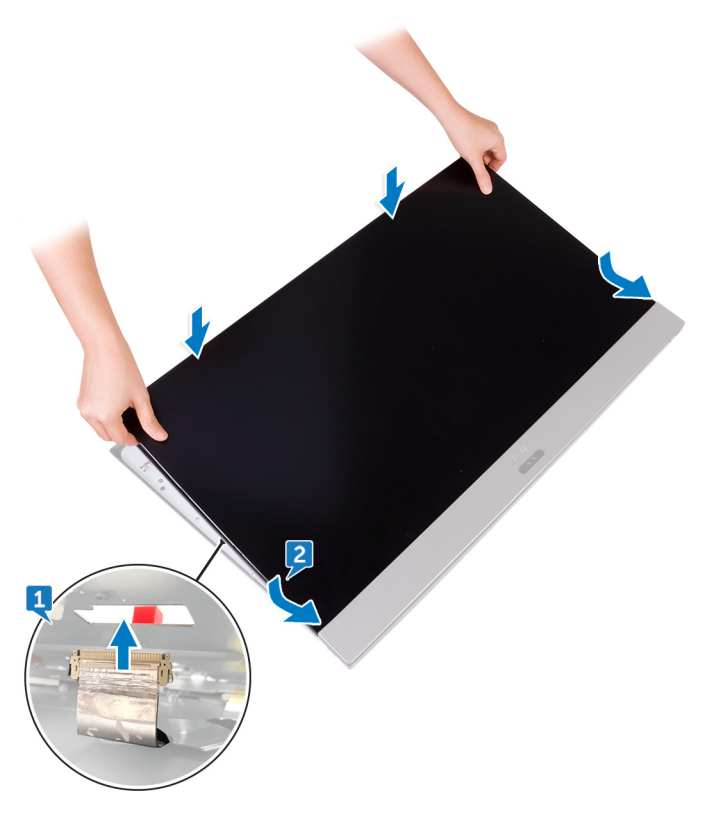

3 In sequential order replace the three screws (M3x5) that secure the middle frame to display panel.

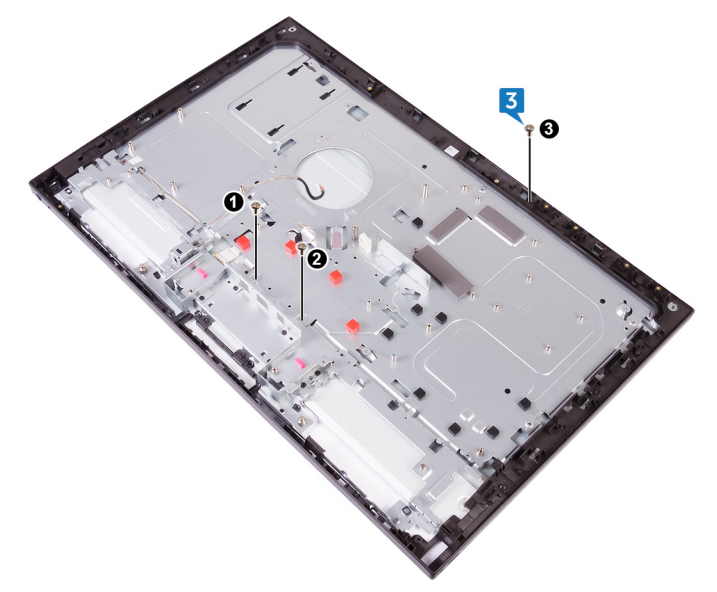

4 Replace the remaining five screws (M3x5) that secure the middle frame to display panel.

DØ

5 Connect the display converter cable (CONVERTER) to the display panel through its slot on the middle frame.

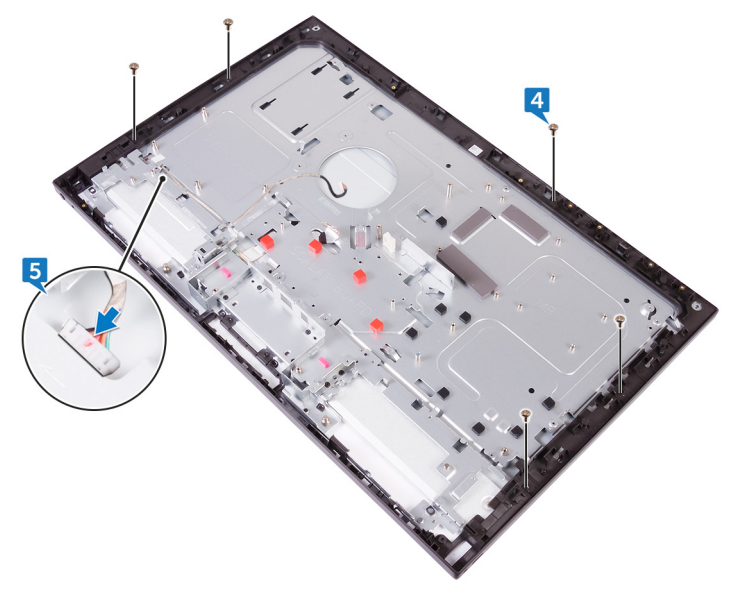

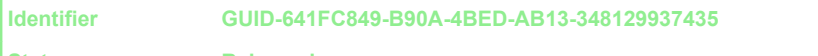

**Status Released**

### Post-requisites

- 1 Replace the [system board](#page-108-0).
- 2 Replace the **I/O board**.
- **3** Replace the [I/O bracket](#page-97-0).
- 4 Replace the **heat-sink**.
- **5** Replace the [wireless card](#page-84-0).
- 6 Replace the [subwoofer.](#page-68-0)
- 7 Replace the [speakers](#page-65-0).
- 8 Replace the [fan](#page-62-0).
- 9 Replace the [system-board shield](#page-59-0).
- 10 Replace the [side I/O-board.](#page-56-0)
- 11 Replace the [media-card reader.](#page-52-0)
- 12 Replace the [front bezel](#page-47-0).
- 13 Replace the [power-button board](#page-43-0).
- 14 Replace the [microphones](#page-40-0).
- **15** Replace the **camera**.
- **16** Replace the **inner frame**.
- 17 Replace the [hard drive.](#page-29-0)
- 18 Replace the [stand.](#page-25-0)
- 19 Replace the [back cover](#page-22-0).

**Identifier GUID-7D2CEA1B-1FC0-4606-86EB-F51C5DFB6E52**

**Status Released**

## Removing the display panel

WARNING: Before working inside your computer, read the safety ЛN. information that shipped with your computer and follow the steps in [Before](#page-10-0) [working inside your computer](#page-10-0). After working inside your computer, follow the instructions in [After working inside your computer.](#page-15-0) For more safety best practices, see the Regulatory Compliance home page at [www.dell.com/](http://www.dell.com/regulatory_compliance) [regulatory\\_compliance.](http://www.dell.com/regulatory_compliance)

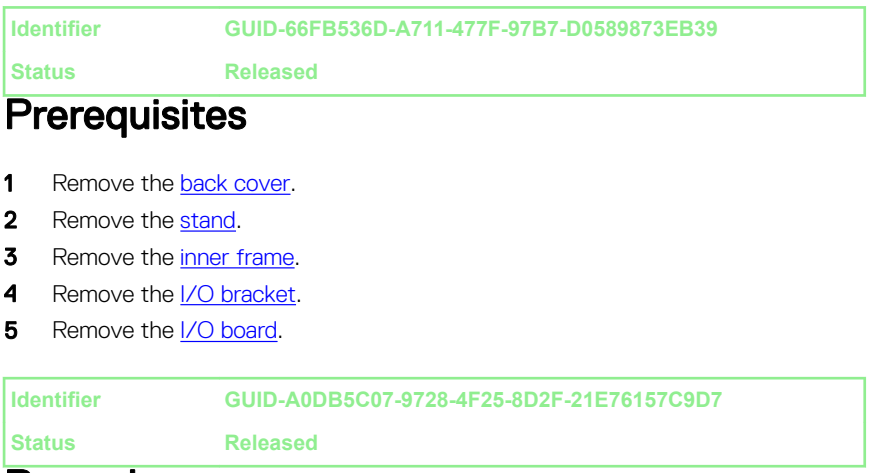

### Procedure

1 Disconnect the display converter cable (CONVERTER) from the display panel.

2 Push the display-panel cable (EDPCN1) into the routing channel on the middle frame.

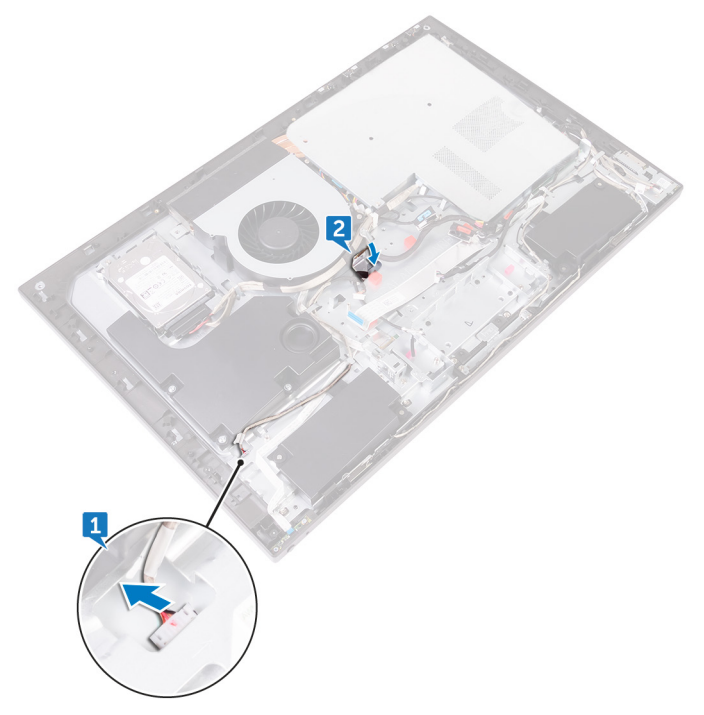

DØ

**3** Remove the eight screws (M3x5) that secure the middle frame to the display panel.

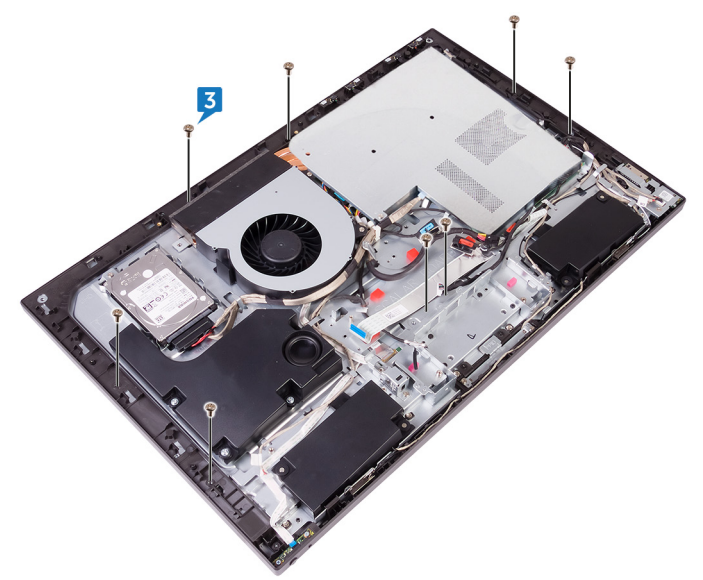

4 Lift the middle-frame assembly at an angle from the top.

Slide and lift the middle-frame assembly off the display panel.

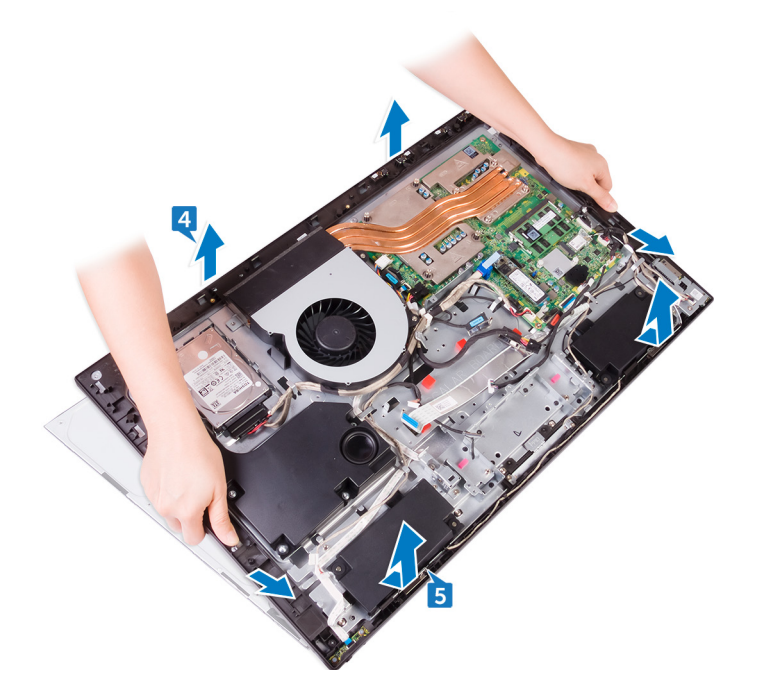

**DEL** 

**Identifier GUID-6FD32244-34F4-4843-983D-B6C14903EFC9**

**Status Released**

## Replacing the display panel

WARNING: Before working inside your computer, read the safety A. information that shipped with your computer and follow the steps in [Before](#page-10-0) [working inside your computer](#page-10-0). After working inside your computer, follow the instructions in [After working inside your computer.](#page-15-0) For more safety best practices, see the Regulatory Compliance home page at [www.dell.com/](http://www.dell.com/regulatory_compliance) [regulatory\\_compliance.](http://www.dell.com/regulatory_compliance)

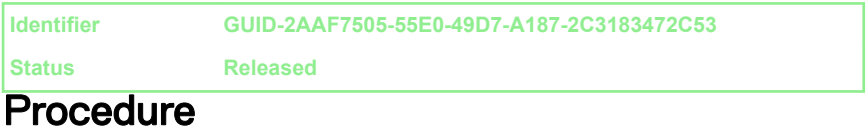

1 Place the display panel on the middle-frame assembly and route the display cable through the routing channel on the middle frame.

2 Slide the display-panel cable (EDPCN1) into the middle-frame assembly.

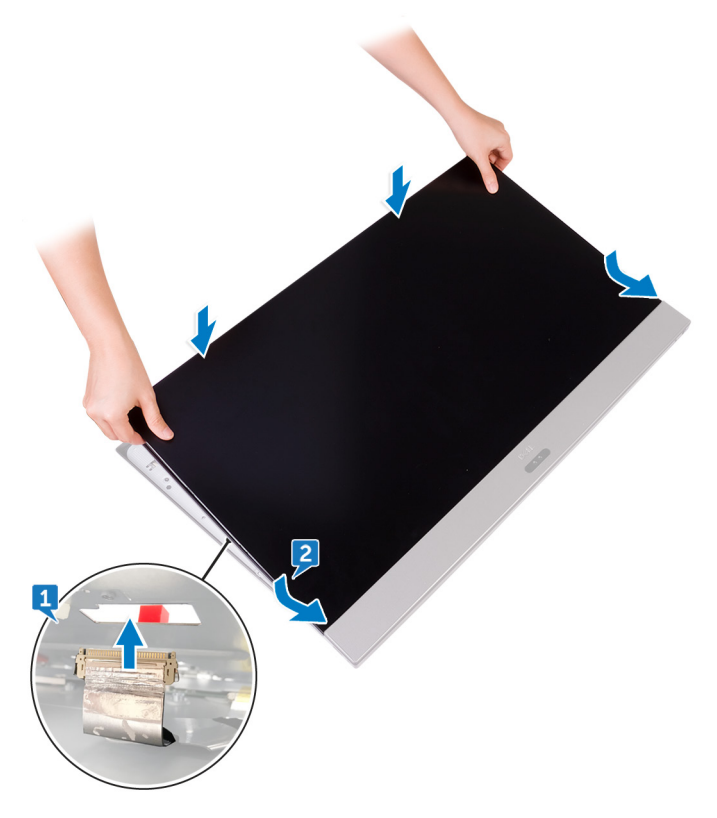

DØ

 In sequential order (indicated on the image), replace the three screws (M3x5) that secure the middle frame to the display panel.

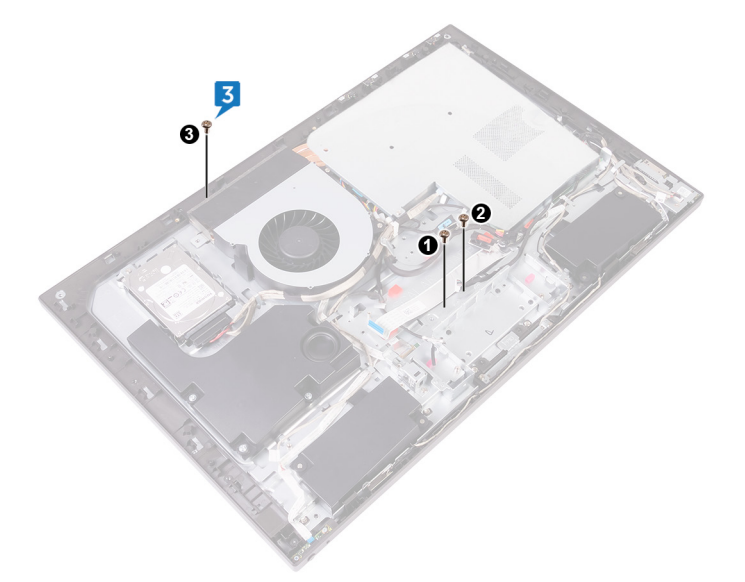

4 Replace the five screws (M3x5) that secure the middle frame to the display panel.

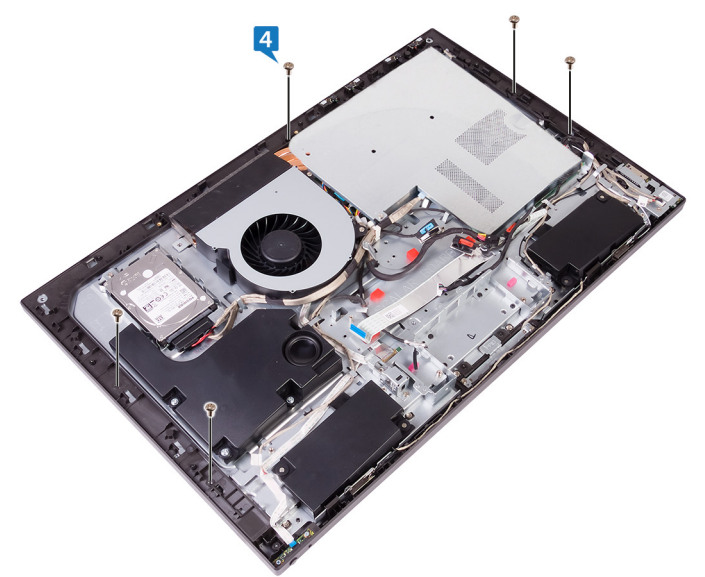

DØ

5 Connect the display converter cable (CONVERTER) to the display panel.

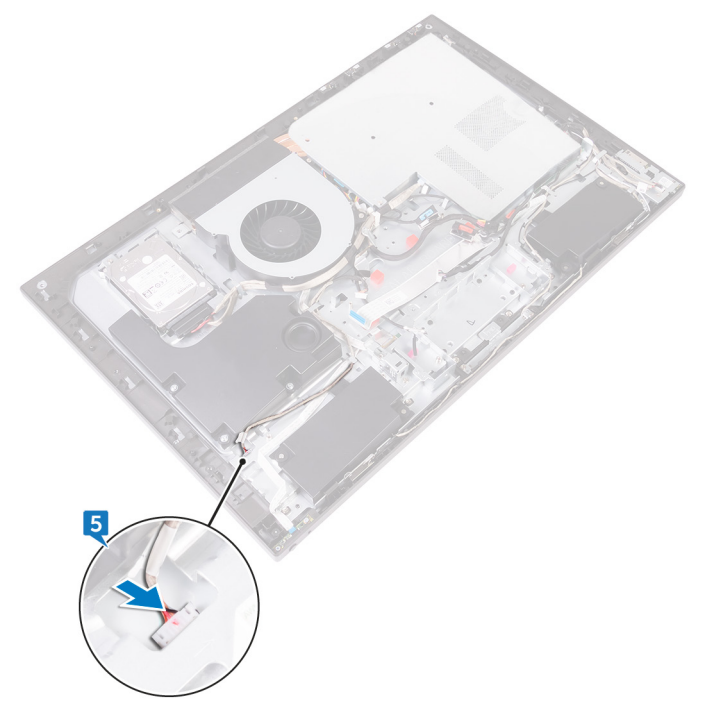

**Identifier GUID-31483C4A-9A3D-4E75-A678-77C9C6D724FC**

**Status Released**

## Post-requisites

- 1 Replace the **I/O board**.
- 2 Replace the **I/O bracket**.
- 3 Replace the [inner frame.](#page-34-0)
- 4 Replace the [stand.](#page-25-0)
- 5 Replace the [back cover](#page-22-0).

**Identifier GUID-F5899359-C2E1-41C0-9663-4C79969506EB**

**Status Released**

## Flashing the BIOS

You may need to flash (update) the BIOS when an update is available or when you replace the system board. To flash the BIOS:

- **1** Turn on your computer.
- 2 Go to [www.dell.com/support.](http://www.dell.com/support)
- 3 Click Product support, enter the Service Tag of your computer, and then click Submit.

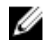

NOTE: If you do not have the Service Tag, use the auto-detect feature or manually browse for your computer model.

- 4 Click Drivers & downloads  $\rightarrow$  Find it myself.
- **5** Select the operating system installed on your computer.
- 6 Scroll down the page and expand **BIOS**.
- 7 Click Download to download the latest version of the BIOS for your computer.
- 8 After the download is complete, navigate to the folder where you saved the BIOS update file.
- **9** Double-click the BIOS update file icon and follow the instructions on the screen.

**Identifier GUID-7C4079DF-9FF4-48AC-A162-4A939A8B2557**

**Status Released**

## BIOS setup program

**Identifier GUID-E8E05C46-BC9D-4CF1-AC84-34B87FDCCFB7**

**Status Released**

### BIOS overview

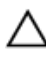

CAUTION: Unless you are an expert computer user, do not change the settings in the BIOS Setup program. Certain changes can make your computer work incorrectly.

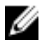

#### NOTE: Before you change BIOS Setup program, it is recommended that you write down the BIOS Setup program screen information for future reference.

Use the BIOS Setup program for the following purposes:

- Get information about the hardware installed in your computer, such as the amount of RAM and the size of the hard drive.
- Change the system configuration information.
- Set or change a user-selectable option, such as the user password, type of hard drive installed, and enabling or disabling base devices.

**Identifier GUID-1432A924-49E9-4080-961D-2AFBDAF42039**

**Status Released**

### Entering BIOS setup program

1 Turn on (or restart) your computer.

- 2 During POST, when the DELL logo is displayed, watch for the F2 prompt to appear, and then press F2 immediately.
	- NOTE: The F2 prompt indicates that the keyboard is initialized. This prompt can appear very quickly, so you must watch for it, and then press F2. If you press F2 before the F2 prompt, this keystroke is lost. If you wait too long and the operating system logo appears, continue to wait until you see the desktop. Then, turn off your computer and try again.

#### **Identifier GUID-8E9DCAE8-A494-4678-BBCD-588ACE1C43EE**

**Status Released**

### System setup options

Ø

NOTE: Depending on your computer and its installed devices, the items listed in this section may or may not appear.

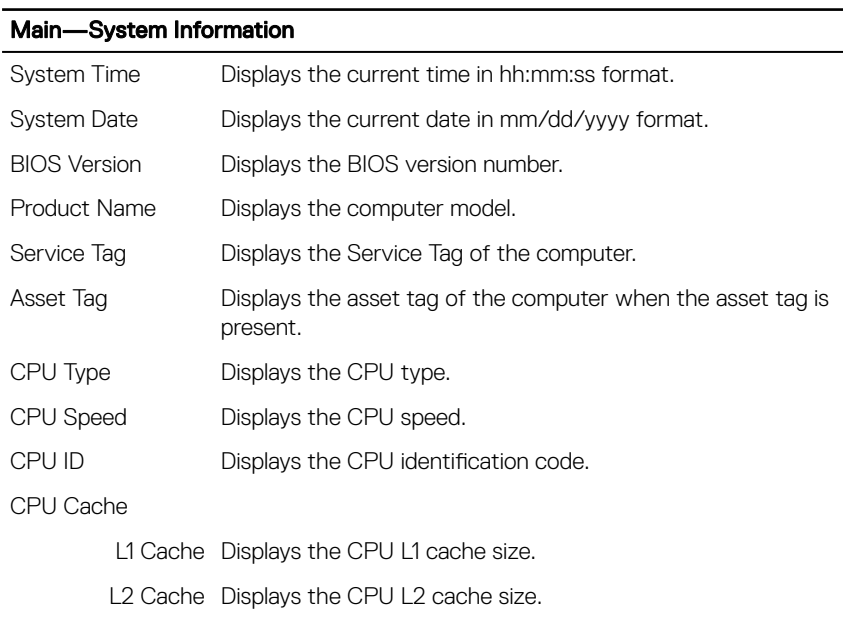

#### Table 3. System information

L3 Cache Displays the CPU L3 cache size.

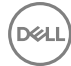

#### Main—System Information

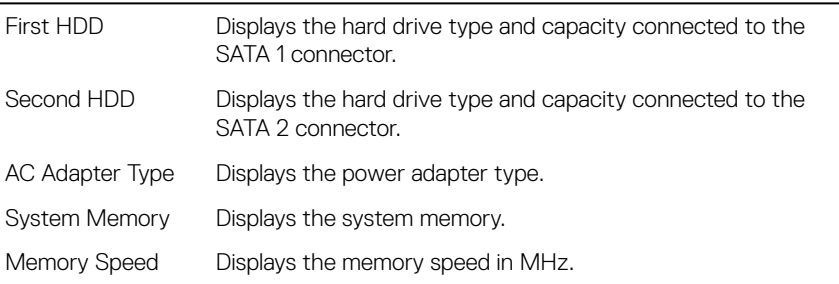

#### Table 4. Processor Configuration

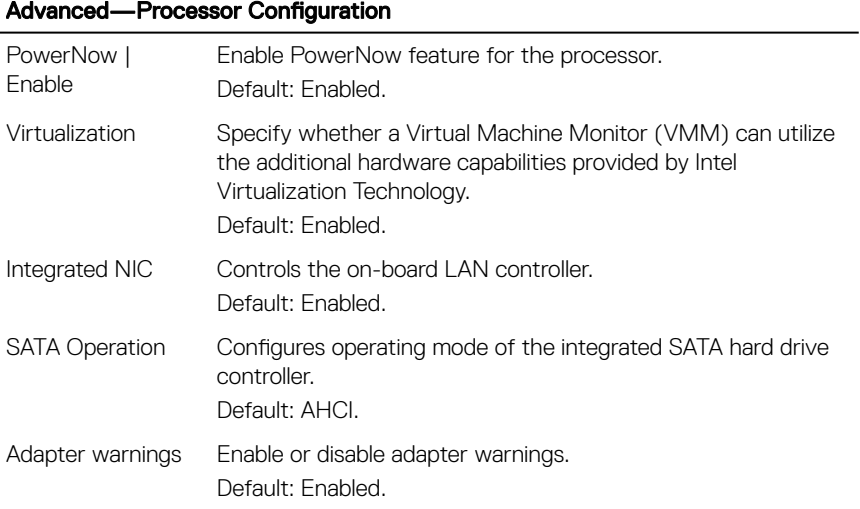

#### Table 5. Miscellaneous Devices

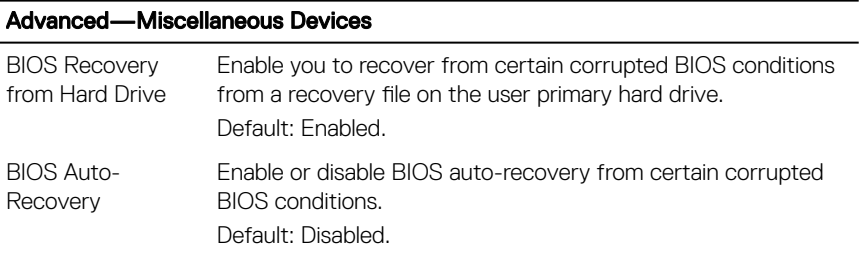

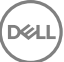

 $\overline{\phantom{0}}$ 

#### Advanced—Miscellaneous Devices

Always Perform Integrity Check Enable or disable the integrity check function. Default: Disabled.

#### Table 6. USB Configuration

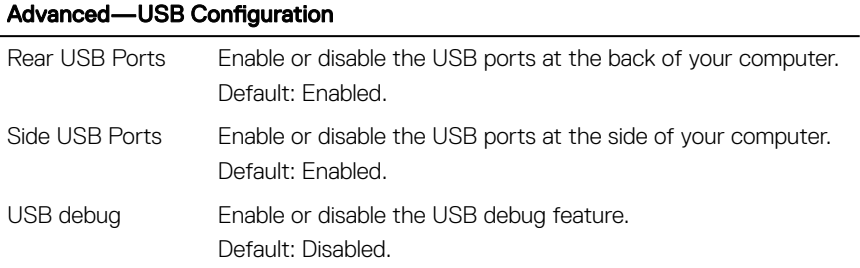

#### Table 7. Power options

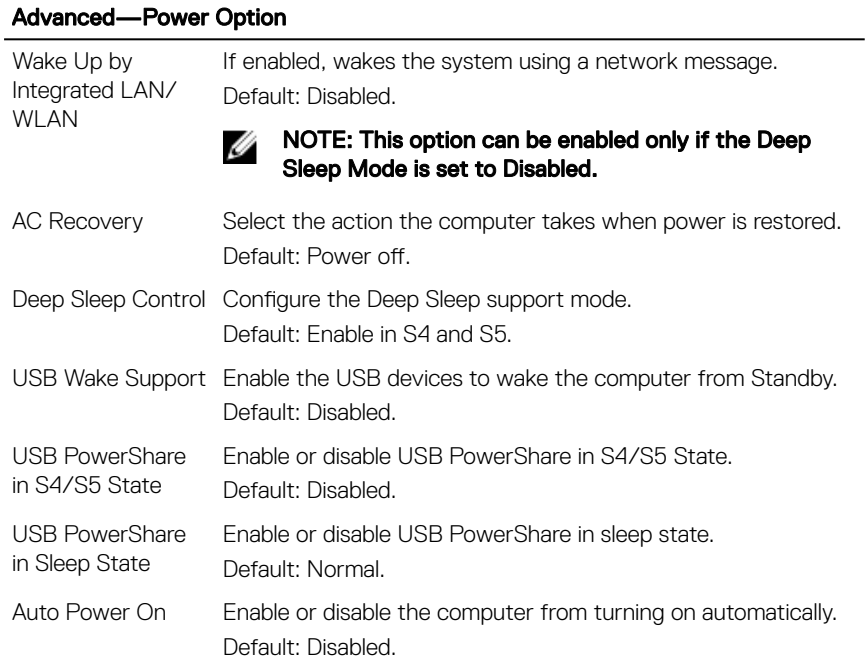

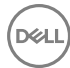

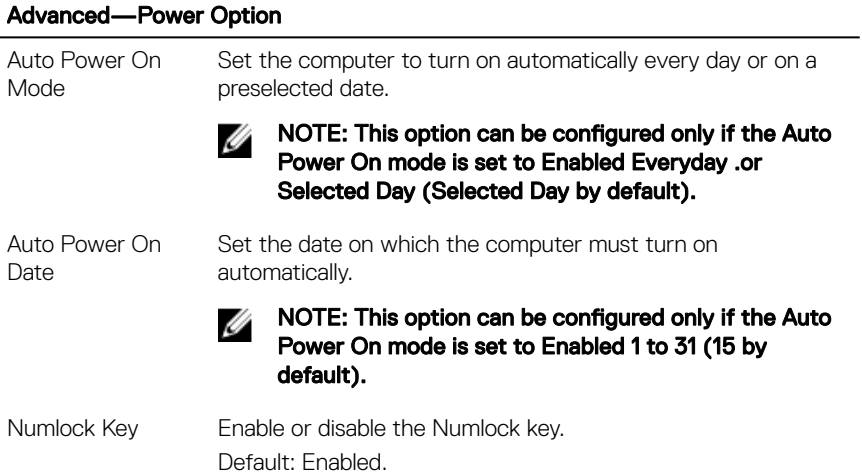

#### Table 8. SupportAssist System Resolution

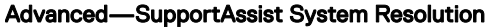

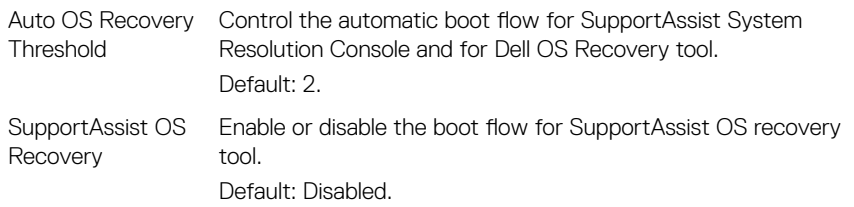

#### Table 9. Security options

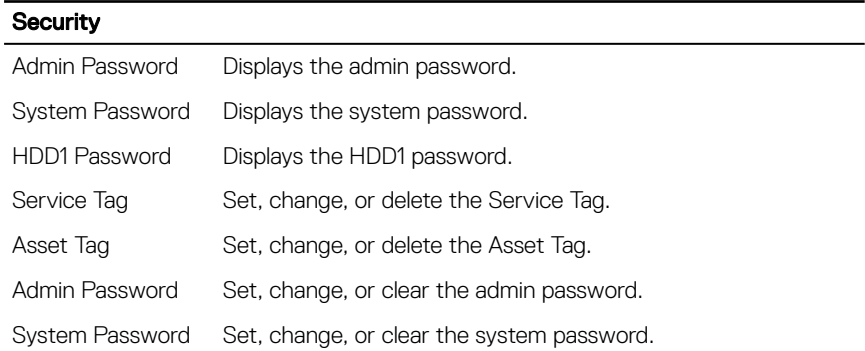

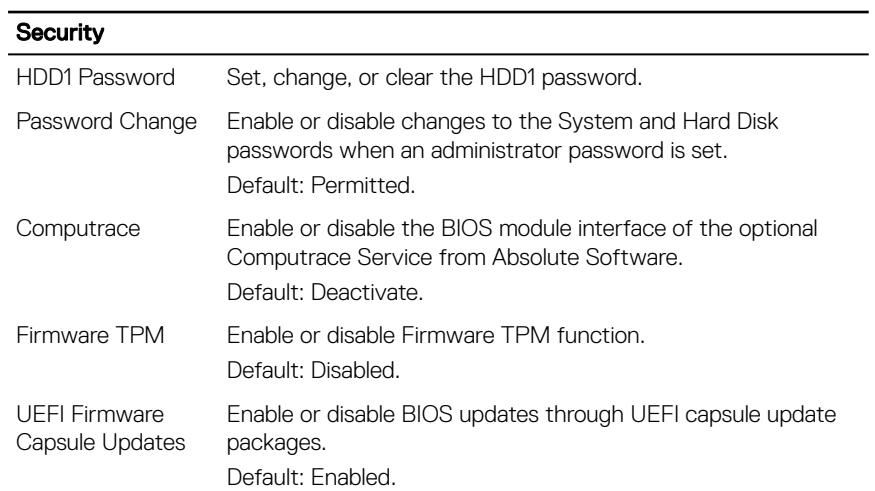

#### Table 10. Boot options

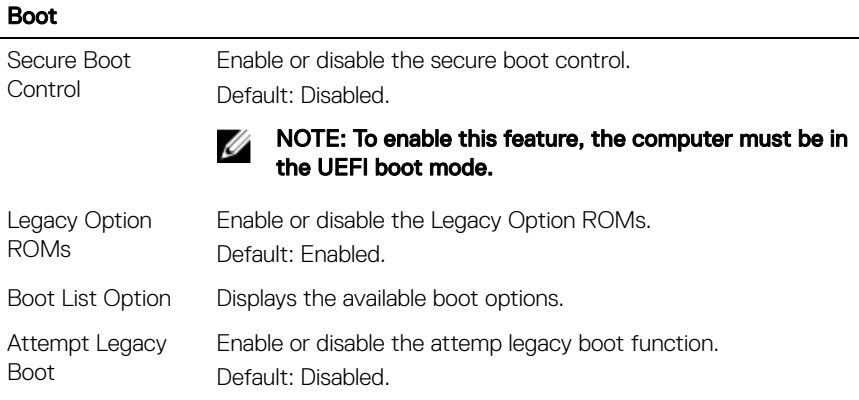

#### Table 11. LEGACY BOOT

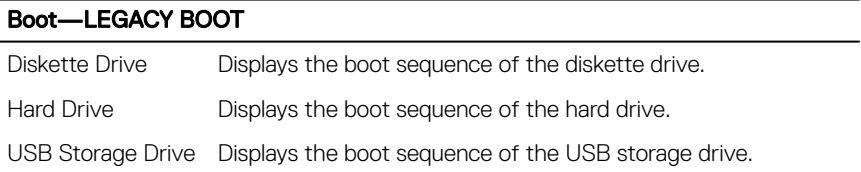

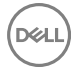

#### Boot—LEGACY BOOT

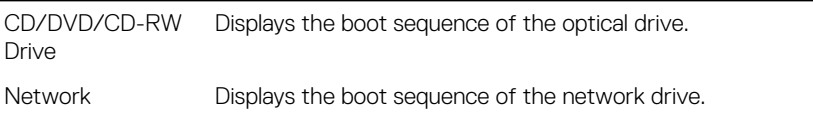

#### Table 12. Exit options

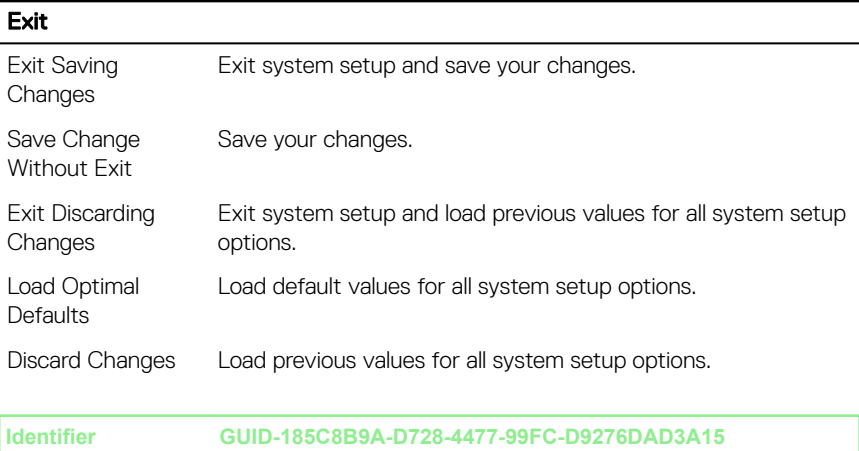

**Status Released**

### Clearing forgotten passwords

ΛN

WARNING: Before working inside your computer, read the safety information that shipped with your computer and follow the steps in [Before](#page-10-0) [working inside your computer](#page-10-0). After working inside your computer, follow the instructions in [After working inside your computer.](#page-15-0) For more safety best practices, see the Regulatory Compliance home page at [www.dell.com/](http://www.dell.com/regulatory_compliance) [regulatory\\_compliance.](http://www.dell.com/regulatory_compliance)

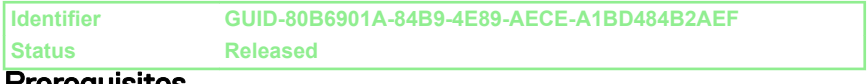

#### Prerequisites

- **1** Remove the [back cover](#page-20-0).
- 2 Remove the [system-board shield](#page-57-0).

### **Identifier GUID-E37E55C4-1964-4ABA-952C-7B58A4FA17B1 Status Released**

### **Procedure**

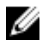

NOTE: For the location of the jumper, see "[System-board components"](#page-18-0).

- **1** Remove the jumper plug from the password jumper pins.
- 2 Wait for five seconds, and then replace the jumper plug to its original location.

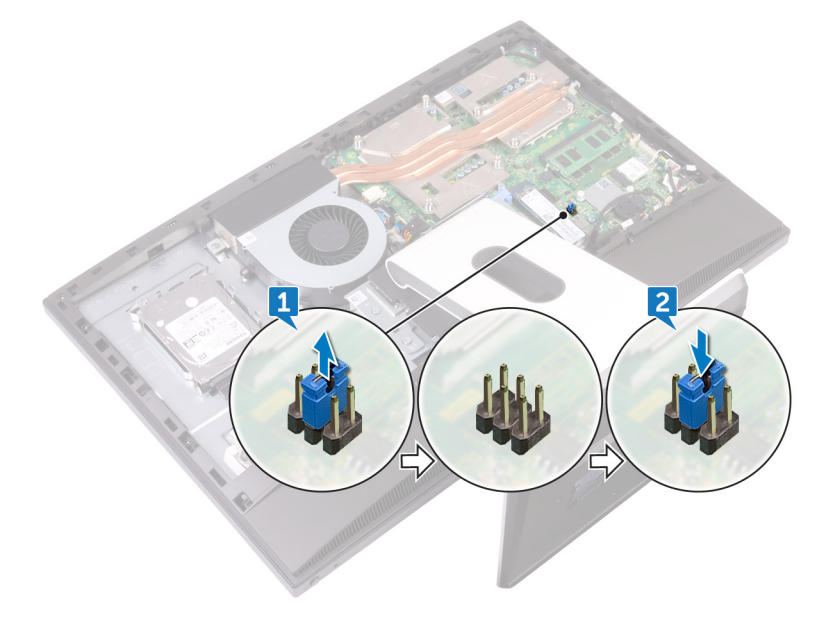

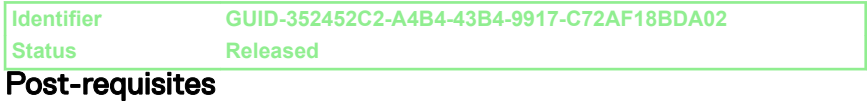

- 1 Replace the [system-board shield](#page-59-0).
- 2 Replace the [back cover](#page-22-0).

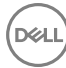

**Identifier GUID-85E904E9-9739-40E9-B16E-44C3F6C759A5**

**Status Released**

## Clearing CMOS settings

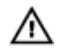

WARNING: Before working inside your computer, read the safety information that shipped with your computer and follow the steps in [Before](#page-10-0) [working inside your computer](#page-10-0). After working inside your computer, follow the instructions in [After working inside your computer.](#page-15-0) For more safety best practices, see the Regulatory Compliance home page at [www.dell.com/](http://www.dell.com/regulatory_compliance) [regulatory\\_compliance.](http://www.dell.com/regulatory_compliance)

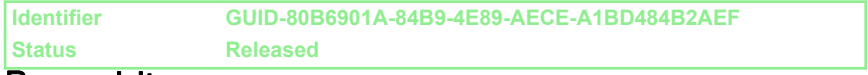

#### **Prerequisites**

- 1 Remove the [back cover](#page-20-0).
- 2 Remove the [system-board shield](#page-57-0).

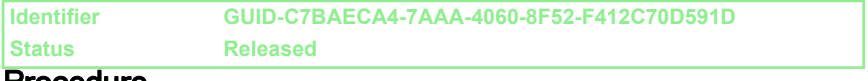

#### Procedure

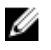

#### NOTE: For more information on the location of the CMOS reset jumper, see "[System-board components"](#page-18-0).

1 Remove the jumper plug from the password jumper-pins and connect it to the CMOS jumper pins.

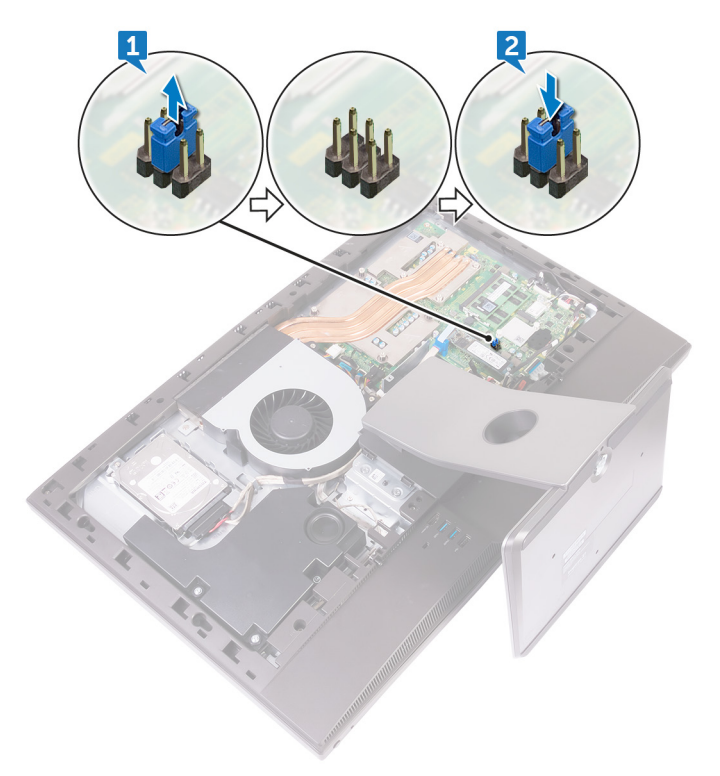

2 Wait for five seconds, and replace the jumper plug to its original location.

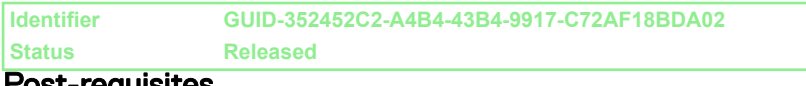

#### Post-requisites

- 1 Replace the [system-board shield](#page-59-0).
- 2 Replace the [back cover](#page-22-0).

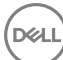

**Identifier GUID-A88CF4BC-F775-4FAF-97B9-77C8D75E67A3**

**Status Released**

## Diagnostics

**Power status light:** Indicates the power status.

**Solid Amber** – The computer is unable to boot to the operating system. This indicates that the power supply or another device in the computer is failing.

**Blinking Amber** – The computer is unable to boot to the operating system. This indicates that the power supply is normal but another device in the computer is failing or not installed properly.

#### NOTE: See the light patterns to determine the device that is failing. Ø

**Off** – Computer is in hibernation or turned off.

The power status light blinks amber along with beep codes indicating failures.

For example, the power status light blinks amber two times followed by a pause, and then blinks white three times followed by a pause. This 2,3 pattern continues until the computer is turned off indicating the Recovery image is not found.

The following table shows different light patterns and what they indicate:

#### Table 13. System diagnostic lights

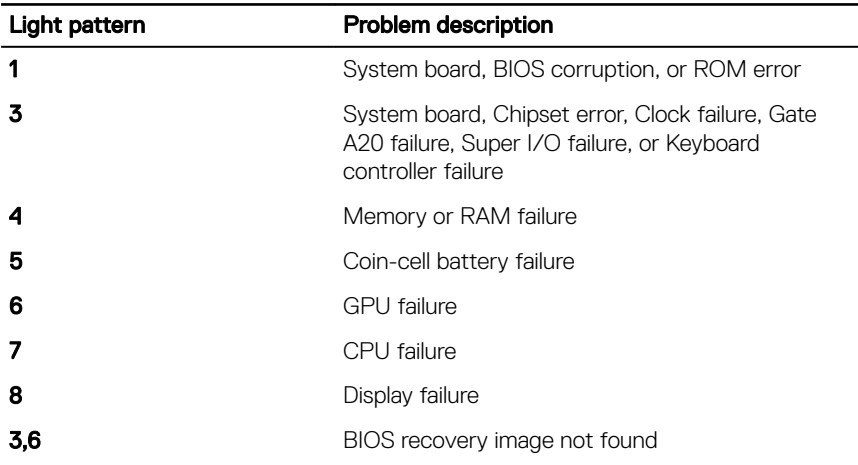

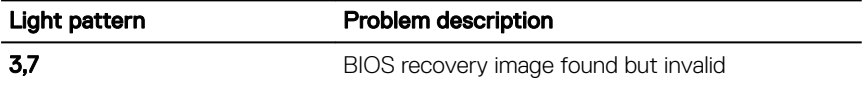

The computer may emit a series of beeps during start-up if the errors or problems cannot be displayed. The repetitive beep codes help the user troubleshoot problems with the computer.

Camera status light: Indicates whether the camera is in use.

- Solid white Camera is in use.
- Off Camera is not in use.

**Identifier GUID-AF18382F-D265-43C2-85DA-28FFB5875F37**

**Status Released**

# Getting help and contacting Dell

## Self-help resources

You can get information and help on Dell products and services using these self-help resources:

#### Table 14. Self-help resources

Information about Dell products and services

Dell Help & Support app

Get started app

Troubleshooting information, user manuals, setup instructions, product specifications, technical help blogs, drivers, software updates, and so on.

Learn about your operating system, setting up and using your computer, data [support/manuals](http://www.dell.com/support/manuals). backup, diagnostics, and so on.

Accessing help In Windows search, type Help and Support, and press Enter.

Online help for operating system [www.dell.com/support/windows](http://www.dell.com/support/windows) [www.dell.com/support/linux](http://www.dell.com/support/linux)

[www.dell.com/support](http://www.dell.com/support)

See *Me and My Dell* at [www.dell.com/](http://www.dell.com/support/manuals)

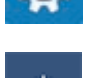

[www.dell.com](http://www.dell.com)

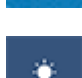

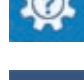

## Contacting Dell

To contact Dell for sales, technical support, or customer service issues, see [www.dell.com/contactdell.](http://www.dell.com/contactdell)

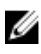

NOTE: Availability varies by country and product, and some services may not be available in your country.

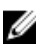

NOTE: If you do not have an active internet connection, you can find contact information on your purchase invoice, packing slip, bill, or Dell product catalog.